# User's Guide WINDOWS<sup>®</sup> VERSION

# SMART Board<sup>™</sup> Software

for Windows 98, 2000, ME, XP and Windows NT

SMART Board Interactive Whiteboard Rear Projection SMART Board Interactive Whiteboard SMART Board for Plasma Displays Interactive Whiteboard Sympodium<sup>™</sup> Interactive Lectern

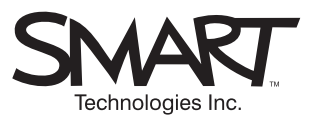

## *Registration Benefits*

In the past, we've made new features such as handwriting recognition, USB support and SMART Recorder available as free software upgrades. Register your SMART product to be notified of free upgrades like these.

Keep the following information available in case you need to contact Technical Support:

**Serial Number**

**Date of Purchase**

Register online at: www.smarttech.com/registration

#### **FCC Warning**

This equipment has been tested and found to comply with the limits for a "Class B" digital device, pursuant to Part 15 of the FCC rules. These limits are designed to provide reasonable protection against harmful interference in a residential installation. This equipment generates, uses, and can radiate radio frequency energy and, if not installed and used in accordance with the manufacturer's instructions, may cause harmful interference to radio communications. However, there is no guarantee that interference will not occur in a particular installation. If this equipment does cause harmful interference to radio or television reception (this can be determined by turning the equipment off and on) the user is encouraged to try to correct the interference by one or more of the following measures:

- Reorient or relocate the receiving antenna.
- Increase the separation between the equipment and receiver.
- Connect the equipment into an outlet on a circuit different from that to which the receiver is connected.
- Consult the dealer or an experienced radio/TV technician for help.

Any changes or modifications to this "Class B" digital device that have not been expressly approved by SMART Technologies Inc. could void the user's authority to operate the equipment.

#### **Trademark Notice**

SMART Board, Sympodium, Notebook, Camfire, DViT, OptiPro and the SMART logo are trademarks of SMART Technologies Inc. Microsoft, Windows, Windows NT, PowerPoint and NetMeeting are either registered trademarks or trademarks of Microsoft Corporation in the U.S. and/or other countries. All other third-party product and company names may be trademarks of their respective owners.

U.S. Patent Nos. 5,448,263; 6,141,000; 6,326,954 and 6,337,681. Canadian Patent No. 2,058,219. Other U.S., Canadian and foreign patents pending.

#### **Copyright Notice**

© 1995–2003 SMART Technologies Inc. All rights reserved. No part of this publication may be reproduced, transmitted, transcribed, stored in a retrieval system or translated into any language in any form by any means without the prior written consent of SMART. Information in this manual is subject to change without notice and does not represent a commitment on the part of SMART.

Portions of this software are copyrighted by Intel Corporation.

Portions of this software are copyrighted by ParaGraph, a business unit of Vadem. CalliGrapher® Copyright © 1997–2003 ParaGraph, a business unit of Vadem.

Printed in Canada 06/2003

### <span id="page-2-0"></span>**Important Information**

Please read this manual carefully before setting up and using the SMART Board™ interactive whiteboard. With proper care, your interactive whiteboard should provide years of trouble-free service.

#### **WARNING**

If you use a projector with your SMART Board interactive whiteboard, do not stare into the beam of light created by the projector. Instruct children not to look in the direction of, or stare at, the beam of light created by the projector.

#### **WARNING**

To reduce the risk of fire or electric shock, do not expose this product to rain or moisture.

**NOTE**: *The information provided in this section applies to the SMART Board interactive whiteboard (500 series). If you have a* Rear Projection *SMART Board interactive whiteboard, SMART Board* for Plasma Displays *interactive overlay or a Sympodium lectern, refer to the installation manual that came with your model for warnings, cautions and maintenance instructions.*

#### <span id="page-2-1"></span>**Other Precautions**

For operating safety and to avoid damage to the unit, read carefully and observe the following instructions.

- **1** If you move a SMART Board interactive whiteboard that is mounted on a floor stand, do so with care. Quick stops, excessive force and uneven surfaces may cause the interactive whiteboard to overturn.
- **2** If you are transporting the interactive whiteboard over a distance, we strongly urge you to completely repackage it using the original packaging. If the original packaging is no longer available, pack all components with as much padding as reasonably possible to ensure that they are not exposed to excessive vibration or shock.
- **3** Avoid setting up and using the interactive whiteboard in an area with excessive levels of dust, humidity and cigarette smoke.
- **4** Avoid leaving cables on the floor. If you must run a cable over the floor, lay the cable in a flat, straight line and secure it to the floor with tape or a cable management strip of a contrasting color. Handle cables carefully and avoid excessive bending.
- **5** If you require replacement parts, make sure the service technician uses replacement parts specified by SMART Technologies Inc. or parts with the same characteristics as the original.

#### <span id="page-2-2"></span>**Cleaning the Writing Surface**

Before you clean the SMART Board interactive whiteboard, log off the computer. If you touch the screen when the computer is in any other state (e.g., with an application open or at the desktop), you will activate application components or scramble desktop icons. Put the projector on standby to more easily view dirt and streaks. You should clean a frequently used interactive whiteboard approximately once a week to maintain optimal clarity.

To clean the writing surface, use standard glass cleaner. Just spray the screen with cleaning fluid and wipe with a paper towel.

Remove marks made with a permanent marker by completely covering them with the ink from a dry-erase marker and wiping with a soft cloth while the ink is still wet. Dry-erase ink contains solvents that work to remove permanent ink. *Do not use low-odor or non-scented dry erase markers, as they do not contain the appropriate solvents.* If any trace of the original permanent ink remains, spray the area with standard glass or whiteboard cleaner and wipe clean.

### <span id="page-3-0"></span>**Preventing Damage to the Writing Surface**

While the SMART Board interactive whiteboard is very durable, sharp writing instruments, such as ballpoint pens or fine-pointed pens, can damage the surface if they're applied with heavy pressure. Keep these types of pens away from the interactive whiteboard and avoid abrasive erasers and cleaning materials.

#### <span id="page-3-1"></span>**General Tips for Trouble-Free Performance**

These tips apply to a SMART Board interactive whiteboard that is ready for use, with SMART Board software installed and running.

- Make sure all the styluses and the eraser are placed securely in the pen tray
- Verify that the Ready Light on the pen tray is illuminated green
- Ensure that the interactive whiteboard is connected to a USB or COM port that's recognized by the operating system and is not being used by another application

### <span id="page-4-0"></span>**About This Guide**

As you read this guide, you'll learn that you can use the SMART Board interactive whiteboard to do a lot more than just control your computer and write over projected applications. This manual is for SMART Board interactive whiteboard users who are running the Microsoft® Windows® 98, 2000, ME, XP or Windows NT $@$  4.0 operating system.

**NOTE**: *If you're running the Windows 95 operating system, you'll have to use an older version of SMART Board software and the* SMART Board User's Guide*, which you can obtain from the SMART Board software installation CD or our Technical Support group at 1.866.518.6791 (Canada/U.S.) or +1.403.228.5940 (all other countries).*

The SMART Board interactive whiteboard is packed with features that will make your next presentation truly powerful. You can:

- create and edit a wide variety of annotation objects with the pen tray styluses, Floating Tools or Notebook<sup>™</sup> software
- capture an image of the annotations you make over other applications into Notebook software
- use SMART Recorder to create a video file of everything you do on the interactive whiteboard, no matter which application you're using
- use SMART Video Player to annotate over moving or still video from sources such as VCRs, document cameras and computer files
- save or print a complete copy of everything written, drawn or typed in Notebook software
- export your Notebook file as a PDF file, HTML file or a series of image files that others can view
- use an on-screen keyboard to enter text without a conventional, physical keyboard
- use the handwriting recognition feature to convert handwritten text into typewritten text
- import information from almost any electronic source into Notebook software
- use touch shortcuts to breeze through your Microsoft PowerPoint® presentation

While the SMART Board interactive whiteboard is an easy and natural tool to use, requiring no special expertise, this guide covers the complete range of interactive whiteboard functionality so you can take full advantage of every feature.

The pages that follow are organized around the typical tasks performed before, during and after an interactive whiteboard presentation. For example, you'll learn how to create objects in a Notebook file, import information from other sources, and then sort and edit the file contents. You'll also learn how to print and send Notebook files, and the most effective ways of using your interactive whiteboard during a presentation.

We've included instructions for using several third-party presentation, graphics and tablet PC applications as Aware applications. An Aware application is one in which anything you write or draw with a pen tray stylus automatically becomes an actual component of the file, rather than an external annotation made over the file. If you're using an application that is not Aware, you can inject annotations into the file or take a screen capture to save the information.

### **Contents**

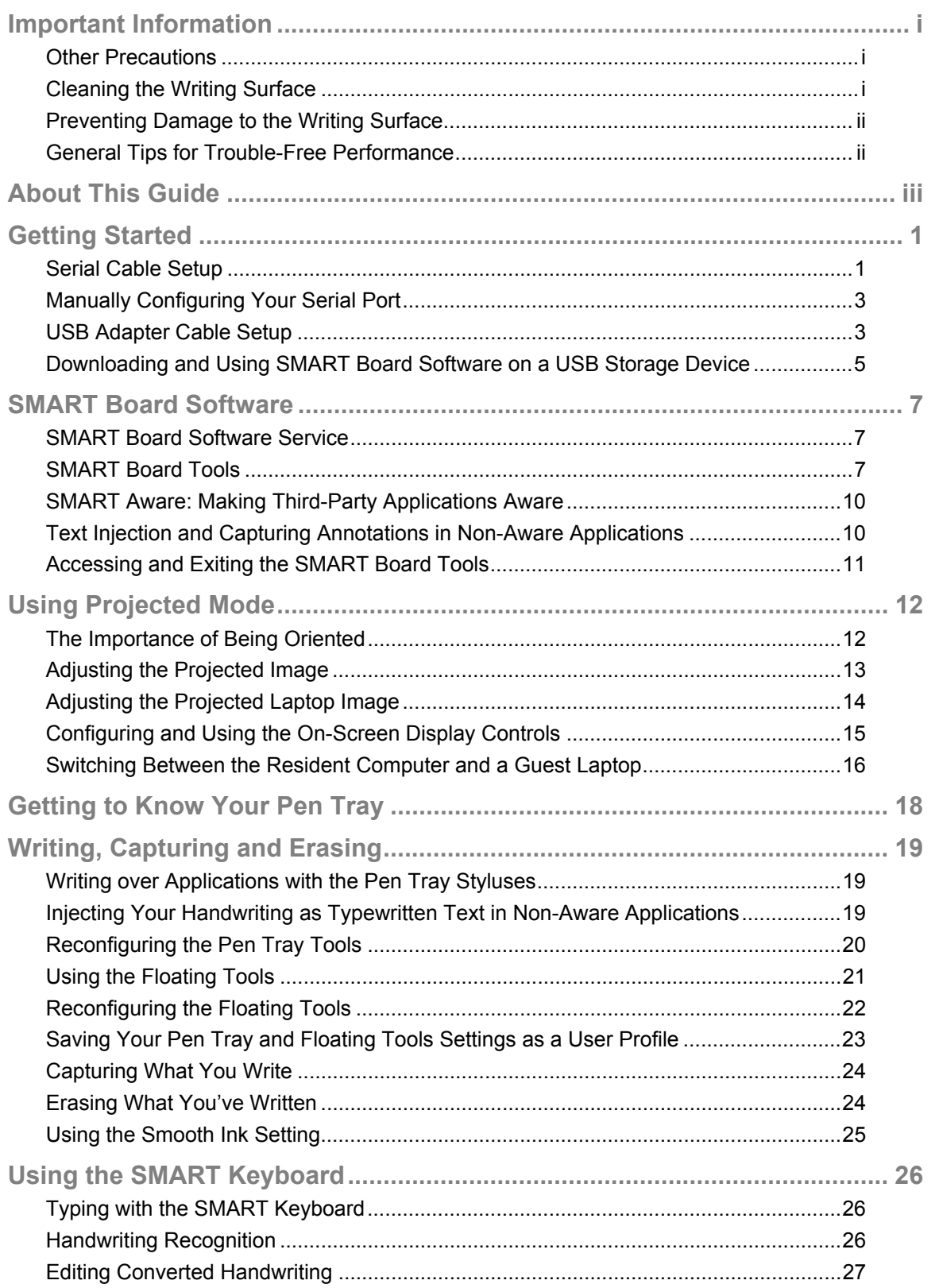

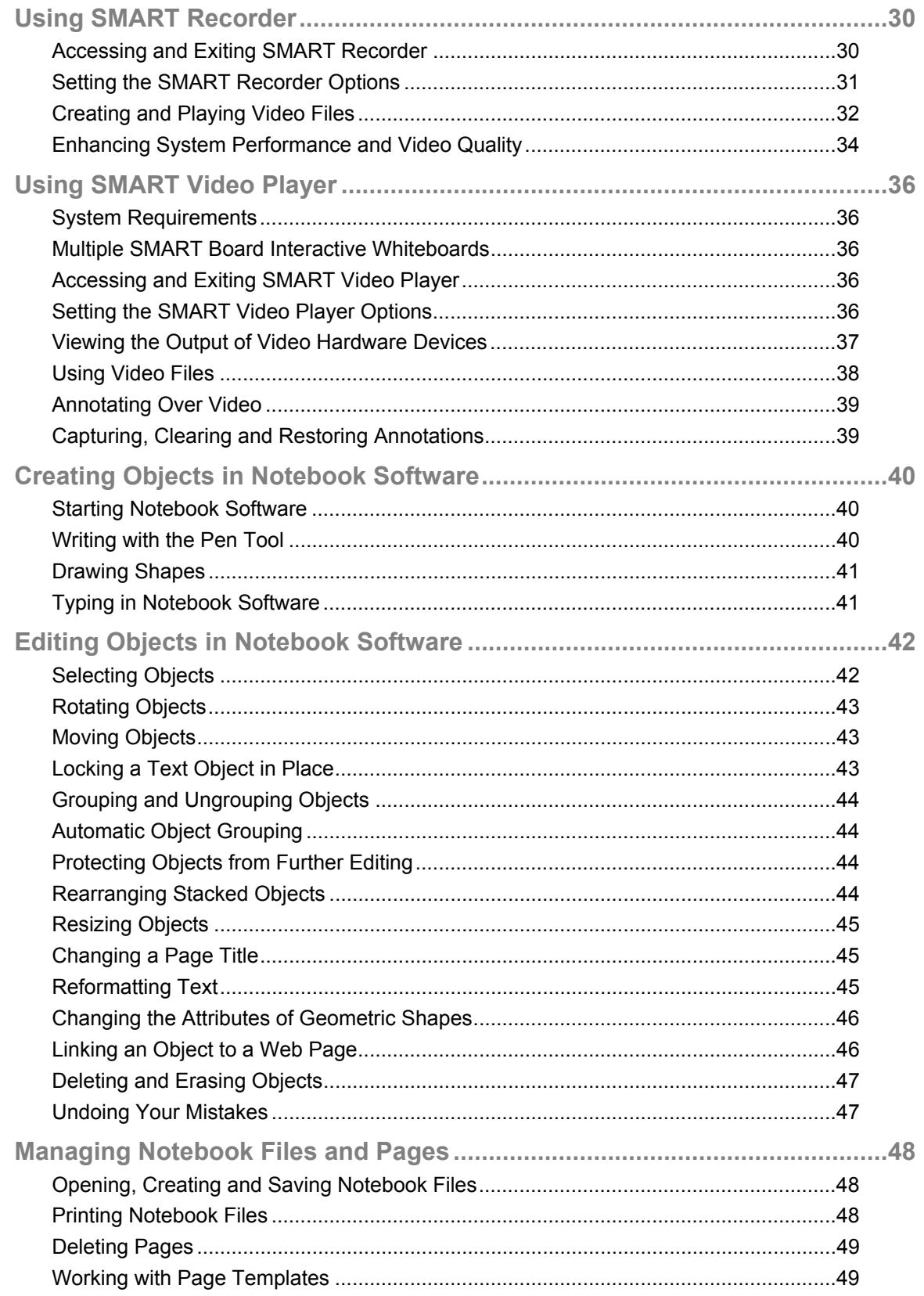

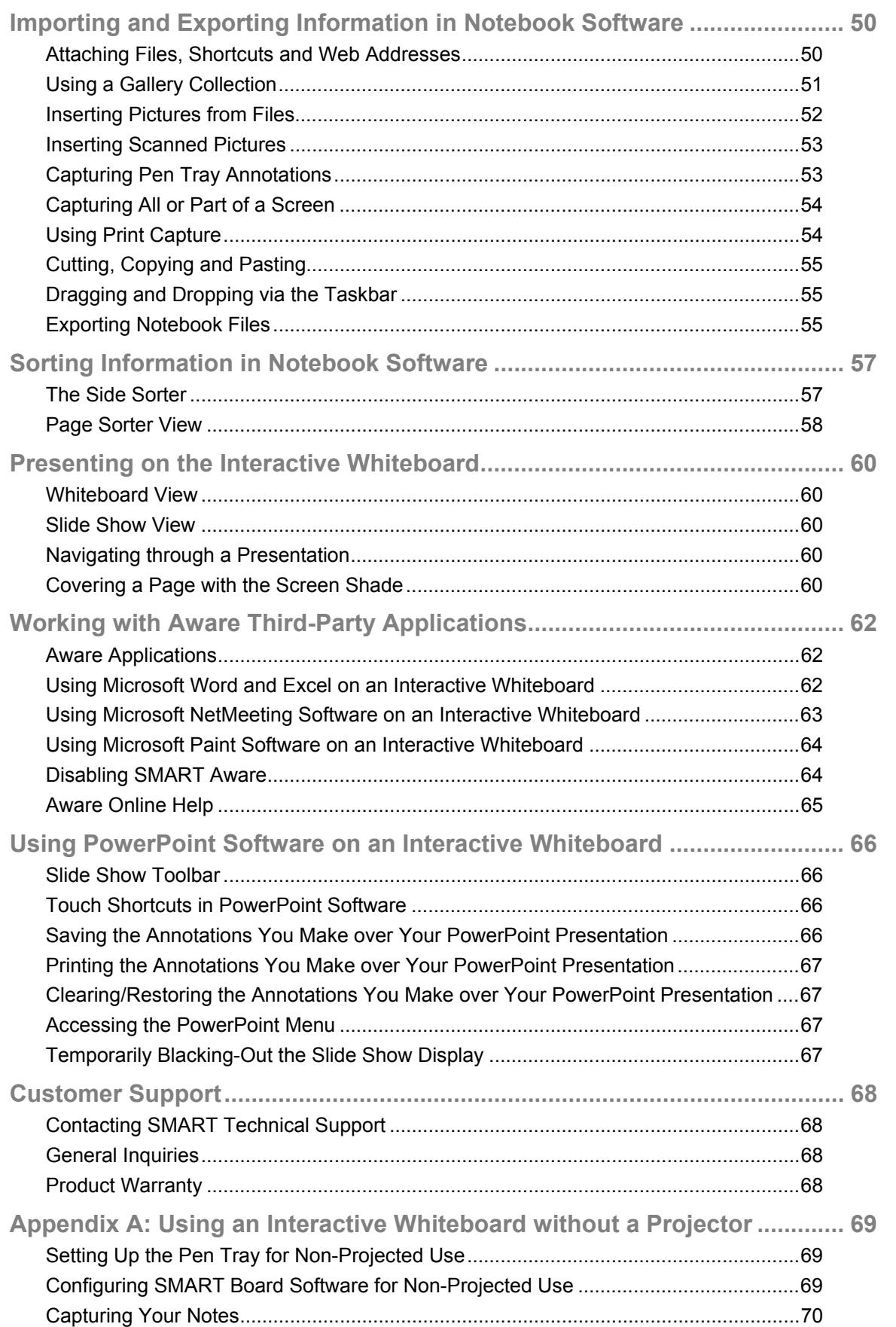

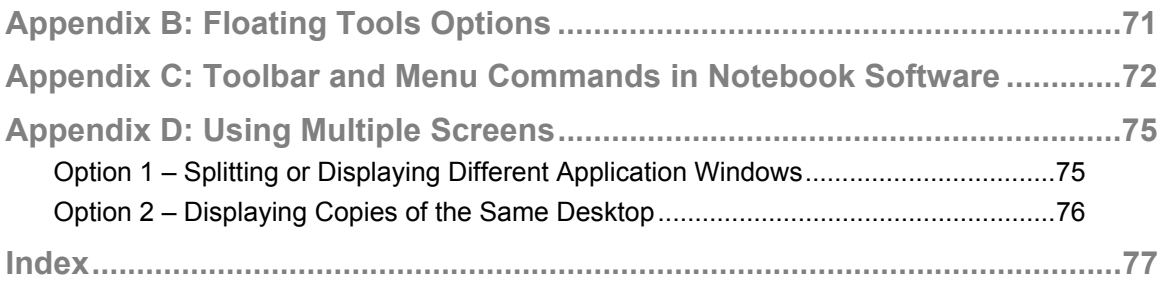

### <span id="page-10-0"></span>**Getting Started**

It's easy to set up your SMART Board interactive whiteboard. Just follow the steps below, and your interactive whiteboard becomes touch sensitive as soon as you install SMART Board software. Open, minimize or close applications, scroll through files, open your browser – all just by touching the screen.

#### **Tip**

You can now install SMART Board software on a USB storage device or a network. Visit www.smarttech.com/support/software to access the installation software.

Your first task is to connect your computer to the interactive whiteboard. You can use the provided serial cable or you can order the USB adapter cable from SMART Technologies Inc.

**NOTE**: *The information provided in this section applies to the 500 series of the SMART Board family of interactive whiteboards. If you have a* Rear Projection *SMART Board interactive whiteboard, Sympodium lectern, or a SMART Board* for Plasma Displays *interactive overlay, refer to the installation manual that came with your product for setup instructions.*

#### <span id="page-10-1"></span>**Serial Cable Setup**

**1** Insert the SMART Board software CD into your CD-ROM drive.

The SMART Board software setup program should start automatically. If it doesn't, select **Start > Run** and enter **x:\autorun.exe** (where x: is your CD-ROM drive). Follow the on-screen instructions to install SMART Board software.

During the software installation, you'll be asked if you want to put the SMART Board icon in your StartUp Folder. We recommend you reply affirmatively. Then, whenever you activate your Windows operating system, SMART Board tools opens and your interactive whiteboard is fully functional without any further action.

- **2** Without removing the SMART Board software CD, shut off your computer.
- **3** Connect the short DB9 end of the serial cable to the 9-pin serial port on the underside of the interactive whiteboard.

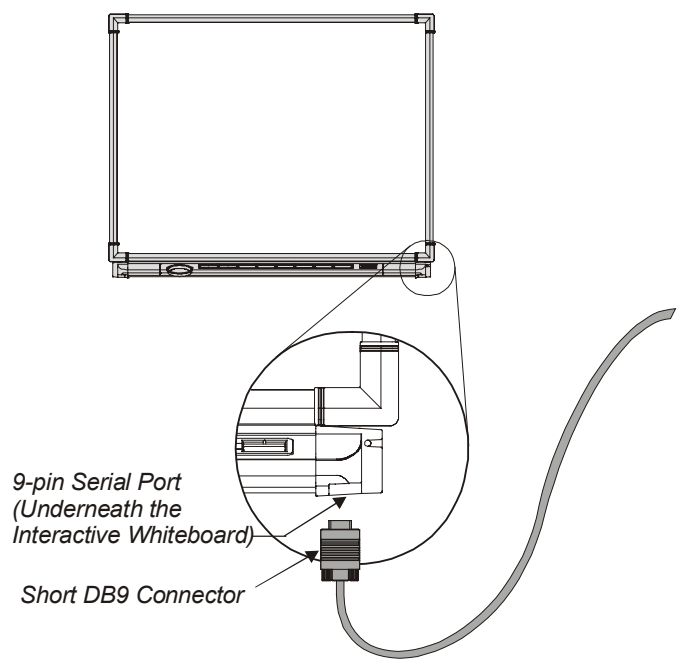

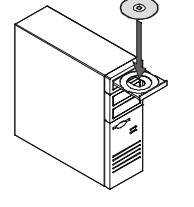

<span id="page-10-2"></span>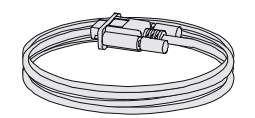

#### **NOTE**:

*If the serial cable might be subject to accidental disconnection or strain, protect the serial port on the interactive whiteboard as follows:*

*Leaving it somewhat slack at the serial port connection, attach the cable to the wall or a floor-stand leg with a strain-release device or electrical tape, ensuring that any subsequent force on the cable will be absorbed at that point rather than at the serial port connection. With a floor stand, attach the cable to the bottom of the leg for greater stability if the cable is pulled.*

*If you must run a cable over the floor, lay the cable in a flat, straight line, and secure it to the floor with colored tape or a cable management strip.*

**4** Connect the long DB9 end of the serial cable to a COM port on your computer. Unplug your keyboard connector and reconnect it to the supplied SMART Keyboard Adapter. Insert the male end of the keyboard adapter into the keyboard port on your computer. Finally, insert the keyboard adapter's power plug into the socket on the back of the long DB9 connector.

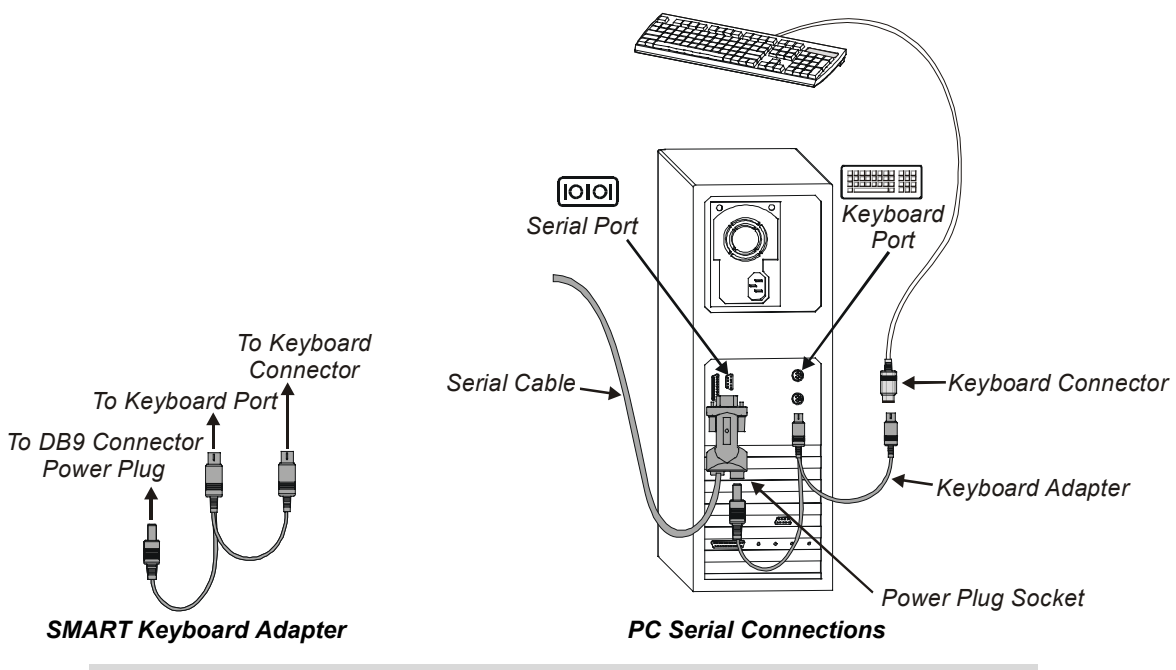

**NOTE**: *If you're connecting your interactive whiteboard to a laptop computer, you'll need to connect an external power supply rather than a keyboard adapter to the long DB9 connector. This external power supply must have the following characteristics:*

- *2.1 mm inner diameter positive center post*
- *5.5 mm outer diameter negative outer barrel*
- *6V DC to 12V DC output*
- *minimum 200 mA output*
- **5** Turn on your computer.

The Ready Light on the pen tray turns red, indicating that the pen tray is receiving power from the keyboard port on your computer.

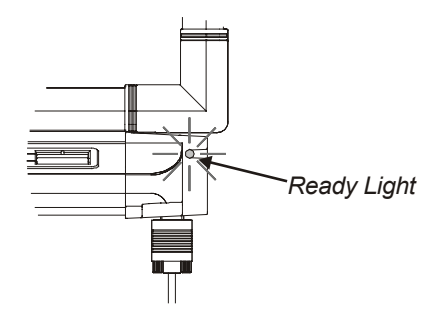

When the Windows operating system starts, the *Found New Hardware* plug-and-play wizard leads you through the process of locating the SMART Board driver.

**6** Ensure that the Windows operating system searches your hard drive for the SMART Board driver. This driver is normally located in the **PNP Drivers** folder in the **SMART Board Software** program directory.

Once you complete the plug-and-play process, the Ready Light on your pen tray changes from red to green. This indicates that your interactive whiteboard is now touch sensitive.

- **7** If you added the SMART Board icon to your StartUp menu during the software installation, the SMART Board tools open automatically when you start your computer. However, you can also open the SMART Board tools by selecting **Start > Programs > SMART Board Software > SMART Board Tools**. With the SMART Board tools started, you can now write over any application with a pen tray stylus.
- **8** Press the **SMART Board** icon and select **Orient** to perform a brief orientation procedure that allows for more accurate tracking of your touch on the interactive whiteboard (see page 12 for more information).

#### <span id="page-12-0"></span>**Manually Configuring Your Serial Port**

You may need to manually configure your serial port if:

- your version of the Windows operating system does not perform plug and play (e.g., Windows NT 4.0 or ME operating system)
- the *Found New Hardware* wizard fails to appear
- you plugged in your interactive whiteboard after you started your computer
- the Ready Light remains red rather than turning green

#### **To manually configure your serial (COM) port**

**1** Click the **SMART Board** icon and select **Control Panel**.

The *SMART Board Control Panel* opens.

**2** On the **Boards** tab, click the **Connect** button.

The *Select COM Port* dialog box opens.

**3** If you know which COM port is being used for the interactive whiteboard, type it or select it from the **COM port** list. Then click the **Select** button.

OR

If you're unsure of the correct COM port, click the **Detect SMART Hardware** button to initiate hardware detection. SMART Board software searches the COM ports for the presence of an attached interactive whiteboard until it finds the correct COM port.

The Ready Light on the pen tray changes from red to green, indicating that the interactive whiteboard is touch sensitive. You can now use any pen tray stylus to write over projected applications.

**4** Click **OK**.

#### <span id="page-12-1"></span>**USB Adapter Cable Setup**

**NOTE***: To order a SMART USB adapter cable (part No. USB-FRU), call your dealer.*

**1** Connect the DB9 end of the USB adapter cable to the 9-pin serial port on the underside of the interactive whiteboard (see the figure at the bottom of page [1\).](#page-10-2)

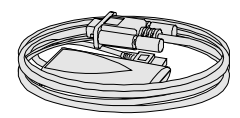

⊠।

#### **NOTE**:

*If the serial cable might be subject to accidental disconnection or strain, protect the serial port on the interactive whiteboard as follows:*

*Leaving it somewhat slack at the serial port connection, attach the cable to the wall or a floor-stand leg with a strain-release device or electrical tape, ensuring that any subsequent force on the cable will be absorbed at that point rather than at the serial port connection. With a floor stand, attach the cable to the bottom of the leg for greater stability if the cable is pulled.*

*If you must run a cable over the floor, lay the cable in a flat, straight line, and secure it to the floor with colored tape or a cable management strip.*

**2** Connect the USB end of this cable to the USB port on your computer.

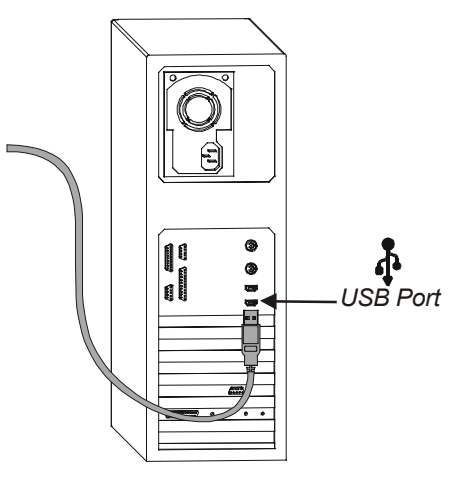

**3** If you have the appropriate USB driver installed on your system, the Ready Light on the pen tray turns red and you can install SMART Board software (step 4 in this procedure).

If you don't have the appropriate driver installed, a *Found New Hardware* wizard opens to help you locate the USB HID (Human Interface Device) driver for the interactive whiteboard:

- **a** Click the **Next** button to have the Windows operating system search for an appropriate driver.
- **b** Click the **Next** button again to direct the Windows operating system to search the driver database on your hard drive.

**NOTE***: If the Windows operating system fails to find the correct driver, insert the Windows 98/2000/ME/XP CD in your CD-ROM drive to install a USB HID driver. These drivers, which usually aren't included in a default installation, are needed for the interactive whiteboard to work using a USB cable. HID is a subclass of USB devices.*

**c** Click the **Finish** button.

The Ready Light on the pen tray turns red, indicating that the pen tray is receiving power from the USB port.

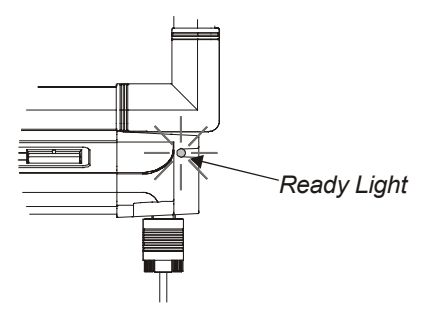

**4** Insert the SMART Board software CD into your CD-ROM drive and follow the on-screen instructions in the installation program that launches.

When the installation is complete, the Ready Light on the pen tray turns from red to green, indicating that the interactive whiteboard is now touch sensitive.

**5** If the SMART Board tools do not automatically open, select **Start > Programs > SMART Board Software > SMART Board Tools**.

The SMART Board icon appears in the system tray. You can now use a stylus from the pen tray to write over any projected application.

**6** While not strictly necessary, we recommend that you press the **SMART Board** icon and select **Orient** to perform a brief orientation procedure (see page 12 for more information).

#### <span id="page-14-0"></span>**Downloading and Using SMART Board Software on a USB Storage Device**

You can now control your laptop computer from the SMART Board interactive whiteboard without installing SMART Board software. To do this, just download SMART Board software to a USB storage device. The USB storage device version of SMART Board software includes all standard features, such as SMART Recorder, SMART Video Player, SMART Keyboard and handwriting recognition.

USB storage devices are very portable. You can put the device into your pocket, plug it into any computer (with a USB port) connected to a SMART Board interactive whiteboard, and then launch SMART Board software. If the connected interactive whiteboard isn't moved, you'll only need to perform the orientation procedure once. The orientation data is saved on the USB storage device for use in subsequent sessions. However, if you plug the USB storage device into a computer that's connected to a different interactive whiteboard, you'll need to perform another orientation procedure.

#### **To install SMART Board software on a USB storage device**

- **1** Download the **USBBoard.exe** file to your computer and save it to any directory.
- **2** Plug your USB storage device into the computer's USB port.

**NOTE**: *To successfully extract this software, your USB storage device must have at least 32 MB of space.*

**3** In Windows Explorer, navigate to the directory you specified in step 1 and double-click the **USBBoard.exe** file.

A wizard helps you load the SMART Board software onto the new drive.

**4** Click the **Browse** button and navigate to the new drive. Click **OK** to load the SMART Board software onto the USB storage device.

When the download is complete, a folder called **SMART Board Software** and a file called **SBLauncher.exe** appear under the new drive.

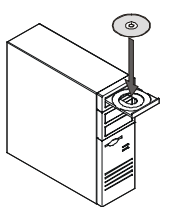

⊠

#### **To launch SMART Board software using a USB storage device**

**1** Plug the USB storage device that contains SMART Board software into the USB port of a computer that's connected to an interactive whiteboard, and navigate to the new drive.

#### **2** Double-click **SBLauncher.exe**.

The first time you do this, SMART Board software prompts you to do a quick orientation of the connected interactive whiteboard. Providing you don't move the interactive whiteboard, you'll only need to do this once, because the results of this initial orientation are stored on the USB storage device.

You can now use a pen tray stylus to write on the interactive whiteboard and your finger to control computer applications, as well as use the many other features of SMART Board software.

#### **To quit SMART Board software when using a USB storage device**

- **1** Click the **SMART Board** icon in the system tray and select **Exit**.
- **2** Click the **Unplug/Eject Hardware** icon in the system tray.
- **3** Unplug the USB storage device.

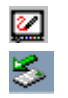

### <span id="page-16-0"></span>**SMART Board Software**

#### <span id="page-16-1"></span>**SMART Board Software Service**

The SMART Board software service is the driver component of SMART Board software. It runs in the background, translating your interactive whiteboard contact into mouse behavior.

As soon as you install SMART Board software on a computer that's connected to a SMART Board interactive whiteboard, you'll have touch control of the computer. You can activate applications, open and scroll through files, and surf the Internet. With SMART Board software, the SMART Board interactive whiteboard automatically becomes touch sensitive each time you start your computer.

**Tip**

To log on before the SMART Board tools are active, use the on-screen keyboard. When the log on screen appears, press the Keyboard button on the pen tray. The on-screen keyboard then appears, allowing you to type your user name and password without moving to an actual keyboard.

#### <span id="page-16-2"></span>**SMART Board Tools**

The SMART Board tools provide access to a wide range of functions for configuring and using your interactive whiteboard.

**NOTE**: *For you to use the pen tray styluses and eraser, the SMART Board tools must be running. If you want to write on your interactive whiteboard, make sure the SMART Board icon appears in the system tray.*

When you press the **SMART Board** icon, the SMART Board tools appear.

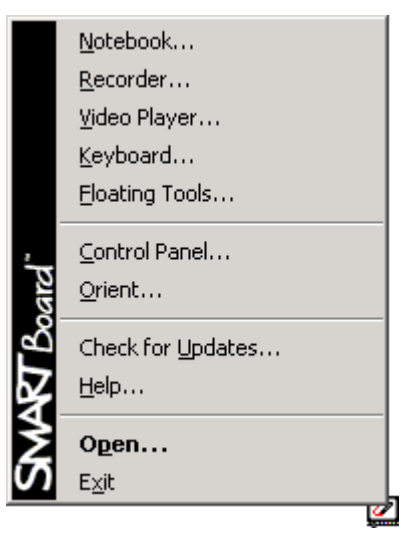

**SMART Board Icon**

The components of the SMART Board tools are briefly described over the next few pages.

#### **Notebook Software**

Use Notebook software while working on a SMART Board interactive whiteboard or your workstation to create, organize, save and print your notes. Notebook software includes many object-creation tools and you can also import graphics, text and clip art from any other application. If you like, you can share your Notebook file with others in the HTML format, PDF or one of the supported image file formats.

Before a meeting, you can use the Notebook software tools to create a multi-page Notebook file, and you can then open that file on the SMART Board interactive whiteboard during the meeting. As the meeting participants provide comments and suggestions, you can capture their input using the styluses, and navigate between each page in your Notebook file by touching the screen.

However, Notebook software is much more than just an electronic flip chart for capturing suggestions during a brainstorming session. When you use the Screen Capture tools, Notebook software also serves as a receptacle for anything you write on the SMART Board interactive whiteboard *over any application.* When you perform a capture, the image is automatically placed on a new page of the current Notebook file.

#### **SMART Recorder**

With SMART Recorder, you can record everything you do on a SMART Board interactive whiteboard, no matter which applications you're using. You can then play the recording using Windows Media® Player (a free video player) on any computer. If you have a microphone attached to your computer, you can even record audio as you capture your actions on the screen. SMART Recorder produces standard Audio Video Interleave (AVI) files.

#### **SMART Video Player**

Use SMART Video Player to play videos and annotate over them. These videos include software video files or the output from any video hardware device that you can connect to your computer, such as a video camera, projector, scanner or document camera. If you like, you can configure SMART Video Player to pause the video whenever you annotate, or to slowly fade out annotations as the video plays.

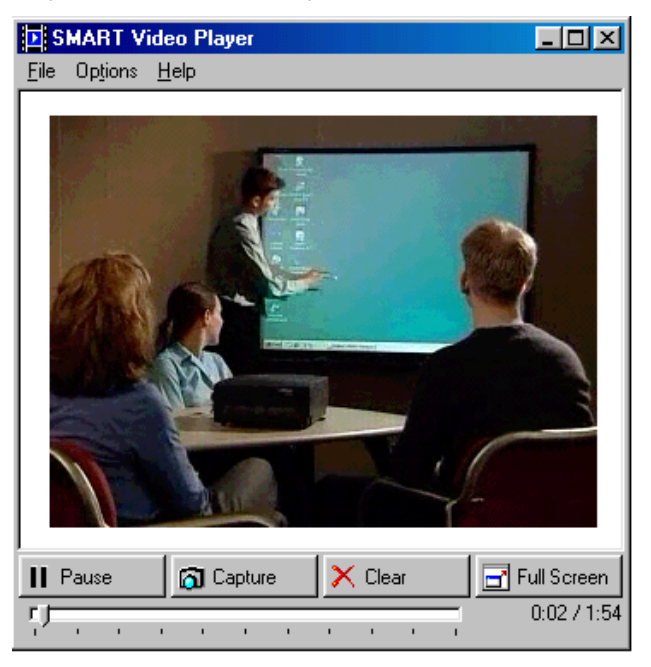

SMART Video Player supports all the video file types supported by Windows Media Player. It also supports any video hardware device that complies with the DirectX® 8.0 application-programming interface and runs on a computer that uses a Microsoft Windows operating system that supports Windows Driver Mode (WDM).

**NOTE**: *The Windows 98 and Windows NT 4.0 operating systems do not support Windows Driver Mode. If you have the Windows 98 or Windows NT 4.0 operating system, you cannot use SMART Video Player to view the output from a video hardware device. SMART Video Player does not support internal DVD drives or live video streamed over the Internet.*

#### **SMART Keyboard**

The SMART Board interactive whiteboard (when used with a projector) is a great tool for presenting information to others, because you can control applications by touching the screen, and you can write over an application to make or emphasize a point.

However, a keyboard is often a necessary tool. For example, you may want to rename a file by typing a new name into the *Save As* dialog box. With the SMART Keyboard, you can do that right at the screen, without moving to an attached keyboard. The on-screen keyboard is also useful for logging on at the screen.

#### **Tip**

You can drag the SMART Keyboard by its title bar to anywhere on the screen. If you want to try two-handed, ten-fingered typing, move the keyboard to a relatively high position.

If you prefer not to type, you can press the **Write** button on the SMART Keyboard, and then write in the Handwriting Recognition window with your finger or a stylus.

#### **Floating Tools**

The Floating Tools palette floats over all open applications and allows you to perform a wide variety of operations. These tools act as software counterparts to the pen tray tools and include a virtual stylus, highlighter and eraser. The Floating Tools palette also includes tools for producing a right-mouse click, creating geometric objects, displaying a large pointer, producing a spotlight and restoring cleared annotations.

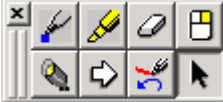

#### **SMART Board Control Panel**

The SMART Board Control Panel is a tabbed interface for configuring the SMART Board interactive whiteboard functions and accessing the advanced features of SMART Board software.

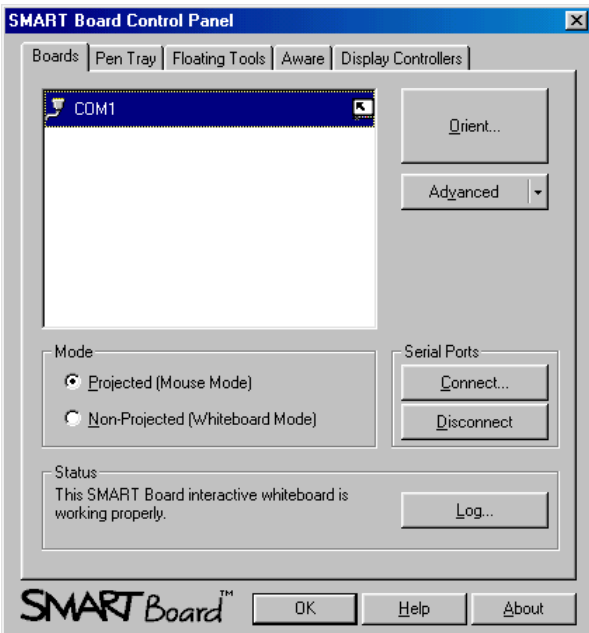

#### Use the **Boards** tab to**:**

- connect or disconnect the communication link to the interactive whiteboard
- orient your interactive whiteboard
- configure the interactive whiteboard for projected or non-projected use
- run a status log for diagnostic purposes, and access the SMART Board Software Diagnostics program
- access the advanced settings
- configure your system for multiple interactive whiteboards, and then orient each unit
- Use the **Pen Tray** tab to:
	- customize the pen tray styluses and eraser
	- create and save individual user profiles

Use the **Floating Tools** tab to:

customize the Floating Tools

Use the **Aware** tab to:

- disable SMART Aware (by default SMART Aware is enabled)
- change your Aware preferences (including those for Microsoft PowerPoint software)
- display a list of active Aware applications

Use the **Display Controllers** tab to:

• install on-screen display controls for your projector or plasma display panel (PDP)

#### <span id="page-19-0"></span>**SMART Aware: Making Third-Party Applications Aware**

SMART Aware works in the background to make a number of popular conferencing, graphics, word processing, spreadsheet and presentation applications Aware. An Aware application is one in which anything you write or draw with a pen tray stylus automatically becomes an actual component of the file, rather than an external annotation made over the file.

While Aware functions transparently, you may want to deactivate it for certain applications. Rather than saving your annotations as part of the file, you may prefer to save screen captures of your annotations in a Notebook file or keep no record whatsoever.

The Microsoft PowerPoint and Paint programs are two popular SMART Aware applications. For a complete list of all third-party applications supported by SMART Aware, turn to page 62.

#### **Using Microsoft Word and Excel on an Interactive Whiteboard**

**annotation" here** from the menu that appears.

Microsoft Word and Excel are Aware applications. A Capture/Save toolbar appears whenever you use a نو اله pen tray stylus in these applications. You can use this toolbar to save your annotations in the document or spreadsheet as typewritten text or a graphic. However, if you prefer to not alter the document or *Capture/Save* spreadsheet, you can also use this toolbar to capture the annotations to Notebook software.

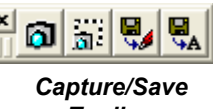

*Toolbar*

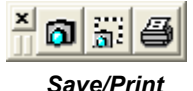

*Toolbar*

You can also capture any annotations you make over a non-Aware application into Notebook software by using the capture buttons on the Floating Tools palette or the buttons on the Save/Print toolbar, which appears whenever you pick up a pen tray stylus.

Even in applications that are not Aware, you can convert handwritten text and inject it into the file as typewritten text. Just press on your annotation for approximately three seconds and select **Inject "your**

<span id="page-19-1"></span>**Text Injection and Capturing Annotations in Non-Aware Applications**

#### <span id="page-20-0"></span>**Accessing and Exiting the SMART Board Tools**

If you included the SMART Board tools icon in your StartUp folder when you installed SMART Board software, the SMART Board icon will appear in the system tray whenever you start your computer.

#### **To open the SMART Board tools**

- **1** If the SMART Board icon isn't displayed in your system tray, press the **Start** button and select **Programs > SMART Board Software > SMART Board Tools**.
- **2** Press the **SMART Board** icon in the system tray and select an option from the pop-up menu that appears.

OR

Double-press the **SMART Board** icon and press a toolbar button.

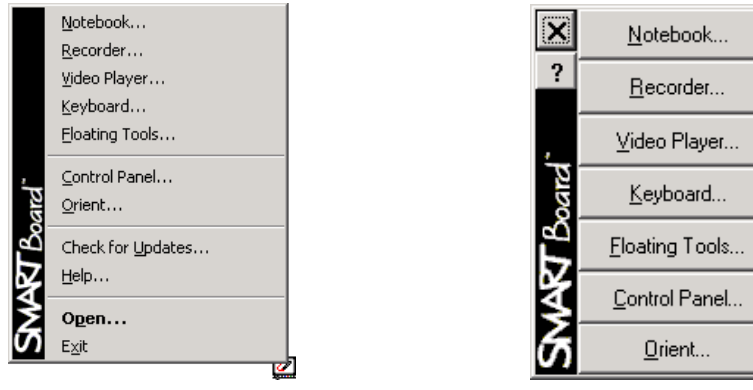

*Shortcut Menu Toolbar Buttons*

The toolbar is particularly handy if you use some features often (such as SMART Recorder or the Floating Tools). Drag the toolbar to a convenient location and all your favorite software tools are only a button-press away.

To minimize the toolbar, double-press the black sidebar. Double-press the sidebar again and the toolbar reappears.

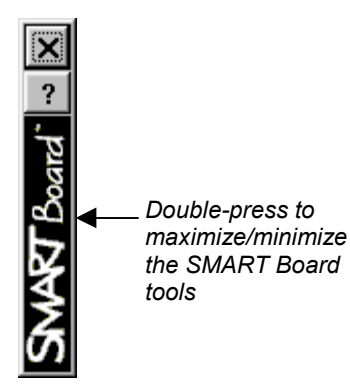

#### **To exit the SMART Board tools**

Press the **SMART Board** icon and select **Exit**.

Your interactive whiteboard remains touch sensitive, and you can still use the pen tray buttons. However, you can't write over an application with a pen tray stylus or use any of the other SMART Board tools.

☑

### **Using Projected Mode**

You can use your finger to control any application that is on the screen as effectively as you would with a mouse. Touch the interactive whiteboard to start an application, and then write over it in virtual, electronic ink with a pen tray stylus. You can also use the many features in the SMART Board tools to produce a leftclick or right-click, write or draw in any color, highlight anything on the screen, or erase annotations.

How does the system work? Basically, the SMART Board driver is responsible for translating your presses on the screen into mouse clicks and the annotations you make with a pen tray stylus into electronic ink.

#### **The Importance of Being Oriented**

To provide an accurate and appropriate response to your touch, the SMART Board driver needs to know exactly where the projected image from your computer is located on the interactive whiteboard screen. You provide the SMART Board driver with this information when you perform an orientation procedure − a very simple process of touching firmly and precisely on a grid of red crosses on the screen.

Although a default orientation is automatically assigned to your interactive whiteboard, you should complete the orientation process to ensure the greatest level of tracking precision. You may also want to re-orient on occasion, especially if your interactive whiteboard is accidentally jostled and the projected image becomes misaligned.

With a correct orientation, the pointer appears directly beneath your fingertip, and the system accurately tracks your finger or tool contact on the screen.

**NOTE**: *If your interactive whiteboard uses DViT™ technology and you're experiencing either inaccurate touch control or no touch control at all, you should calibrate the cameras before you orient the screen. You should also calibrate the cameras before orienting the screen if the electronic ink that appears when you write on the screen is jagged, broken or doesn't appear at all. For detailed instructions on calibrating the cameras, refer to the SMART Board software Help.*

Press the yellow square in the center of the cross

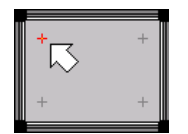

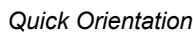

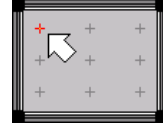

*Standard Orientation*

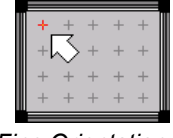

*Fine Orientation*

#### **Orientation Tips**

- During the orientation, firmly press the small yellow square in the center of each red cross. If you neglect to do this, the SMART Board driver will not track your screen contact correctly.
- If you're dissatisfied with the precision of a particular orientation point, don't begin the entire orientation procedure again. Just press either of the two pen tray buttons or the left-arrow key on the keyboard to retract a poorly aligned orientation point.
- If you want to redo the entire orientation procedure, press the ESC key on the keyboard

#### **When Should You Orient the Interactive Whiteboard?**

You should orient your interactive whiteboard after you install SMART Board software and configure the COM port, and after the interactive whiteboard is accidentally jostled or deliberately moved to another location. To do this, press the **SMART Board** icon and select **Orient**.

#### **Which Orientation Level Should You Choose?**

Choose an orientation level based on the time you have available to perform the procedure and the degree of tracking precision you require:

- A **Quick** orientation requires only four presses to complete and is well-suited for most purposes. If you accidentally move or jostle the interactive whiteboard during a presentation, use the Quick orientation to re-orient with minimal interruption.
- A **Standard** orientation requires nine presses and provides a slightly higher level of accuracy that's suitable for most high-resolution systems.
- A **Fine** orientation involves pressing 20 individual crosses and is recommended for higherresolution systems that require a more precise orientation.

#### **To orient the interactive whiteboard with extreme precision**

- **1** Press the **SMART Board** icon and select **Control Panel**. The *SMART Board Control Panel* opens.
- **2** On the **Boards** tab, press the **Advanced** button.
	- The *Edit Advanced Board Settings* dialog box opens.
- **3** Click the **Pick the Orientation Precision** tab.
- **4** Select the Orientation level you prefer.
- **5** Press **Apply** and then **OK**.

The **Boards** tab reappears.

- **6** Press the **Orient** button.
- **7** Firmly press the small yellow square in the center of each red cross.

After you press the final red cross, the orientation screen disappears.

**NOTE**: *If you choose a precision level other than the default nine-point orientation, that precision level becomes the new default. To restore the nine-point default, return to the Pick the Orientation Precision tab (steps 2 and 3 above) and select Standard (9 points).*

**8** Press **OK**.

### <span id="page-22-0"></span>**Adjusting the Projected Image**

You must make a few final adjustments to the projector to ensure a focused image that fits within the interactive whiteboard frame at the top and bottom, with a margin of approximately 3/8" on both the right and left sides.

**NOTE**: *The 3/8" margin described above is an optimal measurement. Alignment can vary: in some instances, the image can fill the entire screen; in others, the margin can be greater than 3/8", but be perfectly satisfactory as long as it's even on all sides.*

You can fix many projector-related problems right at the projector itself, just by shifting the projector to the right or left, tilting it or using the zoom lens to sharpen the focus or expand and contract the image. You can also solve many keystoning problems by raising or lowering the front or back of the projector until the sides of the image are parallel to the screen frame.

You may need to fix a few special problems by adjusting the computer or projector settings. These image problems are discussed below.

#### **If the Projected Image Is the Wrong Size or Distorted**

If, after orienting, you find that the projected image does not properly fill the screen, or suffers from distortion or shimmering, the resolution settings of your projector and your computer may not match. It's very important that the computer and projector resolutions correspond *exactly*.

First, ensure that the projector is set to its optimal image resolution. Refer to your projector's manual for the true resolution of your projector and reset it if necessary. While the projector manual instructions may indicate that resolutions other than the optimal one are permitted, you should not set the resolution to any of these other settings.

For example, if the projector's true resolution is 800 x 600, but it's also capable of displaying at 640 x 480, set both the computer and the projector to the true resolution – 800 x 600.

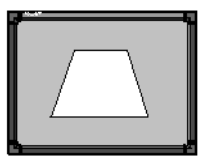

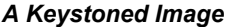

#### **To set your computer resolution to match the projector resolution**

**NOTE**: *You may need to perform this procedure at your computer monitor, as resolution differences can distort the image on the interactive whiteboard to the point where visibility is impaired.*

**1** From the **Start** menu, select **Settings > Control Panel**.

**NOTE**: *If you're using the Windows XP Start menu, select Control Panel directly from the Start menu.*

The Windows *Control Panel* opens.

**2** Double-click **Display**.

The *Display Properties* dialog box opens.

- **3** Click the **Settings** tab.
- **4** Drag the slider to adjust the pixel setting to match your projector resolution.
- **5** Click the **Apply** button. Then click **OK**.
- **6** Restart your computer, if required.

#### **If the Interactive Whiteboard Becomes Unresponsive**

If the interactive whiteboard is unresponsive to your touch, open the SMART Board tools, select **Control Panel** and make sure **Projected (Mouse Mode)** is selected for the active COM port. Although the projected mode is the default setting, **Non-Projected (Whiteboard Mode)** may have been accidentally selected in the Control Panel.

#### <span id="page-23-0"></span>**Adjusting the Projected Laptop Image**

#### **If the Laptop Image Fails to Appear or is Distorted**

If you can't see the image from a laptop computer, or the image is severely distorted, the laptop's external video port may be inactive.

With newer laptops, you can synchronize the internal and external video ports at the software level, as follows:

**1** From the **Start** menu, select **Settings > Control Panel > Display**.

*NOTE: If you're using the Windows XP Start menu, select Control Panel directly from the Start menu.*

The Windows *Control Panel* opens.

- **2** Select the **Refresh** (or **Monitor Refresh**) tab.
- **3** Click the **CRT/Panel** option to activate simultaneous monitor and external video port display.
- **4** Click **OK**.

This procedure is not possible with some older laptop models. If you have one of these models, you may need to switch back and forth between the internal and external video ports. If you aren't sure which commands or keyboard combinations to use for switching between the internal and external video ports, consult your laptop owner's manual.

#### **If Your Laptop's Serial Port is Unavailable**

If you've connected an interactive whiteboard to a COM port on your laptop computer, but the interactive whiteboard remains unresponsive, you may be experiencing a COM port conflict created by software on your laptop. For example, if you use a laptop or personal digital assistant that transmits information to your computer using infrared (IR) light waves, software resident in your StartUp directory may be telling the COM port to continually monitor for nearby IR devices. Although you can physically connect a serial device, such as an interactive whiteboard to the laptop's COM port, this software could override the connection.

One solution is to use a different COM port. If your IR device software uses COM1 but your computer has COM2 available, perform the following procedure:

- **1** Plug the interactive whiteboard into COM2.
- **2** Click the **SMART Board** icon and select **Control Panel**.

The *SMART Board Control Panel* opens.

- **3** Click the **Connect** button on the **Boards** tab.
- **4** Select **COM2** from the drop-down list and click the **Select** button.
- **5** Click **OK**.

If you have only one COM port, you can disable the detection feature of the infrared device software so your interactive whiteboard can use the COM port. If you require further assistance, consult your laptop owner's manual or call SMART Technical Support at 1.866.518.6791 (Canada/U.S.) or +1.403.228.5940 (all other countries).

#### <span id="page-24-0"></span>**Configuring and Using the On-Screen Display Controls**

The On-Screen Display Controller helps to preserve your projector lamp or PDP. It detects the presence of a screen saver and then, if this screen saver becomes active, the On-Screen Display Controller will turn off the projector lamp or PDP after a specified time. As soon as you touch the interactive screen or move the mouse, the On-Screen Display Controller turns the projector lamp or PDP back on.

You can use the On-Screen Display Controller to switch input between a resident computer and guest laptop (refer to page 16). With the On-Screen Display Controller, you can also control many projector or PDP functions (such as volume, power and input source) simply by pressing the interactive screen.

For an On-Screen Display Controller to work, you'll need:

- an available COM port on your computer
- an RS-232 serial cable connection from the projector or PDP to the computer
- an active screen saver

#### **To configure an On-Screen Display Controller**

- If you haven't already done so, connect the appropriate cable from the projector or PDP to an available COM port on your computer.
- **2** If you haven't already done so, activate a screen saver.
- **3** Press the **SMART Board** icon and select **Control Panel**.

The *SMART Board Control Panel* opens.

- **4** Press the **Display Controllers** tab.
- **5** Click the **Add** button.

The *Display Controller Wizard* opens.

- **6** Click the **Next** button.
- **7** From the list, select the COM port to which you connected the projector or PDP cable in step 1. If no COM ports are listed, type the COM port (for example, "COM1").
- **8** Press the **Next** button.
- **9** Select the manufacturer and model of your projector or PDP.

**NOTE**: *If your projector or PDP is not on the list, contact our Technical Support group at 1.866.518.6791 (Canada/U.S.) or +1.403.228.5940 (all other countries).*

**10** Press the **Next** button.

Ø

- **11** Select the delay time between screen saver activation and the initiation of standby mode. Position your cursor in the time field you want to adjust − seconds, minutes or hours − and press the up or down arrow to increase or decrease the time value.
- **12** If you want the projector or PDP to turn off automatically whenever the computer is shut down, select the check box.
- **13** Press the **Next** button.
- **14** Press the **Finish** button.
- **15** Press **OK** in the *SMART Board Control Panel*.

The On-Screen Display Controller for your projector or PDP activates automatically and the control dialog box opens for you to control your projector or PDP.

#### **To use an On-Screen Display Controller**

Specific display controls vary according to the projector or PDP model, but standby mode, volume and input mode controls are generally available. After you configure it, an icon for the On-Screen Display Controller appears in your system tray, as shown below.

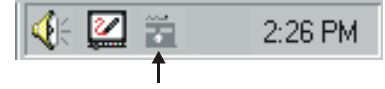

*On-Screen Display Controller Icon*

Press once on this icon to open a dialog box for controlling the projector or PDP. To immediately shut down your projector or PDP, press the icon twice.

#### **Tip**

You can also access the display controls by right-pressing the On-Screen Display Controller icon and selecting from the menu that appears.

#### <span id="page-25-0"></span>**Switching Between the Resident Computer and a Guest Laptop**

With SMART Board software, you can use your projector or PDP to switch between the resident computer and a guest laptop.

To configure the guest laptop switch, you'll need:

- two available COM ports on the resident computer (if you're using a USB connection for the interactive whiteboard or lectern), or three available COM ports (if you're using a serial connection)
- one available COM port on the guest laptop computer
- a DB9F-to-DB9F null modem cable (not provided)
- an RGB DB15M-to-DB15M video cable (not provided)

The DB9F-to-DB9F null modem cable should have the pin assignments shown below.

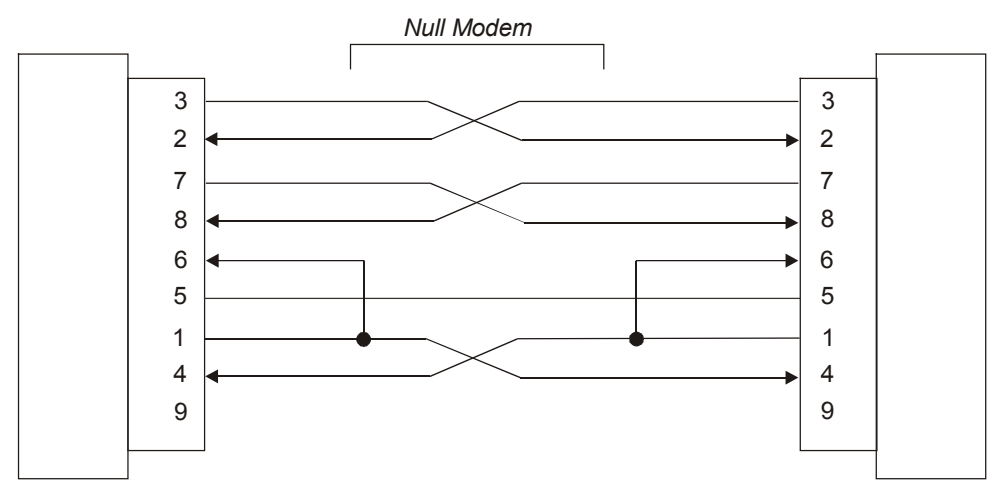

#### **To configure the guest laptop switch**

- Connect the SMART Board interactive whiteboard to the resident computer (page 1).
- If you haven't already done so, configure an On-Screen Display Controller for the projector or PDP on the resident computer (page 15).
- Connect a DB9F-to-DB9F null modem cable (not provided) from a COM port on the resident computer to a COM port on the guest laptop.
- Connect a standard RGB DB15M-to-DB15M video cable (not provided) from the laptop monitor port to the **Computer 2** input source on the projector or PDP.

The resident computer is connected to the **Computer 1** input source.

On the resident computer, press the On-Screen Display Controller icon in the system tray.

A dialog box for the On-Screen Display Controller appears.

- Press the **Guest Laptop Switch** tab.
- Select the **Enable guest laptop serial switch** check box.
- Verify that the **Switch input source** is set to **RGB2**.
- In the **Resident computer serial port** list, type or select the resident computer COM port to which you connected in step 3.
- On the guest laptop, install SMART Board software and manually configure the serial port (page 3) to which you connected in step 3.

#### **To switch from the connected computer to a guest laptop**

Use the projector or PDP remote control to switch mouse, video, keyboard and audio signals between the two input sources.

竈

### <span id="page-27-0"></span>**Getting to Know Your Pen Tray**

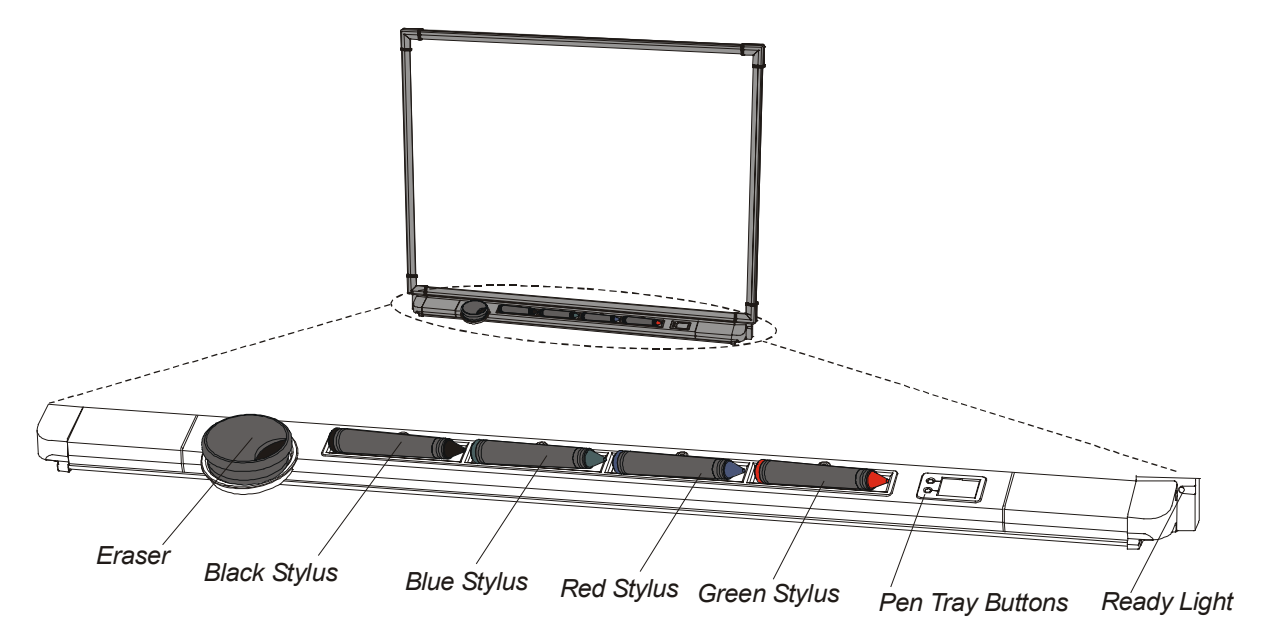

#### **The Ready Light**

When illuminated, this Light-Emitting Diode (LED) indicates the current state of your interactive whiteboard.

When the Ready Light flashes between red and green, the pen tray is in the process of powering up. Steady red indicates the pen tray is receiving power. Steady green means that SMART Board software is installed and active on the connected computer. It indicates your pen tray is fully operational: power is being received, and the hardware and installed software are fully integrated.

#### **Using a Pen Tray Stylus**

To write over the computer image, use one of the four colored styluses from the pen tray.

You have the option of changing any or all of these styluses to highlighters, assigning any one of an array of colors to them, or altering their width. You can also change the size of the pen tray eraser. Turn to page 20 for information on configuring the styluses and eraser.

#### **Using the Pen Tray Buttons**

Press the top pen tray button to make the SMART Keyboard appear. Press the bottom button to make your next contact with the screen a right click.

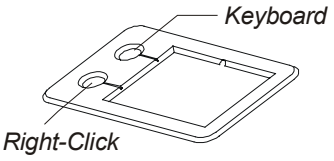

You can reconfigure the function of either button to:

- send the current page to the printer
- create a new page
- move to the next or previous page in Notebook software
- clear all annotations from the current page
- produce a floating mouse or a middle click

**NOTE**: A "floating mouse" is similar to moving your mouse on your workstation screen *without* clicking it. You may want to replicate this mouse state so you can view tool tips or simply relocate the pointer without activating an application component when you touch the interactive whiteboard.

## <span id="page-28-0"></span>**Writing, Capturing and Erasing**

You can write on the screen or erase your annotations using the styluses and eraser in the pen tray, the various tools available in the Floating Tools, or a combination of both.

This section describes how to:

- create annotations by writing over applications projected on your interactive whiteboard using the pen tray tools or their software counterpart – the Floating Tools
- convert handwritten to typewritten text and inject it into a non-Aware application
- configure the pen tray tools
- create a user profile to save your reconfigured pen tray and Floating Tools settings
- capture an image of your annotations into Notebook software
- erase what you've written on the interactive whiteboard
- use a smooth-ink setting to eliminate jagged lines

#### <span id="page-28-1"></span>**Writing over Applications with the Pen Tray Styluses**

Start an application on your projected interactive whiteboard, select one of the four colored styluses from the pen tray, and write in the color you selected. If you're using regular dry-erase markers, leave the caps securely on, as you're writing in virtual, electronic ink rather than physical ink.

#### **Tip**

You can write on the screen or erase annotations with your finger. To do this, just pick up a stylus or the eraser from the pen tray and touch the screen with your other hand to produce the behavior of the lifted tool.

To write in a different color, place the stylus you first used back in its slot and select another. Since the color recognition comes from the slots in the pen tray rather than the styluses themselves, ensure that each stylus is returned to its proper slot when you finish using it.

#### **WARNING**

If you touch the interactive whiteboard after writing on it, and then replace the stylus in the pen tray, the annotations you just made will disappear. While this is an easy way to clear the screen, you may not want to lose your annotations. If you accidentally clear the screen, open the Floating Tools and press the Restore Annotations button. The last cleared annotations are restored to view. 

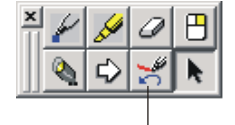

*Press to restore last cleared annotation*

#### <span id="page-28-2"></span>**Injecting Your Handwriting as Typewritten Text in Non-Aware Applications**

SMART Aware works in the background whenever SMART Board software is active. It works with many popular third-party presentation, word-processing, graphics, tablet PC and conferencing applications. When you use an application that is Aware, whatever you write or draw on the interactive whiteboard automatically becomes an actual component of the file, rather than an external annotation created over the file.

Even in applications that are not Aware, you can convert handwritten text and inject it into the file as typewritten text.

#### **To inject annotations into a non-Aware application**

**1** Press and hold on the annotation for about three seconds. The following shortcut menu appears:

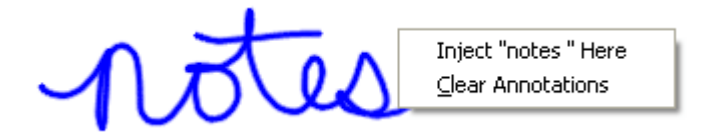

**2** Select the **Inject "your annotation" here** command.

Your handwriting is converted to typewritten text and inserted at the cursor position in the underlying application.

**NOTE**: *Use a prolonged press rather than a tap. If you only tap the interactive screen, the annotation disappears. You may want to practice inserting text once or twice so you can easily inject handwritten annotations when needed.*

#### <span id="page-29-0"></span>**Reconfiguring the Pen Tray Tools**

You can change the line thickness, color or transparency of any of the pen tray styluses. You can also change the size of the pen tray eraser and the function of the pen tray buttons.

#### **To reconfigure the pen tray tools**

**1** Press the **SMART Board** icon and select **Control Panel**.

The *SMART Board Control Panel* opens.

**2** Press the **Pen Tray** tab.

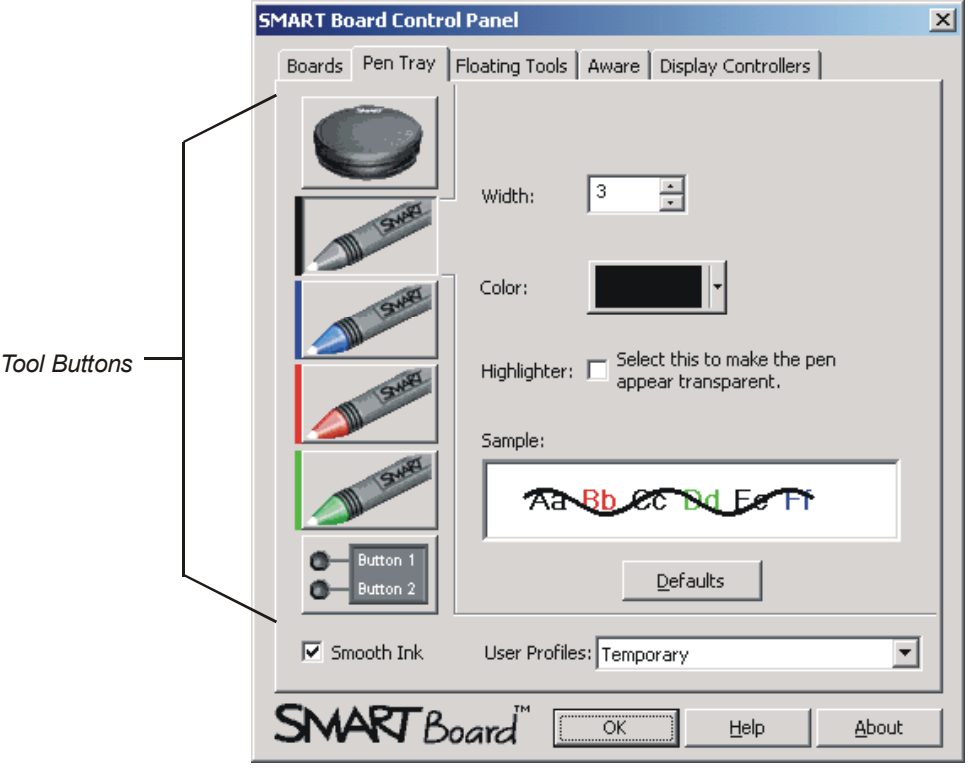

**3** Press any of the large tool buttons.

#### **To change the eraser settings**

Select **Specify Size** and select the number of pixels for the new eraser diameter (between 10 and 100). The size of a fingertip is approximately 10 pixels.

#### OR

Select **Automatically size eraser to SMART Board size** to have the eraser sized to match your interactive whiteboard.

#### **To change the stylus settings**

*To change the width* (the default is 3 pixels), in the **Width** box select the width you want. The width range is from 1 to 32 pixels.

*To change the color,* press the **Color** arrow button and select a color from the palette that appears. For an expanded color palette, press the **Other** button.

*To change the stylus to a highlighter,* select the **Highlighter** check box.

A preview of the selected color and width appears in the **Sample** box.

#### **To change the pen tray button settings**

To alter the default behavior of the pen tray buttons, select one of the available options for each button from the corresponding list.

**NOTE**: *If you're using an interactive whiteboard without a projector, turn to* Appendix A: Using an Interactive Whiteboard without a Projector *on page [69](#page-78-3) for information on changing your pen tray button settings.*

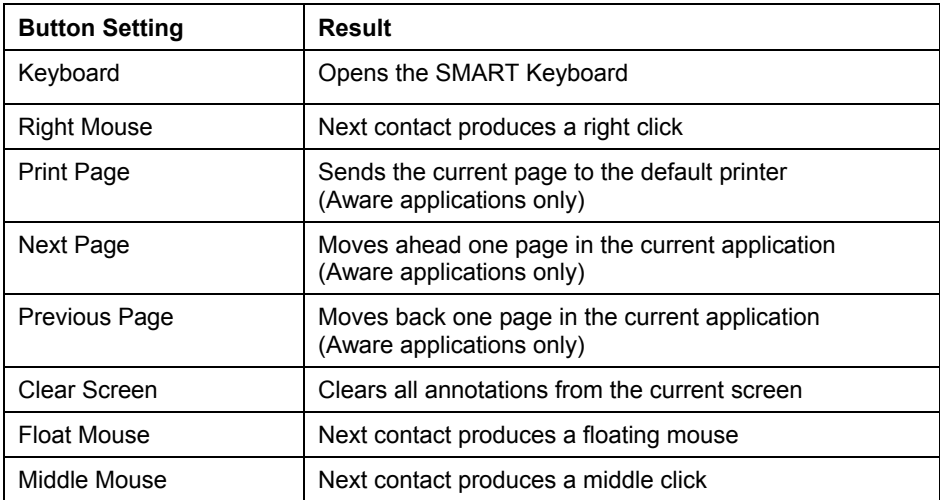

**4** To retain these settings, follow the procedure entitled *Saving Your Pen Tray and Floating Tools Settings as a User Profile* on page [23.](#page-33-2) Otherwise, press **OK** and your settings are retained until you log off or shut down your computer.

#### <span id="page-30-0"></span>**Using the Floating Tools**

The Floating Tools palette is a portable, customizable set of tools that floats over all applications and allows you to perform a wide variety of operations.

With the Floating Tools open, you have access to a virtual version of the pen tray tools. Press the Pen button, for example, and your next contact with the interactive whiteboard produces electronic ink. In addition, the default Floating Tools palette includes a number of tools you won't find in your pen tray, such as tools for producing a right-mouse click, creating geometric shapes, displaying a large pointer, producing a spotlight, capturing your annotations and restoring cleared annotations. You can edit the default palette of tools or save your customized palette in a user profile that you activate each time you use the interactive whiteboard.

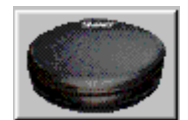

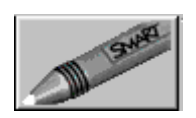

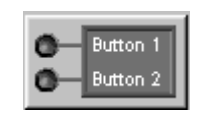

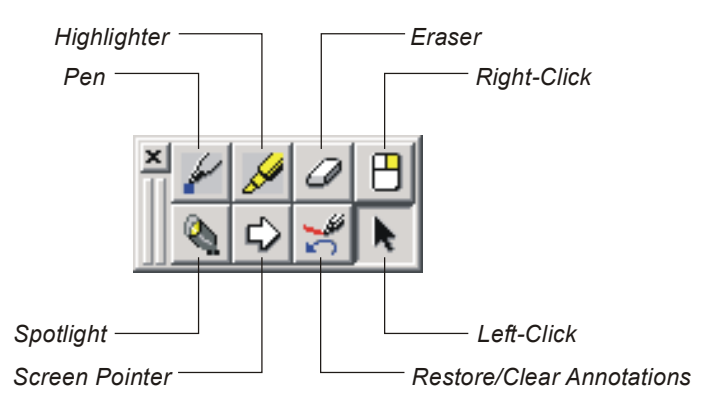

#### **To open and close the Floating Tools**

- **1** Press the **SMART Board** icon and select **Floating Tools**.
- **2** Drag the grab handles to move the Floating Tools to another screen location, if you want to.
- **3** Press the **Close** button.

#### **Two Buttons to Note: The Restore/Clear Annotations and Screen Capture Buttons**

The Restore/Clear Annotations button is a great reason to keep the Floating Tools open. When you write something on the interactive whiteboard, the button is in its Clear Annotations state; as soon as you delete an annotation, the button changes to Restore Annotations.

Let's say you've written an important note, but your elbow grazes the interactive whiteboard as you turn towards your audience: the annotation you just made disappears. Just press the **Restore Annotations** button and your note reappears. If you haven't activated the Floating Tools, don't worry. Press the **SMART Board** icon, select **Floating Tools**, and then press the **Restore Annotations** button. The last cleared annotation – in this case, the one you accidentally lost –reappears.07/08/03

The Screen Capture buttons are also valuable tools that appear on the Floating Tools palette whenever you write on an application that is not Aware. Use these buttons to capture your annotations plus an image of the underlying application. For more information, refer to page 24.

#### <span id="page-31-0"></span>**Reconfiguring the Floating Tools**

You can customize the Floating Tools by configuring the properties of each tool or by adding new tools. If you share an interactive whiteboard with other people, you may also want to save your customized Floating Tools in a user profile (see page 23).

#### **To reconfigure a pen, highlighter or shape button**

**1** Double-press the pen, highlighter or shape button in the Floating Tools.

A *Configure Tool Settings* dialog box opens.

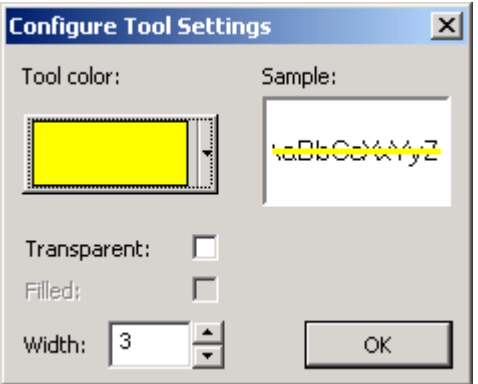

**2** To change the color, press the **Tool color** arrow and select a new color.

*Clear Annotations*

☑

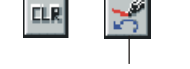

*Restore Annotations*

- **3** To create a highlighter effect, select the **Transparent** check box. You can use this effect for geometric objects, such as circles, lines and squares, as well as for pens.
- **4** If you're configuring a shape button and want the object to have a solid color, select the **Filled** check box.
- **5** To change the line width, select the width you want in the **Width** box. The width range is from 1 to 32 pixels.
- **6** Click **OK**.

#### **To customize the Floating Tools**

**1** Press the **SMART Board** icon and select **Control Panel**.

The *SMART Board Control Panel* opens.

- **2** Press the **Floating Tools** tab.
- **3** To add a tool, drag it from the **List of Tools** onto the **Editable Floating Toolbar**.

**Tip**

You can also drag any button to a new location on the toolbar.

- **4** If you're adding a drawing tool, the *Configure Tool Settings* dialog box opens. Use this dialog box to define the tool properties as explained in the previous section.
- **5** To remove a tool, drag it from the **Editable Floating Toolbar** onto the trash can icon at the bottom of the tab.
- **6** To retain this configuration, follow the procedure in the next section. Otherwise, press **OK** and SMART Board software retains your settings until you log off or shut down your computer.

#### <span id="page-32-0"></span>**Saving Your Pen Tray and Floating Tools Settings as a User Profile**

With user profiles, multiple users of the same interactive whiteboard, all with different tool needs and preferences, can tailor the pen tray tools and the Floating Tools to their specific needs without ever repeating the configuration procedure.

Each user profile is stored as an STLS file in the SMART Board software directory on your hard drive (wherever you installed the software initially). If you want to use the profile on another computer, you can either move the STLS file to a shared network directory or copy it onto a floppy disk. You'll then need to paste the STLS file from the network directory or the floppy disk to the destination computer's SMART Board software directory.

#### **To save your tool settings as a user profile**

**1** Reconfigure the pen tray tools or Floating Tools as described on pages 20−23.

As soon as you begin editing the settings, you're assigned a user profile named **Temporary**. To keep these settings, you should save your user profile under a different name.

- **2** From the **User Profiles** list, select **Save As**.
	- A *New Profile* dialog box opens with your system logon name as the default profile name.
- **3** Accept the default profile name or type a new one.
- **4** Press **OK**.

The new profile appears in the **User Profiles** box.

**5** Press **OK** again.

#### **To delete a user profile**

- **1** Open Windows Explorer and navigate to the SMART Board software folder on your hard drive. This directory is likely located in your **Program Files** folder.
- **2** Locate the STLS file for the user profile you'd like to delete.

**NOTE**: *This is more easily accomplished if you group the files by type. Select Details from the View menu of Explorer. Then press the Type button in the bar of buttons at the top of the file list. The file types are now listed alphabetically, so you can easily scroll to the .stls files.*

**3** Select the .stls file that you want to delete and press the DELETE key on your keyboard.

#### <span id="page-33-0"></span>**Capturing What You Write**

Whenever you write over a projected application that is *not* Aware, the Save/Print toolbar appears, enabling you to capture your annotations.

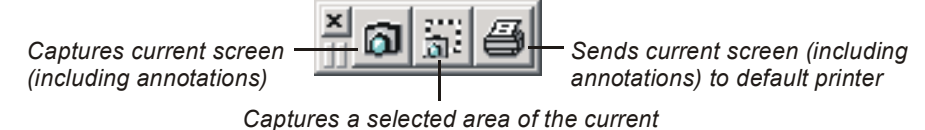

*screen (including annotations)*

**NOTE**: *If the Floating Tools are active, the Save/Print toolbar appears in the bottom row of the Floating Tools palette.*

The Save/Print toolbar captures your annotations to Notebook software *without actually switching to the application*. If you don't have Notebook software open, it launches automatically. Refer to page [53](#page-62-2) for instructions on using the Save/Print toolbar.

#### <span id="page-33-1"></span>**Erasing What You've Written**

To erase what you've written, brush the pen tray eraser against the interactive whiteboard. For more precise control, resize the eraser to the size of your fingertip (10 pixels). You can also inscribe a circle on the screen with the eraser and then tap once inside that circle to erase all the annotations within.

<span id="page-33-2"></span>If you'd prefer to remove all the annotations whenever you want, you can configure one of the pen tray buttons to clear all the annotations when pressed. Alternatively, you can press the Clear Annotations button on the Floating Tools palette.

#### **To erase freehand annotations**

- **1** Pick up the eraser from the pen tray.
- **2** Drag the eraser, your finger or any other object over the annotations you want to remove.

**NOTE**: *You can't remove typed text or shapes with the pen tray eraser. To remove these types of objects, use the DELETE key.*

#### **To resize the eraser to fingertip size**

**1** Press the **SMART Board** icon and select **Control Panel**.

The *SMART Board Control Panel* opens.

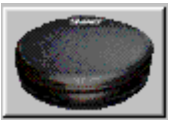

☑

- **2** Press the **Pen Tray** tab.
- **3** Press the **Eraser** button.
- **4** Press the **Specify Size** option.
- **5** In the **Specify Size** box, type or select **10**.
- **6** Press **OK**.
- **7** Pick up the eraser and erase a small area of the screen with your finger.

#### **To use the "circle and tap" erasing method**

Encircle the area that you want to erase with the edge of the pen tray eraser. Then tap once inside that circle to erase all the annotations within it.

> **NOTE**: *This method of erasing doesn't work on typed text or shapes. To remove these types of objects, use the DELETE key.*

#### **To reconfigure a pen tray button to clear the screen**

**1** Press the **SMART Board** icon and select **Control Panel**.

The *SMART Board Control Panel* opens.

- **2** Press the **Pen Tray** tab and press the **Buttons** button.
- **3** Under Projected Mode, select **Clear Screen** from the list for either button.
- **4** Press **OK**.

You can now press the pen tray button you just configured whenever you want to clear the screen.

#### **To clear all annotations using the Clear Annotations button on the Floating Tools palette**

**1** Press the **SMART Board** icon and select **Floating Tools**.

The Floating Tools open.

**2** Press the **Clear Annotations** button on the Floating Tools.

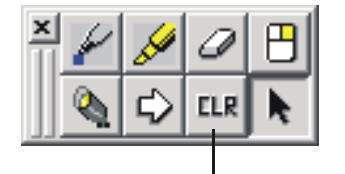

*Press to clear all annotations*

Your annotations disappear and the Clear Annotations button changes to the Restore Annotations button. If you change your mind and decide to restore the cleared annotations, press this button.

#### <span id="page-34-0"></span>**Using the Smooth Ink Setting**

The Smooth Ink setting eliminates the jagged "staircasing" effect that occurs when a diagonal line is drawn on a SMART Board interactive whiteboard. It results in much smoother curves and a display that more closely resembles the appearance of wet ink on a regular whiteboard.

The Smooth Ink setting performs two functions:

- It determines an appropriate shading color, somewhere between the color of the electronic ink and the color of the background
- It fills in the pixels at the edge of the electronic ink stream with this color, resulting in a slight blurring around the edge of the stream

The extra processing required for this setting can slow down system performance slightly and this is more noticeable if your computer has limited processing power. Similarly, if you fill the pages in your Notebook file with a lot of text or drawings, you may find it takes longer for Notebook software to display your pages when you move from one page to another.

#### **To enable/disable the Smooth Ink setting**

**NOTE**: *You must set your display properties to high color (16 bit or greater) to use this setting.*

**1** Press the **SMART Board** icon and select **Control Panel**.

The *SMART Board Control Panel* opens.

- **2** Press the **Pen Tray** tab.
- **3** Select or clear the **Smooth Ink** check box.
- **4** Press **OK**.

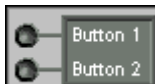

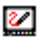

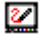

### <span id="page-35-0"></span>**Using the SMART Keyboard**

The SMART Board interactive whiteboard is a great tool for presenting information, allowing you to control your applications by touch and to write over these applications with a pen tray stylus.

However, many situations require a keyboard. For example, if you save a file with a new name, you'll need to type this name in the *Save As* dialog box. The SMART Keyboard is a convenient tool for typing into a dialog box or application right at the screen, without moving to a physical keyboard.

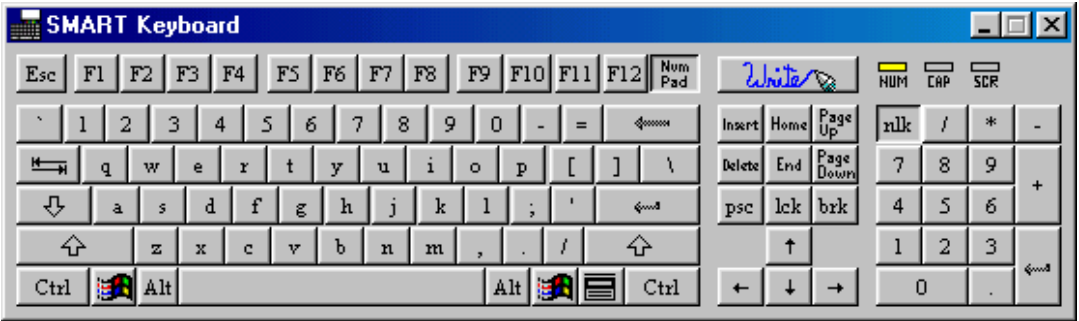

*SMART Keyboard*

#### <span id="page-35-1"></span>**Typing with the SMART Keyboard**

Simply activate the SMART Keyboard and press the virtual keys to input text.

#### **To type text using the SMART Keyboard**

**1** Press the **Keyboard** button on the pen tray.

OR

#### Press the **SMART Board** icon and select **Keyboard**.

The *SMART Keyboard* opens.

- **2** Place the cursor at the point where you want to enter text in the active application or dialog box.
- **3** Press on the keyboard keys as you would normally type.

The text appears at the cursor insertion point.

#### **Tip**

You can drag the SMART Keyboard by its title bar to anywhere on the screen. If you want to try two-handed, ten-fingered typing, move the keyboard to a relatively high position.

#### <span id="page-35-2"></span>**Handwriting Recognition**

If you prefer not to type, you can write in the SMART Keyboard Handwriting Recognition window. The SMART Keyboard recognizes and converts your handwriting into typewritten text that can be edited further or input directly into a dialog box or application.

> **NOTE**: *The Handwriting Recognition window is driven by CalliGrapher®, which is a software engine created by ParaGraph, a business unit of Vadem.*

#### **To use handwriting recognition**

**1** Press the **SMART Board** icon and select **Keyboard**.

The *SMART Keyboard* opens.

**2** Press the **Write** button in the upper row of buttons on the keyboard.

The *Handwriting Recognition* window opens.

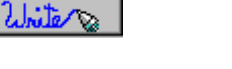

☑
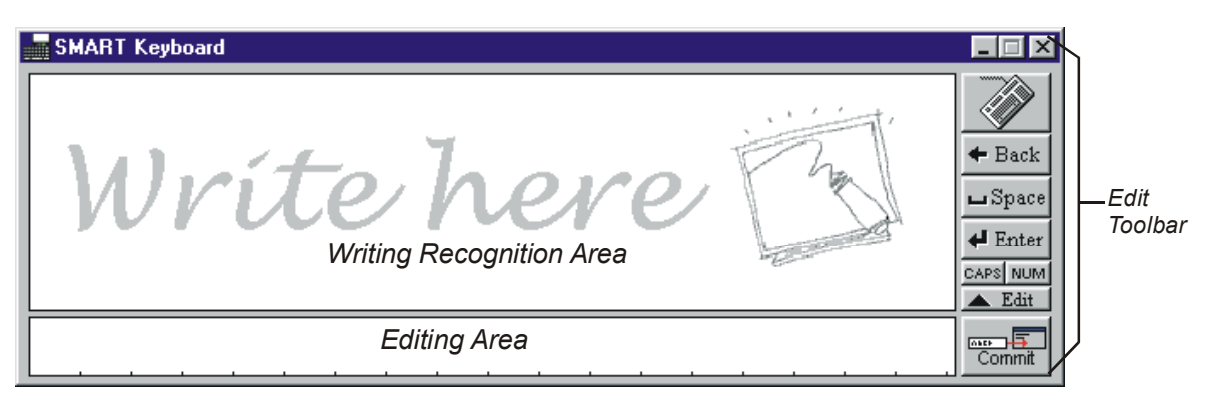

**3** Write in the large Writing Recognition Area (where you see the words "Write here").

Your writing is more readily recognized if you write neatly. Also, larger handwriting is recognized more easily than small, cramped handwriting.

When you finish, SMART Board software converts your handwriting to typewritten text in the Editing Area.

**Tip**

If you find the Handwriting Recognition window too large, press the Typewriter icon in the title bar and select **Small View**.

- **4** Place the cursor at the point where you want to enter text in the active application or dialog box.
- **5** Press the **Commit** button.

**NOTE**: *If you prefer to automatically convert and insert your handwriting as typewritten text, press the Edit button. The Editing Area rolls up and you no longer need to press the Commit button because your text is inserted automatically. To make the Editing Area reappear, press the Edit button again.*

#### **To enhance number recognition**

- **1** Press the **NUM** button on the Edit toolbar.
- **2** In the Writing Recognition Area, write numbers. Avoid writing letters, as they are not recognized as readily as numbers.
- **3** When you finish entering numbers, press the **NUM** button again to return to letter recognition.

## **Editing Converted Handwriting**

If SMART Board software is unsure of how to interpret your handwriting, it inserts a question mark. You'll need to replace this question mark with the text you intended. You may also need to edit the text to insert spaces, change words or make other adjustments.

Commit

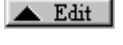

NUM

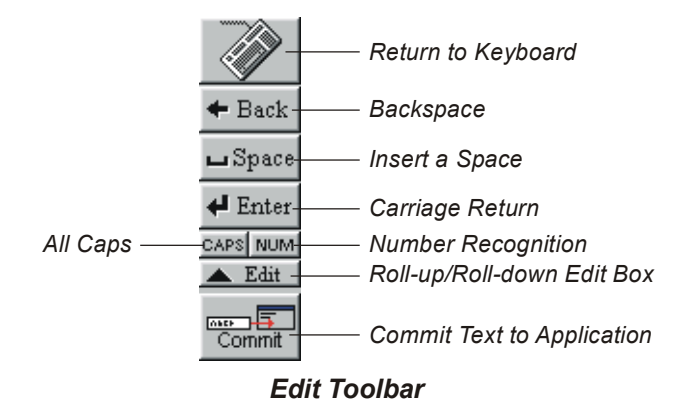

#### **To change text**

**1** Press the letters or numbers that you want to change in the Editing Area.

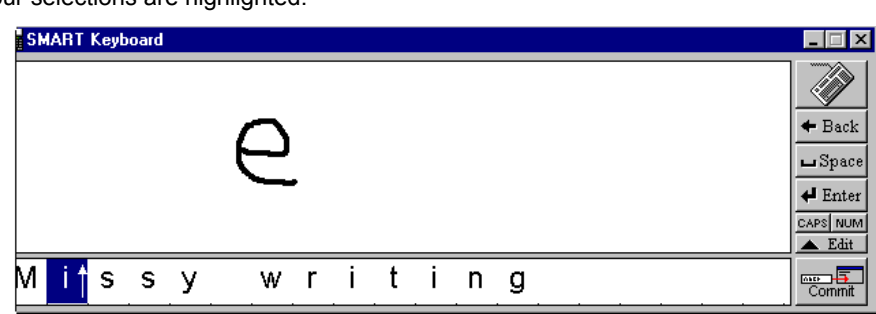

Your selections are highlighted.

**2** In the Writing Recognition Area, write the correct text.

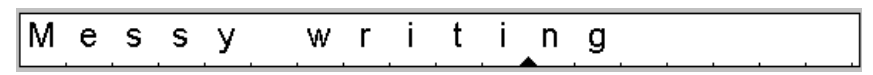

The correction appears in the Editing Area.

#### **To insert additional text**

**1** In the Editing Area, place the cursor at the point where you want to add text. (To place the cursor, press your finger on any of the bottom notches that separate individual items.)

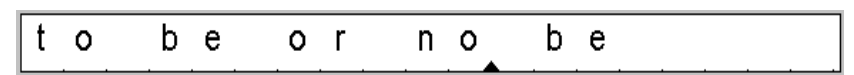

**2** In the Writing Recognition Area, write the text you want to add.

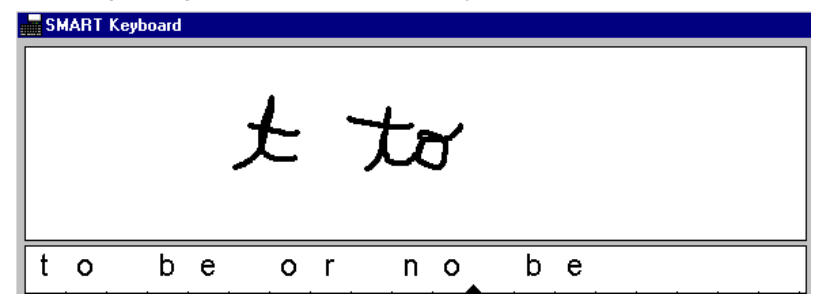

Your handwriting displays as typewritten text in the Editing Area.

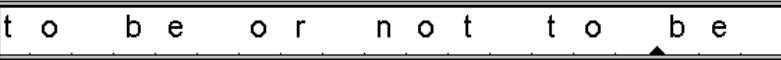

### **To delete text in the Editing Area**

- **1** Press the text you want to delete.
	- You can press and drag your finger to highlight consecutive items.
- **2** Press the **Back** button on the Edit toolbar.

The highlighted items disappear.

### **To change lowercase to uppercase (and vice versa)**

**1** Press the letter you want to change.

The letter appears highlighted with an up or down arrow (depending on its case) to one side of it.

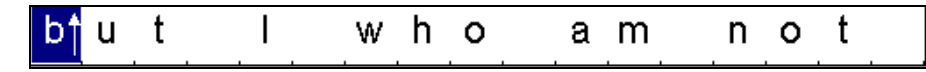

**2** Press the highlighted letter again to alter the case.

### **To convert your handwriting to all uppercase**

- **1** Press the **CAPS** button on the Edit toolbar.
- **2** In the Writing Recognition Area, write in lowercase or mixed case.

Your converted text appears in the Editing Area in all uppercase.

### **To add a space or insert an empty line**

- **1** In the Editing Area, place the cursor at the point where you want to add a space or carriage return.
- **2** To add a space, press the **Space** button.

OR

To add a carriage return, press the **Enter** button.

### **To scroll through converted text in the Editing Area**

When you've converted more text than you can see in a single line, scroll buttons appear on either side of the Editing Area. Press the left scroll button to scroll towards the beginning of the converted text; press the right scroll button to scroll towards the end of the converted text.

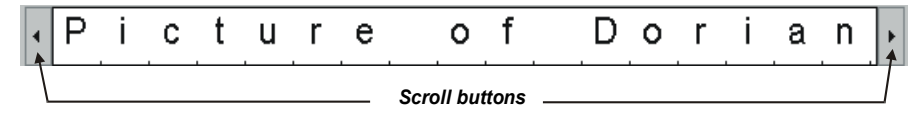

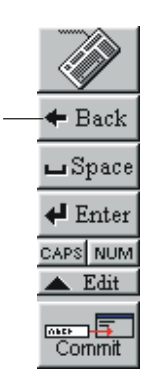

*Press here*

*Press here*

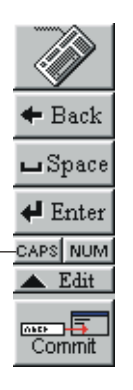

# **Using SMART Recorder**

Use SMART Recorder to record everything you do on the SMART Board interactive whiteboard, no matter which application you're using. If you have a microphone attached to your computer, you can even record audio in sync with your on-screen actions.

SMART Recorder produces standard AVI files that you can view with SMART Video Player or Windows Media Player. Although you can use any version of Windows Media Player to play these videos, we recommend that you install the latest version. This software is available free of charge from www.windowsmedia.com/download.

As long as your computer meets the requirements for SMART Board software, you can use SMART Recorder. However, for best performance we recommend you use a computer that meets the following requirements:

- 400 MHz processor
- 64 MB RAM
- a sound card and a microphone (recommended) that are compatible with Windows operating systems

To improve the quality of your recordings, follow these tips when selecting computer and recording equipment:

- Use the fastest computer you can. Screen recording and audio compression take a lot of computing power and faster machines do a better job.
- Invest in a high quality microphone. The most common problem is poor quality audio, which is almost always due to an inadequate microphone. Audio playback can only be as good as the audio input.

## **Accessing and Exiting SMART Recorder**

#### **To open SMART Recorder**

Press the **SMART Board** icon and select **Recorder**. The SMART Recorder toolbar opens and the **SMART Recorder** icon appears in the system tray.

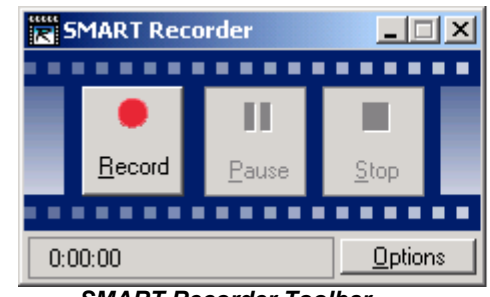

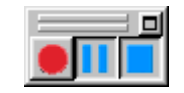

*Small SMART Recorder Toolbar*

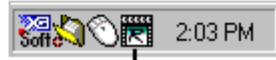

*SMART Recorder Toolbar SMART Recorder Icon in System Tray*

If you prefer to use a smaller toolbar, press the **SMART Recorder** icon in the title bar and select **Mini View**. To return to the larger toolbar, press the **Maximize** button .

> **NOTE**: *The smaller toolbar doesn't include the Options button that you can use to select the sound and video quality, the video formats and the target file paths. For these options, you must use the larger toolbar.*

#### **To exit SMART Recorder**

Press the Close button  $\underline{\times}$  on the title bar of the large SMART Recorder toolbar. The SMART Recorder toolbar closes and the SMART Recorder icon no longer appears in the system tray.

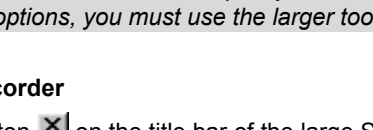

ाट्य

# **Setting the SMART Recorder Options**

The *Options* dialog box enables you to select default settings for:

- the sound and video quality
- the video format
- the target file paths

#### **To change the SMART Recorder options**

- **1** Press the **SMART Board** icon and select **Recorder**.
- **2** Press the **Options** button on the SMART Recorder toolbar.

The *Options* dialog box opens.

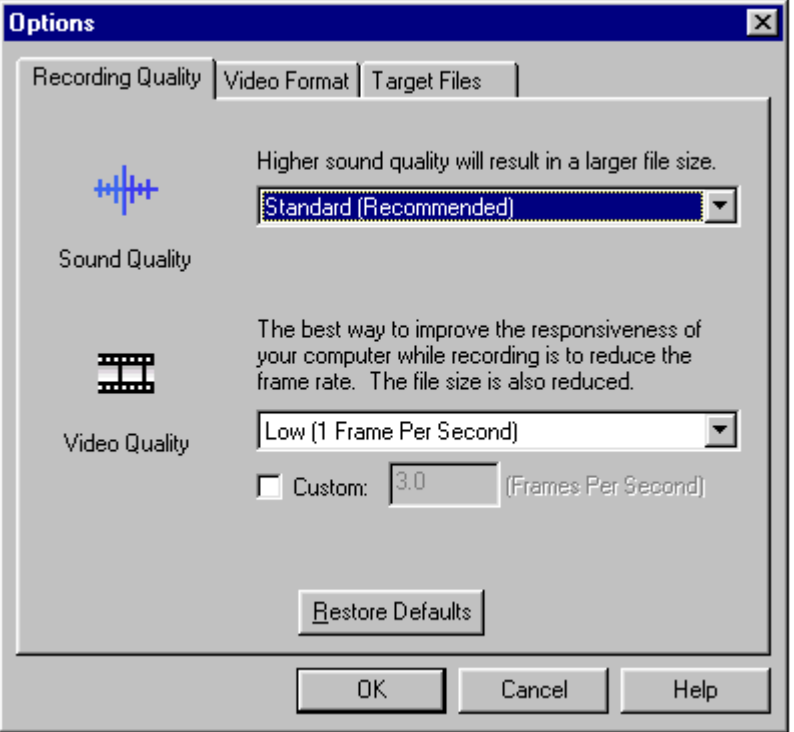

**3** To change the sound and video quality:

<span id="page-40-0"></span>On the **Recording Quality** tab, select the sound quality from the **Sound Quality** list. You'll need to find a balance between the sound quality and the limitations of your computer system. Although higher sound quality produces better audio playback, it also results in larger files and puts more demand on your computer system.

Use the default **Automatic Selection (Recommended)** setting for the **Video Quality** before you try other choices. When this setting is selected, SMART Recorder automatically evaluates your system limitations and selects the best capture rate for your computer.

☑

**4** To change the video format:

Press the **Video Format** tab and select a video format:

- Select the **Microsoft Video (\*.avi)** format to create a file that can be viewed with any version of Windows Media Player. This format uses 256 colors.
- Use the **SMART Recorder Video (\*.avi)** format to create a more compressed file. This format uses 16 million colors so videos of this type look better than those using the Microsoft Video format. Anyone who has Windows Media Player and SMART Board software can view a video in SMART Recorder Video format, or you can convert the video using the pack and show feature so those who do not have SMART Board software can still view the video.
- **5** To change target file paths:

<span id="page-41-0"></span>Press the **Target Files** tab.

To change the folder in which videos are saved, press the **Browse** button next to the **Default Save Directory** and select a file folder. We recommend that you select a folder on a local hard drive since network drives are slower and may hurt performance.

To change the folder in which temporary video processing files are stored, press the **Browse** button next to the **Temporary Files Directory** and select a folder. We recommend that you store temporary files on the same drive as the saved video files because this dramatically reduces the time needed to save a recording.

To change the settings for the free disk-space warnings, type the file size limits at which you would prefer to receive a warning. You can also clear the **Warn me if free disk space is below** check box if you do not want to receive a low disk-space warning at the beginning of a recording session.

**NOTE**: *To return to the system default settings, press the Restore Defaults button.*

**6** Press **OK**.

**Tip**

To convert either AVI file format to WMV format for streaming, download a conversion application from Microsoft at [www.microsoft.com/windows/windowsmedia.](http://www.microsoft.com/windows/windowsmedia/EN/com7/encoder.asp)

## **Creating and Playing Video Files**

#### **Tips for improving recording quality**

- Write often on the interactive screen to keep the attention of your audience. Electronic ink shows up very well in SMART Recorder videos and it gives people something to watch.
- Repeat questions from the floor. Just because you heard a question doesn't mean the microphone was close enough to clearly record what was said.
- Don't use animations. Animations and other special effects dramatically increase file size.
- Don't use complex graphics in your presentations. SMART Recorder is optimized for applications like Microsoft Word, Excel and PowerPoint software. Full screen photos and other complex graphics dramatically increase file size, so be especially wary of Web sites with lots of complex graphics and animations.

#### **To create a video file**

**1** If SMART Recorder isn't already open, press the **SMART Board** icon and select **Recorder**.

#### **Tip**

If you don't want the SMART Recorder toolbar to appear in your recording, press the icon in the left corner of the title bar and select **Hide**. To start a recording when the toolbar is hidden, press the SMART Recorder icon and select **Record**. To stop the recording, press the SMART Recorder icon and select **Stop**.

**2** Press the **Record** button on the SMART Recorder toolbar.

If you have multiple displays connected to your computer, a dialog box appears for you to select the one you want to record.

Recording begins and the recording time elapsed displays below the Record button.

- **3** If you run out of free disk space during a recording, a warning message appears. Press the **Pause** button to temporarily stop the recording, free up some disk space, and then press the **Record** button to resume recording.
- **4** To end the recording, press the **Stop** button.

The *Save As* dialog box opens.

**5** Use the default directory or select a new one from the **Save in** list. Use the **File name** already assigned or type a new one, and then press the **Save** button.

By default, SMART Recorder assigns a file name that's based on the date and time of the recording.

A message appears, indicating that the recording was successful and your session has been saved. This message also indicates the size of the AVI file and the duration of the recording.

**6** Press **OK**.

#### **To create a pack and show file**

If you send a video file in SMART Recorder Video AVI format to people who do not have SMART Board software installed, they cannot view the file. You can remedy this by creating a pack and show video file, as explained below.

**1** If SMART Recorder isn't already open, press the **SMART Board** icon and select **Recorder**.

The SMART Recorder toolbar appears.

**2** Press the **Options** button.

The *Options* dialog box opens.

- **3** Press the **Video Format** tab.
- **4** Press the **Create Pack and Show** button.

The *Pack and Show* dialog box opens.

- **5** Press the **Browse** button under **SMART AVI File** and select a video file.
- **6** Accept the default file path for saving the pack and show file, or press the **Browse** button under **Save to** and select a different file path.
- **7** Press the **Pack** button.
- **8** When the progress bar reaches 100%, press the **Close** button.

SMART Recorder creates an executable file (.exe) that contains the compressed video and the software component needed to view it.

**9** Press **OK**.

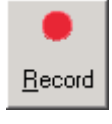

☑

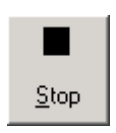

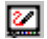

#### **To play an AVI file**

Follow the instructions on page [38](#page-47-0) to play an AVI file in SMART Video Player.

OR

Double-press the file in Windows Explorer to open it in Windows Media Player. For a presentation that most closely matches what happens on a SMART Board interactive whiteboard, select **Full Screen** from the **View** menu in Windows Media Player. To end the Full Screen view, press the ESC key. You can find more information on using Windows Media Player in the Windows Media Player Help files.

Although you can use any version, for best results you should install the latest version of Windows Media Player. This software is available free of charge from www.windowsmedia.com/download.

### **Enhancing System Performance and Video Quality**

#### **Tips for improving system performance during recording**

- Reduce your screen resolution and the colors setting on your display as explained below. Smaller screen resolutions and fewer colors result in smaller files.
- Select a local hard drive for the target files in the SMART Recorder options (see page [32\).](#page-41-0) Network drives are slower and hurt performance.
- Disable hardware acceleration as described on the next page.
- Try a different video card. Some video cards perform better than others do. Accelerated Graphics Port (AGP) video cards generally provide faster performance than Peripheral Component Interconnect (PCI) cards.
- Select a lower video quality setting (see page [31\)](#page-40-0). You'll need to balance your expectations for video quality against the limitations of your computer system. The higher the video quality, the larger the files and the demands placed upon your computer system.

#### **Tips for improving the playback quality of your videos**

- Select the SMART Recorder Video format with 16 million colors rather than the Microsoft Video format that uses 256 colors (see page 32)
- Select a higher video quality setting in the SMART Recorder options (see page [31\).](#page-40-0) You'll need to balance your expectations for video quality against the limitations of your computer system. The higher the video quality, the larger the files and the demands placed upon your computer system.
- Disable hardware acceleration as described on the next page

#### **To reduce the screen resolution and the number of display colors**

**1** From the **Start** menu, select **Settings** > **Control Panel**.

*NOTE: If you're using the Windows XP Start menu, select Control Panel directly from the Start menu.*

The Windows *Control Panel* opens.

**2** Double-press **Display**.

The *Display Properties* dialog box opens.

- **3** Press the **Settings** tab.
- **4** Select a lower setting in the **Colors** or **Color Quality** list.

If you choose a lower setting, you'll likely experience better performance with SMART Recorder.

- **5** Drag the slider to select a lower screen resolution.
- **6** Press the **Apply** button, and then press **OK**.

## **To disable hardware acceleration**

**1** From the **Start** menu, select **Settings** > **Control Panel**.

*NOTE: If you're using the Windows XP Start menu, select Control Panel directly from the Start menu.*

The Windows *Control Panel* opens.

**2** Double-press **Display**.

The *Display Properties* dialog box opens.

- **3** Press the **Settings** tab.
- **4** Press the **Advanced** button.
- **5** Press the **Performance** or **Troubleshoot** tab in the dialog box that appears.
- **6** Drag the slider to the **None** setting.
- **7** Press the **Apply** button, and then press **OK**.
- **8** Restart your computer.

# **Using SMART Video Player**

SMART Video Player is a convenient tool for viewing and annotating over video and graphics. With this application, you can also pause or freeze frames, and save or clear annotations. When you save an annotation, a screen capture is automatically placed in the current Notebook file. If you enable the **Pause when tool(s) lifted** setting, the video automatically pauses whenever you pick up a stylus from the pen tray.

SMART Video Player supports all basic video formats. If you can view a video in Windows Media Player, you can view it in SMART Video Player. Video Player also supports video hardware devices that comply with the DirectX application programming interface and run on a Microsoft Windows operating system capable of using Windows Driver Mode (WDM). However, it does not support internal DVD drives or live video streamed over the Internet.

> **NOTE**: *The Windows 98 and Windows NT 4.0 operating systems are not capable of using Windows Driver Mode. If you have the Windows 98 or Windows NT 4.0 operating system, you can't use SMART Video Player to view the output from video hardware.*

## **System Requirements**

- Intel Pentium III brand 800 MHz or higher processor (recommended)
- 128 MB RAM (recommended)
- 200 MB of free hard disk space (recommended)
- DirectX 8.0a application-programming interface (version 8.0 or higher) support
- Windows Media Player
- Windows 98, 2000, ME or XP operating system. (SMART Video Player does not currently support the Windows NT 4.0 operating system.)

## **Multiple SMART Board Interactive Whiteboards**

When using multiple interactive whiteboards, always run SMART Video Player on the primary unit. There are two ways to set up multiple interactive whiteboards: with a separate video card for each unit or a single video card that splits the video signal. If you're using a separate video card for each whiteboard, SMART Video Player will not run on the secondary interactive whiteboard. If you're using a single video card that splits the video signal, the software will run on the secondary whiteboard and consume more system resources than running SMART Video Player on the primary interactive whiteboard.

## **Accessing and Exiting SMART Video Player**

#### **To open SMART Video Player**

Press the **SMART Board** icon and select **Video Player**.

The *SMART Video Player* window opens.

#### **To exit SMART Video Player**

From the **File** menu, select **Exit**.

## **Setting the SMART Video Player Options**

**1** From the **Options** menu, select **Video Player Settings**.

The *Video Player Settings* dialog box opens.

Ø

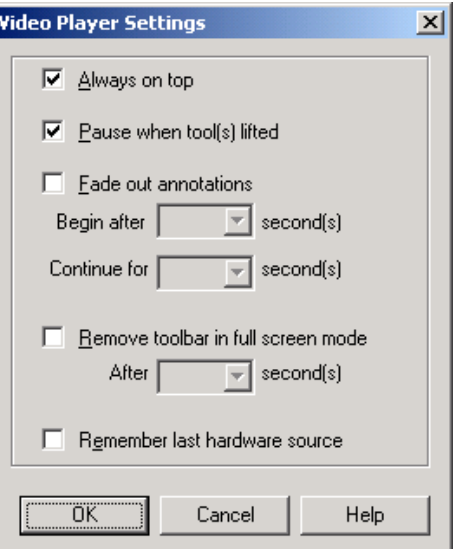

- **2** To automatically pause the video while you're using a stylus or eraser from the pen tray, select the **Pause when tool(s) lifted** check box.
- **3** To automatically fade out your annotations, select the **Fade out annotations** check box. Then select the amount of time that should pass before the ink begins to fade and the amount of time it takes for the annotations to disappear entirely.
- **4** To automatically remove the toolbar that appears in Full Screen mode after a set period of time, select the **Remove toolbar in full screen mode** check box. Then select the amount of time that should pass before the Full Screen toolbar disappears in the **After** seconds list.
- **5** To automatically select the same video hardware the next time you use SMART Video Player, select the **Remember last hardware source** check box.
- **6** Press **OK**.

### **Viewing the Output of Video Hardware Devices**

SMART Video Player is compatible with a wide array of video hardware devices including video cameras, projectors, scanners and document cameras.

#### **To select the video hardware**

When you connect a video hardware device to your system, SMART Video Player detects the device and adds it to the **File** menu. If the device fails to appear on the **File** menu after you connect it, try connecting it again.

To view video hardware input in SMART Video Player, select the device under the **File** or **File** > **Select Video Hardware** menu. You can also set an option to automatically select the video hardware source last used (see the previous procedure).

#### **To select a video format**

**1** From the **Options** menu, select **Video Source Settings**.

The *Video Source Settings Panel* dialog box opens.

- **2** Select the video format from the **Video Standard** list. The selections available depend on the video hardware that is currently selected.
- **3** Select a **Frame Rate**.

You'll need to balance your expectations for video quality against the limitations of your computer system. The higher the frame rate, the greater the demands placed upon your system. A rate of 15 frames per second is adequate under most circumstances.

**4** Select the **Output Size**.

**5** Press **OK**.

#### **To use the on-screen TV tuner controls**

#### From the **Options** menu, select **TV Settings**.

The *TV Settings Properties* dialog box opens, which enables you to select a number of settings related to your TV or VCR, including the TV channel and the video standard.

#### **To play and freeze the output from video hardware**

To play video hardware output, press the **Play** button.

To pause the output, press the **Freeze** button.

**NOTE**: *If you turn off the Show Controls Toolbar option, these buttons are not available. Use the commands on the Controls menu instead*.

#### **Tips for viewing the output from video hardware**

- If you're using a slower computer system, freeze the video before annotating, and clear your annotations before resuming, as this requires less system resources.
- Freeze the video at the hardware source as well as in the SMART Video Player window. If you neglect to freeze the video at the hardware source, it continues to play underneath the frozen image in SMART Video Player.
- You'll need to balance your expectations for video quality against the limitations of your computer system. The higher the Frame Rate, the greater the demands placed upon your system. A rate of 15 frames per second is adequate under most circumstances.
- Some video cards don't support image stretching via the DirectDraw**®** application programming interface. If you have a video card that doesn't support image stretching, don't use the 200% view as your system might crash. For more information, refer to the documentation that came with your video card.
- If you can select a video hardware device, but can't view its output, you may need to select a different video standard. To remedy this, select **Options > Video Source Settings**. In the *Video Source Settings Panel* dialog box that appears, select a video format from the Video Standard list.

## **Using Video Files**

<span id="page-47-0"></span>SMART Video Player supports all video formats supported by Windows Media Player.

#### **To open a video file**

**1** From the **File** menu, select **Open**.

An *Open* dialog box appears.

**2** Select the file that you want and click the **Open** button.

The selected video file begins playing in the *SMART Video Player* window.

#### **To play and pause a video file**

To play a video file, open the file.

To pause a video, press the **Pause** button.

To resume playing the video, press the **Play** button.

#### **Tips for using video files**

- If you're using a slower computer system, pause the video before annotating, and clear your annotations before resuming, as this requires less system resources
- Some video cards don't support image stretching via the DirectDraw application programming interface. If you have a video card that doesn't support image stretching, don't attempt to use the 200% view as your system might crash. For more information, refer to the documentation that came with your video card.

## **Annotating Over Video**

When you play a video, if you want to emphasize a point or add explanatory annotations, pick up a stylus from the pen tray and write over the moving or still video image. You can also use the Pen, Highlighter or Draw Filled Rectangle buttons in the Floating Tools to annotate over a video.

You can also set an option to pause the video file whenever you pick up a stylus or eraser from the pen tray. For more information, see *Setting the SMART Video Player Options* on page 36.

> **NOTE**: *If you create a large number of annotations over a short period of time, SMART Board software automatically reduces the width of the annotation lines to one pixel to prevent an excessive demand on your computer's processing power.*

## **Capturing, Clearing and Restoring Annotations**

To capture your video annotations, press the **Capture** button. The video pauses while the annotations are inserted into Notebook software.

To remove your annotations while you play the video, press the **Clear** button. This button alternates between the Clear and Restore functions. After you clear an annotation, the button toggles to the Restore function, so you can press it to restore the last annotation or a group of annotations.

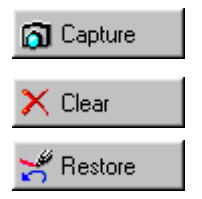

# **Creating Objects in Notebook Software**

If you're using Notebook software on an interactive whiteboard, you can use the pen tray tools to create or erase annotation objects. You can also create a number of annotation objects using the command menus and toolbars in Notebook software. The command menus and toolbars are especially useful if you're creating a Notebook software presentation at your desktop computer. Any annotation you create becomes an individual object that you can select and change.

*NOTE: If you use Notebook software on a computer that's not connected to SMART equipment (such as a SMART Board interactive whiteboard, a Sympodium lectern or a Camfire whiteboard camera), your pages will have a watermark in the background. This watermark won't be saved with your file, nor will it appear if you print your pages. If you connect your computer to SMART equipment and open Notebook software, the watermark disappears.*

### **Starting Notebook Software**

Click the **SMART Board** icon and select **Notebook**.

**NOTE**: *If it's not already open, Notebook software starts automatically whenever you perform a screen capture using the SMART Board tools.*

#### **Writing with the Pen Tool**

#### **To write with the Pen tool**

- **1** From the **Draw** menu, select **Pen**.
- **2** Change the pen attributes as required:
	- **a** To change the color, select **Current Color** from the **Format** menu and then select a color from the palette that appears.
	- **b** To change the line width, select **Line Width** from the **Format** menu and then select one of the displayed widths.
	- **c** To change the transparency, select **Transparency** from the **Format** menu and then set the degree of transparency that you want.
- **3** To create a freehand annotation, write or draw on the screen with your finger or any pointing device, or click and drag the mouse on your desktop.

Notebook software automatically groups objects that are created in close proximity. However, you can easily ungroup these objects by following the instructions on page [44.](#page-53-0) You can then individually select and modify, move, delete or resize each object.

- **4** From the **Draw** menu, click **Select** to return to left-click mode.
- **5** You can convert your handwriting to typed text by selecting the object, clicking the letter **A** in the upper-right corner and selecting the interpretation you want from the alternatives that appear.

#### **Tip**

If you need more writing space, expand the page by clicking any of the plus buttons on the edge of the page. To contract the page, click the minus button in the bottomright corner.

#### **To highlight an object**

**1** From the **Draw** menu, select **Highlighter**.

☑

- **2** Change the highlighter attributes as required:
	- **a** To change the color, select **Current Color** from the **Format** menu and then select a color from the palette that appears.
	- **b** To change the pen width, select **Line Width** from the **Format** menu and then select one of the displayed widths.
	- **c** To change the transparency, select **Transparency** from the **Format** menu and then set the degree of transparency you want.
- **3** To highlight an object, drag your finger or any pointing device on the screen, or drag the mouse on your desktop computer.
- **4** From the **Draw** menu, click **Select** to return to left-click mode.

## **Drawing Shapes**

#### **To create a geometric object**

- **1** From the **Draw** menu, select **Rectangle**, **Ellipse, Line** or **Shape.**
	- If you select Shape, a submenu appears.
- **2** Change the attributes of the shape you require:
	- **a** To change the color, select **Current Color** from the **Format** menu and then select a color from the palette that appears.
	- **b** To change the line width, select **Line Width** from the **Format** menu and then select one of the displayed widths.
	- **c** To fill the shape with a color, select **Fill Color** from the **Format** menu and choose a color.
	- **d** To change the transparency of the shape, select **Transparency** from the **Format** menu and then set the degree of transparency you want.
- **3** To create the shape, drag your finger on the screen or drag your mouse on your desktop computer until you're satisfied with the size of the object.
- **4** From the **Draw** menu, click **Select** to return to left-click mode.

## **Typing in Notebook Software**

To enter text in a Notebook file, just start typing. When you do this, a text box appears, enlarging as you add more text, and automatically wrapping when you reach the edge of the workspace.

### **To enter typed text**

- **1** If you like, change the default font:
	- **a** Select **Font** from the **Format** menu.
		- The *Font* dialog box opens.
	- **b** Select a **Font**, **Font style**, **Size** and **Color** and click **OK**.
- **2** Click in the workspace where you want the text to appear and begin typing.
- **3** If you wish, you can click and drag to resize the text box.

The text you enter automatically wraps when it reaches the right edge of the text box.

**4** When you finish entering text, press the ESC key on your keyboard.

OR

Click anywhere outside the text box on the Notebook page.

**NOTES**: *If you type a Web address (URL), a small box with a curved arrow appears in the bottom-left corner of the selection rectangle and the text becomes a hyperlink. However, this only happens when you type the Web address separately. If you include a Web address in a sentence, you must insert the hyperlink yourself. Indicates linked object*

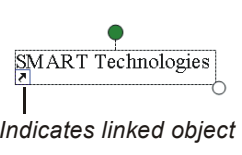

# **Editing Objects in Notebook Software**

The annotations you create in Notebook software are individual, selectable objects that you can edit in a variety of ways.

For example, you can:

- move objects
- group and ungroup objects
- protect an object from further editing
- reorder objects within an object stack
- rotate or resize objects
- format objects
- link objects to a Web page
- delete or erase objects

## **Selecting Objects**

Before you can move or edit an object, you must select it. When you do this, a selection rectangle with a resize handle and a rotation handle surrounds the object.

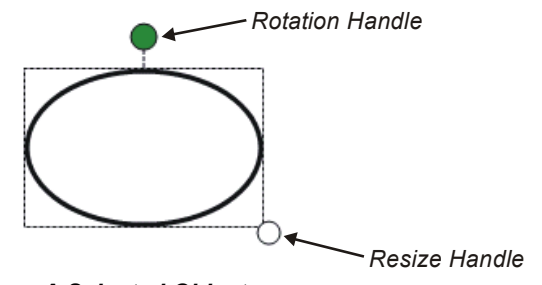

*A Selected Object*

**NOTE**: *Objects that are in the background can't be selected until they are retrieved from the background as explained on page 44.*

#### **To select a single object**

- **1** From the **Draw** menu, click **Select**.
- **2** Click the object.

A selection rectangle encloses the object.

#### **To select several objects**

- **1** From the **Draw** menu, click **Select**.
- **2** Drag the mouse or your finger to draw a selection rectangle over the objects you want to select. OR

Click the first object you want to select, press and hold the CTRL key, and then click the next object you want (and so on).

A separate selection rectangle encloses each object.

#### **To select all objects on the current page**

From the **Edit** menu, click **Select All**.

Selection rectangles enclose all the objects on the page that you haven't moved to the background.

# **Rotating Objects**

If you like, you can rotate an object to any angle. For example, you may prefer to tilt the labels on a drawing.

#### **To rotate a single object or several objects**

**1** Select the object(s) you want to rotate.

A selection rectangle encloses each object and a rotation handle appears at the top.

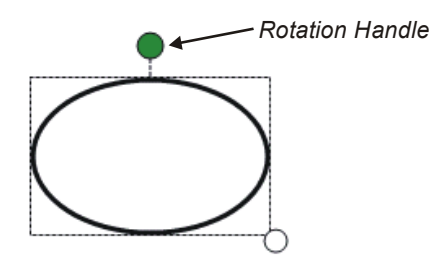

**2** Move the cursor over the rotation handle (green circle).

Two arrows in the shape of a circle appear.

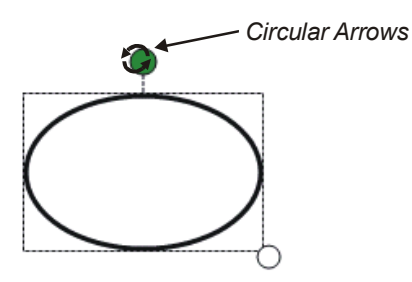

**3** Drag the circular arrows to rotate the object(s).

**NOTE**: *If you select a number of objects, you can rotate any one of them to rotate the entire group as a single unit.*

## **Moving Objects**

You can rearrange the objects on a page by dragging them to a new position or you can move objects to another page by dragging them to a thumbnail in the Side Sorter. If the number of objects becomes distracting, you can stack them on top of one another.

> **NOTE**: *The Side Sorter is the vertical strip of thumbnail pages. See page [57](#page-66-0) for more information.*

#### **To move a single object or several objects**

- **1** Select the object(s) you want to move.
- **2** Drag them to any position on the page or onto a thumbnail page in the Side Sorter.

If you select several objects, you can move them as a single unit.

**Tip**

You can also move the objects in small increments on the same page by pressing the up, down, left and right arrow keys on your keyboard.

## **Locking a Text Object in Place**

You can lock any text object in place. Although you can edit and resize this text, you must unlock it to move it.

#### **To lock/unlock an object**

- **1** Select the text object.
- **2** Select **Format > Lock Position**.

A gray box surrounds the text object, indicating that it has been locked in place.

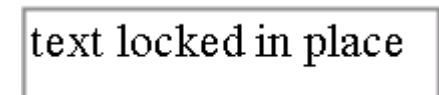

## **Grouping and Ungrouping Objects**

You may want to group several objects into a single graphical object. That way, when you select any object in the group, the entire group is automatically selected. You can then move, edit, copy and resize this group as a single unit.

However, when you create a group, you can no longer edit, resize or move the individual objects in the group until you ungroup them.

#### **To group several objects**

- **1** From the **Draw** menu, click **Select**.
- **2** Select all the objects you want to group (see *Selecting Objects* on page 42).
- **3** From the **Draw** menu, select **Group**.

#### <span id="page-53-0"></span>**To ungroup an object group**

- **1** From the **Draw** menu, click **Select**.
- **2** Select the object group that you want to ungroup.
- **3** From the **Draw** menu, select **Ungroup**.

### **Automatic Object Grouping**

The SMART Grouping feature automatically places hand-drawn objects that are created in close proximity to each other in the same group. If this group isn't to your liking, you can ungroup the objects and then group them any way you want.

To start a new object group, just write or draw on a different area of the SMART Board interactive whiteboard.

## **Protecting Objects from Further Editing**

Select **Draw > Order > Make Background** to protect a single object or a group of objects from subsequent editing. This command moves the selected objects to the background, out of reach of the selection tool and any further change.

To restore all protected objects to the foreground for further revision, select **Draw > Order > Retrieve Background**.

**NOTE**: *Some objects in the page templates provided with Notebook software have been permanently protected from editing and can't be retrieved from the background.*

## **Rearranging Stacked Objects**

When you copy and paste multiple objects onto the same page, they often become stacked on top of one another. You may want to rearrange these objects to reveal an object hidden within the stack.

Select the **Bring Forward** and **Send Backward** commands in the **Draw > Order** menu to move a selected object forward or backward in a stack. To move an object to the front or rear of the stack, select the **Bring to Front** and **Send to Back** commands on the **Draw > Order** menu.

# **Resizing Objects**

You can only resize one object or group at a time.

Although you change the way text wraps by resizing its box, the contents remain unaltered. To change the text size, select **Font** from the **Format** menu and then select a new point size in the *Font* dialog box.

#### **To resize an object or group**

- **1** Select the object or group.
- **2** Move the cursor over the resize handle in the bottom-right corner of the selection rectangle.

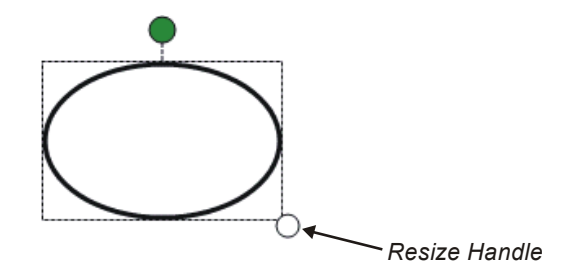

The cursor changes to a two-headed arrow.

#### **Tip**

To maintain the original height-to-width ratio of an object, press the SHIFT key before dragging the resize handle.

**3** Drag the resize handle to enlarge or shrink the object.

## **Changing a Page Title**

Although Notebook software automatically assigns a title to each page that is based on the time and date at which it was created, you can change this title if you prefer.

#### **To change a page title**

- **1** In the Whiteboard view, click once in the **Page Title** box above the main workspace.
- **2** In the text box that appears, enter a new title or edit the existing one.

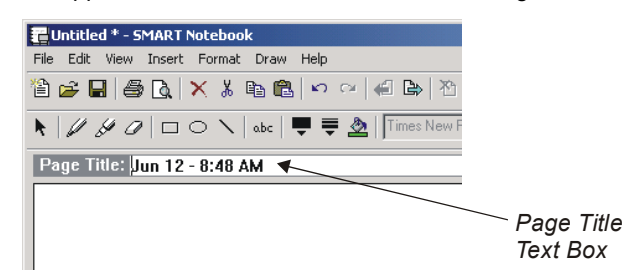

**3** Click anywhere outside of the **Page Title** text box.

## **Reformatting Text**

How your typewritten text looks in Notebook software depends entirely on the attributes you assign to it. You can change the color, font style and size of specific words or characters within a text object, as well as entire text objects.

#### **To reformat text**

- **1** Select the text you want to format:
	- To format specific words or characters within a text object, double-click the object and drag to select the words or characters
	- To format a single object, click that object
	- To format multiple objects, click **Select** on the **Draw** menu and drag a selection rectangle over the objects

**NOTE**: *You don't need to change the position of angled text before you edit it. Double-click the text and it automatically rotates to a standard horizontal position, making it easier to edit. Click outside the text box to return to its original position.*

**2** Select **Font** from the **Format** menu.

The *Font* dialog box opens.

**3** Select a **Font**, **Font style**, **Size** and **Color** and click **OK**.

Your selection becomes the new default font, which means that all new typed text is formatted in this font until you select a different one.

## **Changing the Attributes of Geometric Shapes**

You can change the outline color, line width, fill color and transparency of geometric shapes.

#### **To change the attributes of a geometric shape**

- **1** Select the object.
- **2** To change the outline color, select **Current Color** from the **Format** menu and then select a new color from the palette that appears.
- **3** To change the line width, select **Line Width** from the **Format** menu and then select a new line width.
- **4** To change the fill color, select **Fill Color** from the **Format** menu and then select a new color from the palette that appears.
- **5** To change the transparency, select **Transparency** from the **Format** menu and then select the degree of transparency that you want.

## **Linking an Object to a Web Page**

You can link any object in your Notebook file to a Web page.

#### **To link an object to a Web Page**

- **1** Select the text or graphic that you want to link.
- **2** Select **Hyperlink** from the **Insert** menu.

The *Insert Hyperlink* dialog box opens.

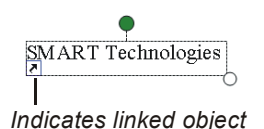

**3** Type the **Address** to which you want to link and click **OK**.

A small box with a curved arrow appears in the bottom left corner of the selection rectangle.

**Tip**

You can also remove a link. Just select the object, select **Insert > Hyperlink**, and then click the **Remove Hyperlink** button.

# **Deleting and Erasing Objects**

There are several ways to delete or erase annotations. In this section, you'll learn to:

- erase freehand annotations with the pen tray eraser
- delete typed text and shapes with the Delete command on the Edit menu
- remove all objects on the page with the Clear Page command on the Edit menu
- delete the last object created or undo the last action performed with the Undo command on the Edit menu

#### **To erase freehand annotations with the pen tray eraser**

- **1** Pick up the eraser from the pen tray.
- **2** Drag the eraser, your finger or any other pointing device over the objects that you want to remove.

**NOTE**: *You can't remove typed text or shapes with the pen tray eraser. To remove these types of objects, use the DELETE key.*

#### **To use the "circle and tap" erasing method**

- **1** Pick up the eraser from the pen tray.
- **2** Encircle the area of the screen that you want to erase with an edge of the pen tray eraser or your finger.
- **3** Tap once inside that circle to erase all the annotations within it.

All traces of electronic ink contained within that circle immediately disappear.

**NOTE**: *This method of erasing does not work on typed text or shapes.*

#### **To delete selected objects on a page**

- **1** Select the object(s) you want to delete.
- **2** Select **Delete** from the **Edit** menu.

The selected object(s) disappear.

#### **To delete all objects on the page**

Select **Clear Page** from the **Edit** menu.

### **Undoing Your Mistakes**

If you make a mistake or simply change your mind, you can easily reverse the last command or action. In fact, you can reverse many previous actions by repeatedly selecting Undo.

#### **To undo commands or actions**

- **1** From the **Edit** menu, select **Undo**.
- **2** Repeat as wanted.

### **To redo undone commands or actions**

- **1** From the **Edit** menu, select **Redo**.
- **2** Repeat as wanted.

# **Managing Notebook Files and Pages**

You can create, save and print files in Notebook software as you would in any application. As well as these basic file management tasks, Notebook software lets you create and use page templates, and export Notebook files as an HTML file, PDF document or series of graphic files. Refer to the *Exporting Notebook Files* section on page 56.

**NOTE**: *Because Notebook software is cross platform, you can use the Notebook files created on a Macintosh computer and people using a Macintosh computer can use your Notebook files.*

# **Opening, Creating and Saving Notebook Files**

#### **To open an existing Notebook file**

**1** Select **Open** from the **File** menu.

The *Open* dialog box appears.

**2** Select the file that you want and click the **Open** button.

The selected Notebook file appears. If this file was saved using a previous version of Notebook software, Notebook software converts it to the current format and prompts you to rename the file when you next save it.

#### **To create a new Notebook file**

Select **New** from the **File** menu.

A Notebook file opens to the first page.

#### **To save a new, unnamed Notebook file**

**1** Select **Save** from the **File** menu.

The *Save* or *Save As* dialog box opens.

- **2** To store the new Notebook file in a different directory and drive, press the scroll arrow in the **Save in** box and select a directory and drive for the new Notebook file.
- **3** In the **File name** box, type a name using the default .xbk file extension.
- **4** Press the **Save** button.

**NOTE**: *Notebook files are saved in XBK format, which is cross platform. People with Notebook software for their Macintosh, Unix® or Linux® system can open the file.*

## **Printing Notebook Files**

### **To print a Notebook file (or selected pages)**

**NOTE**: *If you're using Notebook software on a computer that's not connected to any SMART equipment, the watermark that appears on each page won't appear on your printout.*

**1** From the **File** menu, select **Print**.

The *Print* dialog box opens.

- **2** To specify a printer other than the default, select a printer from the **Name** list.
- **3** To view or alter the printer properties, press the **Properties** button.

**4** To print the entire Notebook file, select **All** in the **Print range** group.

OR

To print a range of pages, select **Pages** in the **Print range** group, and enter the first and last page number to print.

## **Deleting Pages**

You can delete entire pages in the Whiteboard or Page Sorter view*.*

#### **To delete a page**

**1** In the Whiteboard view, make the unwanted page your current page.

OR

In Page Sorter view, select the thumbnail for the page you want to delete.

**2** Select **Delete Page** from the **Edit** menu.

## **Working with Page Templates**

Page templates provide convenient access to information that you use repeatedly. Complete the following procedure to insert a page template that isn't in a Gallery collection. For information about using a Gallery collection, refer to page 51.

#### **To create a page template**

**1** Create your Notebook page as you want it to appear when you insert it on other pages. Consider making some objects part of the background or grouping objects.

#### **Tip**

If you want to protect objects on the page from editing, select the objects and then choose **Draw > Order > Make Background**.

**2** Select **Save Page as Template** from the **File** menu.

The *Save Page As Template* dialog box opens with the Templates folder as the default directory.

- **3** Use the current directory, or press the scroll arrow in the **Save in** box and select a different one.
- **4** In the **File name** box, type a name.
- **5** Press the **Save** button.

#### **To insert a page template for the first time in the current file**

- **1** Open the page on which you want to insert the template.
- **2** From the **Insert** menu, select **Browse for Page Template**.
	- The *Open* dialog box appears.
- **3** Select the file that you want and click the **Open** button.

#### **To insert the same page template on a different page**

- **1** Open the page on which you want to insert the template.
- **2** From the **Insert** menu, select **Current Page Template**.

# **Importing and Exporting Information in Notebook Software**

Notebook software allows you to import files, page templates, pictures and text into the current Notebook file. A variety of import methods are available, so your choice of method largely depends on the kind of information you want to bring into the Notebook file.

This section explains how to:

- attach files, shortcuts to files and links to Web addresses (URLs)
- insert page templates and pictures from a Gallery collection
- import pictures from a file or scanner directly into a Notebook file (without using a Gallery collection)
- capture entire screens, windows or screen regions using the Screen Capture tool
- print files or selected pages from another application into a Notebook file using the Print Capture function
- cut or copy content from other applications, and paste it into a Notebook file
- drag and drop content into a Notebook file
- export a Notebook file as a PDF document, HTML file or series of image files

## **Attaching Files, Shortcuts and Web Addresses**

With attachments, you have ready access to related information without increasing the size of your Notebook file. You can attach files, shortcuts to files and links to Web addresses.

#### **To attach a copy of a file**

**1** Select **Attachments** from the **View** menu.

The Attachments view appears.

**2** Select **Insert** from the **Copy of File** menu.

The *Insert Copy of File* dialog box opens.

**3** Select the file that you want and click the **Open** button.

#### **To attach a file shortcut**

**1** Select **Attachments** from the **View** menu.

The Attachments view appears.

**2** Select **Shortcut to File** from the **Insert** menu.

The *Insert File Shortcut* dialog box opens.

**3** Select the **File name** that you want and click the **Open** button.

**NOTE**: *File shortcuts are not included in any of the export formats available for Notebook software. If you want to include file attachments in an export format, you must attach the file as a copy and not as a shortcut.*

#### **To attach a link to a Web address (URL)**

**1** Select **Attachments** from the **View** menu.

The Attachments view appears.

**2** Select **Hyperlink** from the **Insert** menu.

The *Insert Hyperlink* dialog box opens.

- **3** Type the Web address (URL) in the **Hyperlink** box.
- **4** In the **Display Name** box, type the Web page name that you want listed in the Attachments view.
- **5** Click **OK**.

#### **To view an attachment**

- **1** Select **Attachments** from the **View** menu.
- **2** Double-click the file, shortcut or hyperlink that you want to view.

**NOTE**: *The attachment opens in the application it was created in. If you don't have this application on your system, you may not be able to open the file.*

## **Using a Gallery Collection**

With a Gallery collection, you can quickly develop and deliver a lesson or presentation that is rich in graphic detail. The Gallery function of Notebook software organizes page templates and pictures into collections of related materials.

For example, a math teacher can insert pictures of shapes over a page template that looks like graph paper, and students can measure these shapes using a picture of a transparent protractor – all by working with the same collection.

You can use any of the collections that are included with Notebook software. If you like, you can also modify one of these collections to suit your needs, or you can assemble a new one.

#### **To view the Gallery**

**1** Select **Gallery** from the **View** menu.

If you selected a collection earlier in your Notebook software session, that collection opens automatically and you can skip step 2.

**2** In the *Open* dialog box, select the file that you want and click the **Open** button.

The *Gallery* dialog box opens, displaying a collection of page templates and pictures.

**Tip**

For ready access to your collection, leave the *Gallery* dialog box open. You don't have to close this dialog box to access the other tools in Notebook software.

#### **To close the Gallery**

In the *Gallery* dialog box, select **Exit** from the **File** menu.

#### **To open a different collection**

**1** In the *Gallery* dialog box, select **Open** from the **File** menu.

The *Open Collection* dialog box appears.

**2** Select the file that you want and click the **Open** button.

#### **To assemble a new collection**

- **1** In the *Gallery* dialog box, select **New** from the **File** menu.
- **2** Insert the contents of a different collection, if required:
	- **a** Select **Additional Collection** from the **Insert** menu. The *Insert Additional Collection* dialog box opens.
	- **b** Select the file that you want and click the **Open** button.

#### **Tip**

Select **Insert > Browse for online content** to access more collections of page templates and pictures.

- **3** Remove any templates or pictures that you don't need:
	- **a** To remove a page template, click the **Page Templates** tab.

OR

To remove a picture, click the **Pictures** tab.

- **b** Click the page template or picture you want to remove, and select **Delete** from the **Edit** menu.
- **4** Add other page templates and pictures to your collection, if required:
	- **a** To add a page template, select **Page Template from File** from the **Insert** menu.

OR

To add a picture, select **Picture from File** from the **Insert** menu. Notebook software supports the BMP, GIF, JPEG, PNG, TIF and WMF image formats.

A dialog box for inserting page templates or pictures appears.

**b** Select the file that you want and click the **Open** button.

**NOTE**: *To select multiple files, hold the CTRL key down as you click each file name.*

**5** Select **Save** from the **File** menu.

The *Save Collection* dialog box opens.

**6** Select a directory in the **Save in** box, type a name for your collection in the **File name** box, and click the **Save** button.

#### **To insert a page template**

- **1** In the *Gallery* dialog box, click the **Page Templates** tab.
- **2** To insert a page template on the current Notebook page, drag the template from the *Gallery* dialog box onto the page.

### OR

To insert a page template on a new Notebook page, drag the template from the *Gallery* dialog box to the position you want on the page thumbnails in the Whiteboard or Page Sorter view. A thick line with triangular ends indicates where the template will be inserted.

#### **To insert a picture from a collection**

- **1** In the *Gallery* dialog box, click the **Pictures** tab.
- **2** To insert a picture on the current Notebook page, drag it from the *Gallery* dialog box onto the page.

OR

To insert a picture on a different Notebook page, drag it from the *Gallery* dialog box onto a page thumbnail in the Whiteboard or Page Sorter view.

## **Inserting Pictures from Files**

You can insert pictures that are not included in a Gallery collection by using the **Picture from File** command on the **Insert** menu. Notebook software supports the BMP, GIF, JPEG, PNG, TIF and WMF file formats.

### **To insert a picture that's not from a collection**

**1** Select **Picture from File** from the **Insert** menu.

The *Open* dialog box appears.

**2** Select the file that you want and click the **Open** button.

**NOTE**: *To select multiple pictures, hold the CTRL key down as you click each file name.* 

The picture appears in the top-left corner of the page. If you inserted more than one, the pictures are cascaded on a single page.

## **Inserting Scanned Pictures**

If you have a scanner connected to your computer, you can insert scanned pictures on the current Notebook page.

**1** Select **Insert > Picture from Scanner > Select Source**.

The *Insert Picture from Scanner* dialog box opens with a list of connected scanners.

- **2** Select a scanner from the list and click the **Select** button.
- **3** Select **Insert > Picture from Scanner > Acquire**.
- **4** Scan your picture, following the instructions that came with the scanner you're using.
- **5** When the picture appears in the *Photo Editor* dialog box, adjust the picture as you like.
- **6** Exit the dialog box and return to your Notebook file.

The scanned picture appears in the top-left corner of the page.

## **Capturing Pen Tray Annotations**

An Aware application is one in which anything you write or draw with a pen tray stylus automatically becomes an actual component of the file, rather than an external annotation made over the file. Notebook software itself and the third-party applications listed on page [62](#page-71-0) are Aware applications.

If you annotate over a non-Aware application – such as Microsoft Internet Explorer or Notepad software – you can still inject the content into the file (see page 20) or capture it using the screen-capture tools (see below).

#### **To capture or print annotations made over a non-Aware application**

**1** Write on the screen using a pen tray stylus.

The Save/Print toolbar appears.

**NOTE**: *If the Floating Tools are active, the Save/Print toolbar appears in the bottom row of the Floating Tools palette.*

**2** Press one of the following buttons to capture or print your annotations:

*Captures the current screen (including annotations)*

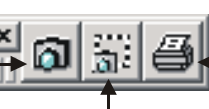

*Sends the current screen (including to the default printer annotations)* 

*Captures a selected area of the current screen (including annotations)*

If you do a screen capture, Notebook software automatically opens and the captured image appears on a new Notebook page.

## **Capturing All or Part of a Screen**

Like the Save/Print toolbar that's described on the previous page, the Screen Capture feature of Notebook software allows you to capture annotations and the application background into a Notebook file.

By default, the captured image appears on a new Notebook page. However, you can change this by clearing the **Save Pictures to New Page** check box on the Capture toolbar. The newly captured image then appears at the top of the current page.

#### **To activate the Capture toolbar**

**1** Select **Screen Capture** from the **View** menu of Notebook software.

The Capture toolbar appears.

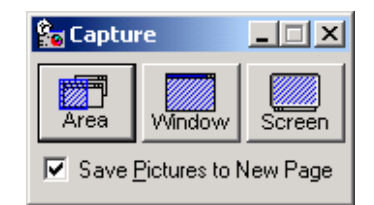

**2** Drag the Capture toolbar to a different screen position, if required. The Capture toolbar floats over all open applications.

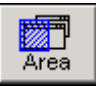

#### **To capture a selected screen area**

**1** Press the **Area** button on the Capture toolbar.

The cursor changes to a camera icon.

**2** Press and drag to define the area you want captured.

#### **To capture a window**

- **1** Press the window you want to capture.
- **2** Press the **Window** button on the Capture toolbar.

The window appears as a hatched area.

**3** Press once in the window.

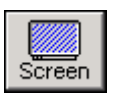

Mindow

#### **To capture a screen**

Press the **Screen** button on the Capture toolbar.

**NOTE**: *By default screen captures are inserted in the background. If you want to manipulate a screen capture in Notebook software, select Draw > Order > Retrieve Background.*

### **Using Print Capture**

Print Capture allows you to print a file or selected pages from other Windows applications into the current Notebook file. During the Notebook software installation, a print driver called the SMART Notebook Print Capture driver is installed on your system. This print driver functions like any other printer, except its output is captured in a Notebook file rather than on paper. You can configure the SMART Notebook Print Capture driver output properties as you would any other printer.

**NOTE**: *You can only activate Print Capture from a source application.* 

#### **To import a file using the Print Capture driver**

- **1** Open the Notebook file to which you want to append the print-captured file.
- **2** Switch to the source application and open the file you want to capture.

**3** Select **File > Print**.

The *Print* dialog box opens.

- **4** Select **SMART Notebook Print Capture** from the list of supported printers.
- **5** Select a Page Range and click **OK**.
- **6** Wait until the print job is complete and then switch to your Notebook file.

The selected file is appended to the current Notebook file, with each page from the print-captured file inserted on its own Notebook page.

## **Cutting, Copying and Pasting**

You can cut or copy selected material from another application and then paste it into a Notebook file. However, you must paste graphics and text individually if you want to keep them as separate objects in Notebook software. If you attempt to paste them simultaneously, Notebook software asks you to choose between pasting all the information as an image or just pasting the text without the graphics.

#### **To cut/copy and paste content into a Notebook file**

- **1** Select the content you want to cut or copy.
- **2** From the **Edit** menu, select **Cut** or **Copy**.
- **3** Switch to Notebook software.
- **4** From the **Edit** menu, select **Paste**.

If you paste a graphic that is larger than the page, a message appears asking whether you want the image to be resized to fit the page.

If the content you're pasting includes both text and graphics, a message box appears asking if you want to paste only the text, or if you want to paste both the text and graphics as an image.

The content you pasted appears in the upper-left corner of the page.

## **Dragging and Dropping via the Taskbar**

You can drag and drop content from other applications onto the Notebook software taskbar icon.

#### **To drag and drop via the taskbar**

- **1** Select the content you want to import.
- **2** Drag the content to the Notebook software taskbar button and hold. *Do not lift your finger or release the mouse button.*

Notebook software opens.

**3** Drag the content into the open Notebook file. Lift your finger or release the mouse button to place the content.

**NOTE**: *If you drag and drop multiple graphic files onto a Notebook page, Notebook software cascades them so you can see each one.*

## **Exporting Notebook Files**

You can export your Notebook file manually, or you can set the file to export automatically at a specified time interval or whenever you open a different page. The following export formats are supported:

- HTML format so others can view your file with a Web browser
- the JPEG, PNG and GIF image formats so others can view your file one page at a time in a graphic application
- PDF so others can view your file in Adobe® Reader® software, which is available free of charge from the Adobe Web site (www.adobe.com).

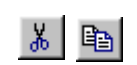

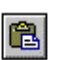

#### **Tips**

Attachments aren't included when you export a Notebook file into an image format. To view attachments you must use either the HTML format or PDF for viewing in Adobe Reader 6.0 software or greater. (Earlier versions of Acrobat® Reader do not support the viewing of attachments.)

File shortcuts aren't included in any of the export formats. If you want to include file attachments in an exported format, you must attach these files as copies and not as shortcuts.

#### **To export a Notebook file**

**1** From the **File** menu, select **Export (PDF, HTML, Images)**.

The *Export* dialog box opens.

- **2** In the **Export as type** box, select the export format you want.
- **3** If you're exporting your Notebook file as images, select a size in the **Size of images** box.
- **4** If you're exporting your Notebook file as an HTML file or PDF document, use the default **File** or click the **Browse** button to select a different file.

OR

If you're exporting your Notebook file as images, use the default **Directory** or click the **Browse** button to select a different file location. Notebook software exports each Notebook page as a separate image file.

**5** Click **OK**.

### **To automatically export a Notebook file**

**1** From the **File** menu, select **Export (PDF, HTML, Images)**.

The *Export* dialog box opens.

- **2** In the **Export as type** box, select the export format you want.
- **3** If you're exporting your Notebook file as images, select a size in the **Size of images** box.
- **4** If you're exporting your Notebook file as a PDF document or HTML file, use the default **File** or click the **Browse** button to select a different file.

OR

If you're exporting your Notebook file as images, use the default **Directory** or click the **Browse** button to select a different file location. Notebook software exports each Notebook page as a separate image file.

- **5** Select the **Automatically Export** check box.
- **6** In the **Frequency** box, select the time interval for automatically exporting your Notebook file. If you only want to export the file when you change the page you're on, select **Switch page**.
- **7** Click **OK**.

# **Sorting Information in Notebook Software**

The Whiteboard view includes a vertical strip called the Side Sorter with thumbnail versions of all the pages in your current file. Each thumbnail includes the page title and a dashed red rectangle that indicates the visible area of the active page. Use the Side Sorter to jump to the page you want, rearrange your pages, move objects to a new page and access attachments.

You can also sort pages in the Page Sorter view. This view is similar to spreading your pages out on a desk – it lets you view all your pages at once in miniature view. Each miniature page includes a title. Although you can still access the toolbars and menus in this view, you can't create objects.

# **The Side Sorter**

<span id="page-66-0"></span>The Side Sorter is a vertical strip containing thumbnail versions of all the pages in the current file.

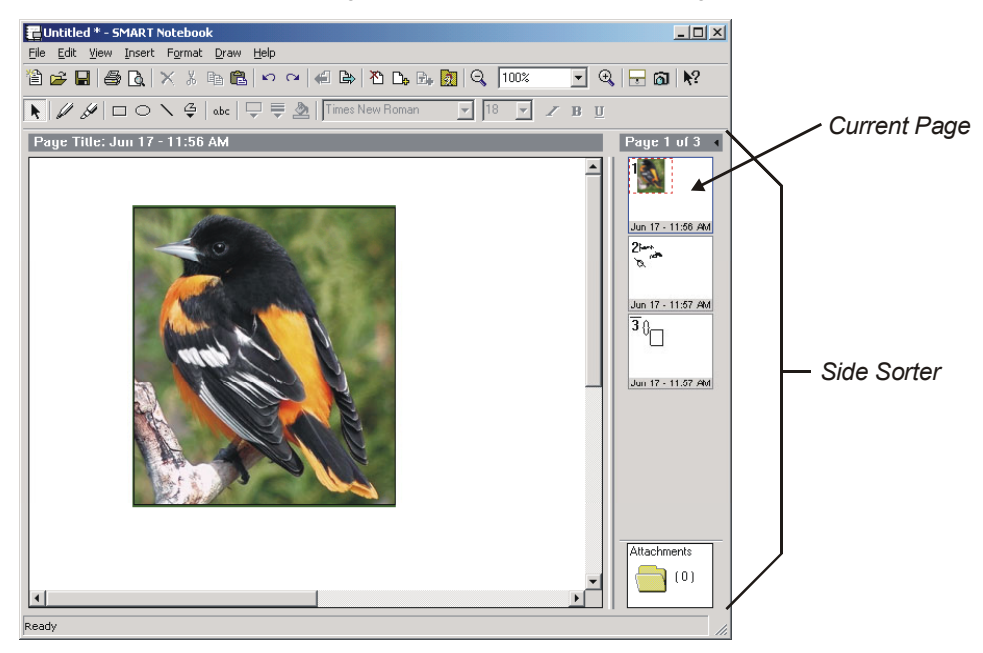

You can display the Side Sorter on either the left or right edge of the window by clicking the arrow at the top. Although by default the Side Sorter appears as a single column, you can expand it to include multiple columns by dragging the inner edge.

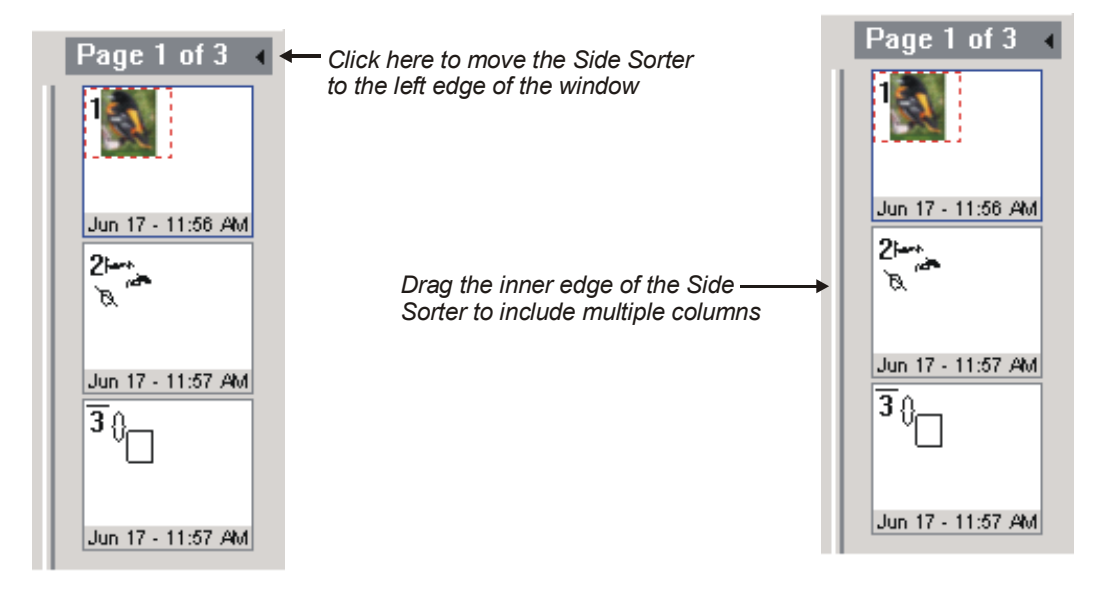

With the Side Sorter in the Whiteboard view, you can:

- rearrange pages by dragging the thumbnails to new positions in the Side Sorter
- move selected objects to a different page by dragging the objects from the current page onto a thumbnail
- jump to a specific page by clicking its thumbnail
- open the Attachments view by clicking the **Attachments** folder at the bottom oef the Side Sorter

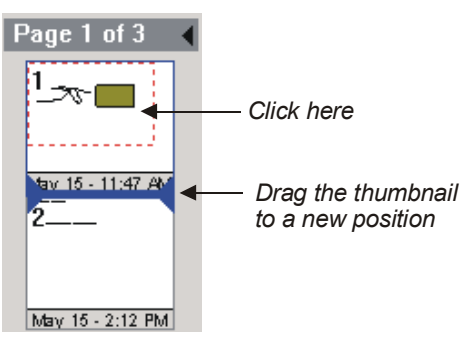

*Rearrange pages by pressing and dragging the thumbnails*

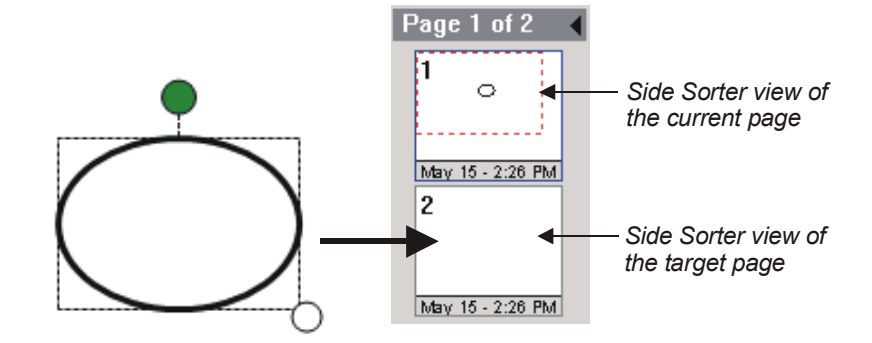

*Move an object to another page by dragging it onto another thumbnail*

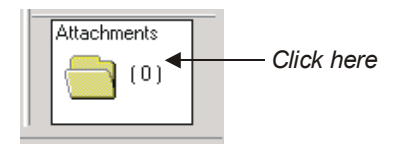

*Open the Attachments view*

## **Page Sorter View**

In Page Sorter view, you can:

- open the Whiteboard view to a specific page by double-clicking a miniature page
- insert new pages by selecting **Insert > Blank Page**
- delete pages by clicking on the page you want to remove and selecting **Edit > Delete Page**
- rearrange the pages by dragging the miniature pages to different positions
- open the Attachments view by clicking the **Attachments** folder at the bottom of the window

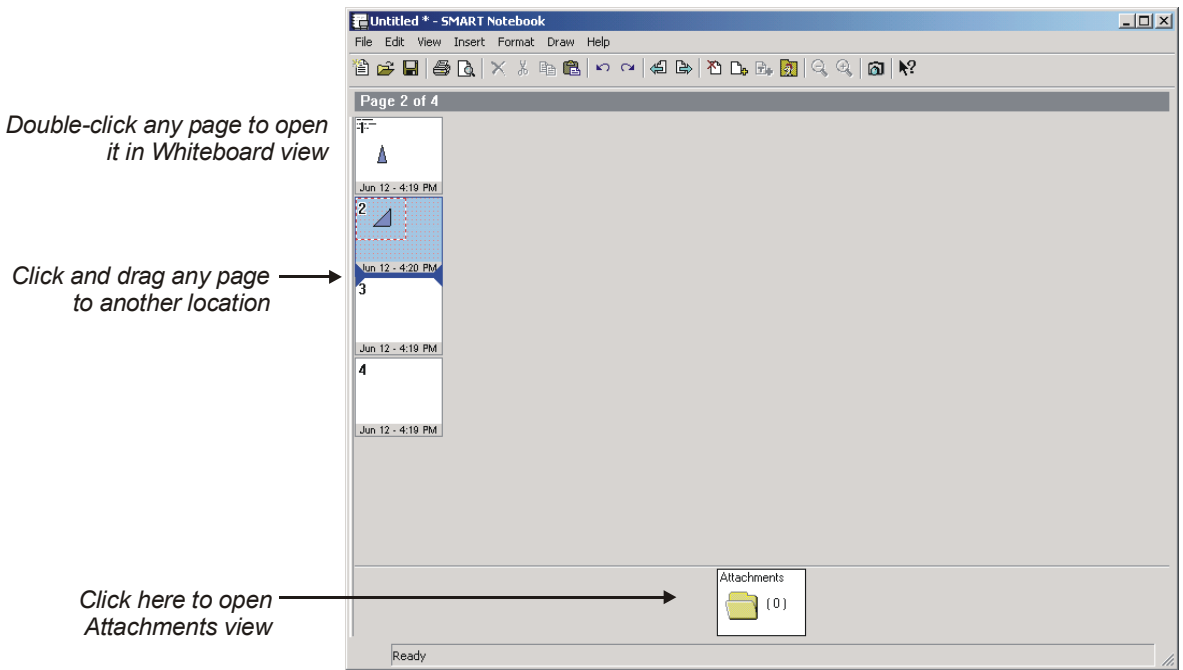

### **To activate Page Sorter view**

**1** Select **Page Sorter** from the **View** menu.

Miniature versions of all the pages in the Notebook file appear.

**2** To return to the Whiteboard view, select **Whiteboard** from the **View** menu or double-click any thumbnail page.

# **Presenting on the Interactive Whiteboard**

Use Notebook software on your SMART Board interactive whiteboard to maximize the impact of your presentations. A variety of features make it easy to present interactively.

#### **Tip**

Use Notebook software in the Whiteboard view to create a presentation at your desktop computer, and store the presentation on a floppy disk or your local area network. At your meeting, open the file on the computer attached to the interactive whiteboard and use Notebook software in Slide Show view to deliver your presentation.

#### **Whiteboard View**

When you create a presentation, use Notebook software in the Whiteboard view, which includes all the necessary tools for creating, importing and editing annotation objects.

### **Slide Show View**

The Slide Show view is ideal for delivering your presentation on an interactive whiteboard. It maximizes the available workspace by only showing the page content.

#### **To activate the Slide Show view**

**1** Select **Slide Show** from the **View** menu.

The Notebook page enlarges to fill the entire screen and the taskbar, title bar, menus and scroll bars disappear. However, a three-button toolbar remains, letting you navigate through your presentation, return to the Whiteboard view, access drawing tools, open a Gallery collection and format objects.

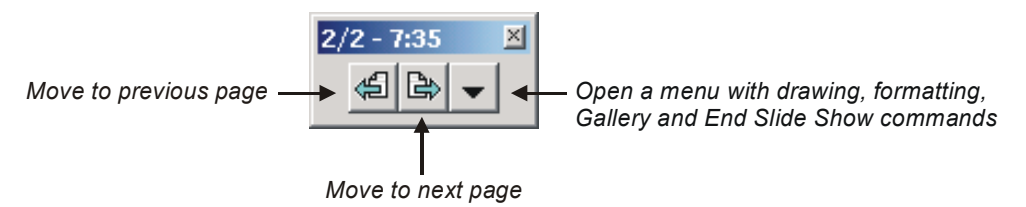

**2** To return to the Whiteboard view, press the **Menu** button and select **End Slide Show**.

## **Navigating through a Presentation**

You can navigate through your presentation in several ways:

- press the **Previous Page** or **Next Page** buttons in the Notebook software toolbars
- press the Right or Left arrow keys on the keyboard

### **Covering a Page with the Screen Shade**

Use a screen shade to focus everyone's attention in your classroom or meeting. With this feature, you can insert a pull-down shade over the current Notebook page and gradually drag it down to reveal the underlying text and graphics.

#### **To cover a page with the Screen Shade**

**1** In the Slide Show view, press the **Menu** button and select **Screen Shade**.

A pull-down shade appears over the current page.

 $\overline{\phantom{a}}$ 

b

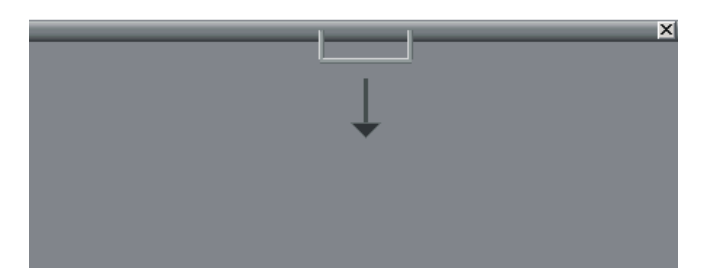

- **2** Drag the shade down to gradually reveal the underlying text and graphics.
- **3** When you're ready to remove the shade, select **View > Screen Shade** again.

# **Tip**

You can also remove the shade by pressing the  $\mathbf{\times}$  button in the top-right corner of the shade.

# **Working with Aware Third-Party Applications**

SMART Aware works in the background whenever SMART Board software is active. It works with many popular third-party presentation, word-processing, graphics, tablet PC and conferencing applications. When you use an application that is Aware, whatever you write or draw on the interactive whiteboard automatically becomes an actual component of the file, rather than an external annotation created over the file.

Supported applications are automatically Aware. You don't need to activate anything but the third-party application itself.

## <span id="page-71-0"></span>**Aware Applications**

The following applications are SMART Aware:

- AutoCAD® and AutoCAD LT® software
- AutoVue™ Professional software
- CorelDRAW® software
- Corel® Grafigo™ software
- Corel Presentation™ software
- Imaging for Windows software
- Microsoft Excel software
- Microsoft NetMeeting® software (Whiteboard component only)
- Microsoft Paint software
- Microsoft PowerPoint program
- Microsoft Windows Journal software
- Microsoft Word software
- Volo View™ Express software

Read the following sections to take advantage of the SMART Aware functionality in Microsoft Word, Excel, NetMeeting and Paint software. PowerPoint software is covered on page 66. For complete details on these and all other Aware applications, please read the Aware online Help available in SMART Board software.

## **Using Microsoft Word and Excel on an Interactive Whiteboard**

Take advantage of the large surface of your interactive whiteboard when working on Word documents or Excel spreadsheets with your group. You can save your handwritten annotations into either application and even convert your handwritten notes to typed text if you prefer.

With Word or Excel *and* the SMART Board tools running, lift up a pen tray stylus. The following Capture/Save toolbar appears:

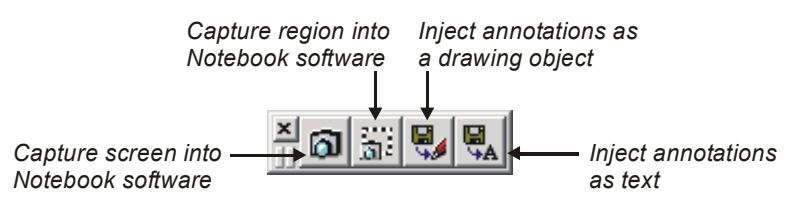

To inject an annotation as a drawing object in Microsoft Word, press the **Save Annotations** button. The annotation is inserted as a drawing object inside a frame, which you can easily move elsewhere within the document or delete. Each pen stroke of an annotation is inserted as a separate object, and you can use the Microsoft Word Drawing toolbar to group, arrange and otherwise manipulate these objects. For more information about the Drawing toolbar, refer to the Microsoft Word Help file.

Ų,
To convert the annotation to typewritten text before saving it in Microsoft Word, press the **Save Annotations as Text** button.

#### **NOTES**

*Microsoft Word must be in Page Layout view to capture your annotations.*

*If the Floating Tools are open, the Capture/Save toolbar buttons appear in the bottom row of the Floating Tools palette when you open Microsoft Word or Excel.*

If you would rather save your annotations without altering your Word or Excel file, you can capture them into Notebook software instead. To do this, use the capture buttons on the Save/Print toolbar (see page 53).

#### **Using Microsoft NetMeeting Software on an Interactive Whiteboard**

Before you begin a data conference using NetMeeting conferencing software on an interactive whiteboard:

- Make sure all conferencing sites are running the same version of SMART Board software. If one site uses a previous version, your meeting will fail. To find out which version you're running, open the *SMART Board Control Panel*, press the **About** button and press the **Technical Support** tab.
- Make sure all sites are running the same version of NetMeeting software. Although you can use an interactive whiteboard with NetMeeting software 2.01 or later, you should upgrade to version 3.01 or later.
- If possible, all sites should use the same projector resolution to minimize the need to scroll when sharing program windows. (This isn't always possible because different projectors require different resolutions, and the computer resolution should be set to match the native projector resolution.)

#### **SMART Board Tools**

If you have SMART Board software running when you connect to a NetMeeting data conference, the following active applications are shared automatically:

- SMART Floating Tools (including the screen pointer)
- the Slide Show toolbar provided by SMART (if PowerPoint software is also shared)

#### **Using the Whiteboard Component of NetMeeting Software**

Each site in a data conference can save the Whiteboard file on their computer, but they can't save any other component of NetMeeting software. At the end of the meeting, each site must close its own Whiteboard window.

When you use the pen tray eraser in the Whiteboard component of NetMeeting software, you can't erase pixel-by-pixel. If you make a spelling mistake in your annotation, you must erase the entire annotation.

#### **Sharing Non-Aware Applications**

If you share a non-Aware application and then write over it, the acetate layer that was created to store the annotations is automatically shared with all sites. This acetate layer is an invisible surface that is created over a non-Aware application to accept annotations. All annotations are stored on the same acetate layer.

Any participant can use a pen tray tool to write on the acetate layer. However, only the site that first shared the application can break this acetate layer to clear the annotations. To break (and clear) the acetate layer, return all the pen tray tools to the pen tray and press anywhere in the application.

Once a site shares a non-Aware application, all sites can see the application and any annotations made over it. However, only the site that controls the application can use the screen capture buttons to save annotations. If it's not already open when a screen capture button is pressed, Notebook software opens at the host site. This host site can share the Notebook file so every site can view captured annotations, but only the host site can save the Notebook file.

u.

**NOTE**: *The site that first opened the application may not immediately see the captured annotations in the Notebook file because the capture only appears after the acetate layer has been broken.*

#### **Using Microsoft Paint Software on an Interactive Whiteboard**

When you work with Microsoft Paint software on an interactive whiteboard, you can use the pen tray stylus to draw a picture – instead of using your mouse to select and manipulate a tool from the Paint toolbox. You can also use the pen tray eraser to delete part of the picture, and you can use the Paint toolbox to further enhance the object you're creating. When you're finished, save or print the picture by selecting **Save** or **Print** from the **File** menu in Paint software.

You'll find you can create bitmaps with much greater ease than normal. You have the extra-large canvas of the SMART Board interactive whiteboard to work on and the kind of artistic control that you can only achieve with a pen. SMART Aware offers these same advantages when you're running CorelDRAW or AutoCAD software.

#### **Disabling SMART Aware**

By default, all the supported applications become Aware when you activate them. However, you may want to annotate over the file rather than writing into it. To do that, you must disable Aware.

You can disable Aware for all supported applications or selectively disable Aware for specific applications, as described below.

#### **To disable SMART Aware for all supported applications**

**1** Press the **SMART Board** icon and select **Control Panel**.

The *SMART Board Control Panel* opens.

- **2** Press the **Aware** tab.
- **3** Clear the **Enable SMART Aware** check box.
- **4** Click **OK**.

Aware is disabled for all applications.

#### **To enable/disable SMART Aware for an application**

- **1** Press the **SMART Board** icon and select **Control Panel**. The *SMART Board Control Panel* opens.
- **2** Press the **Aware** tab.
- **3** Press the **Aware Preferences** button.

The *Aware Preferences* dialog box opens.

**4** Scroll to the application you want to disable and double-press its name or the application icon. The setting toggles to its alternate state.

⊠

ाट्य

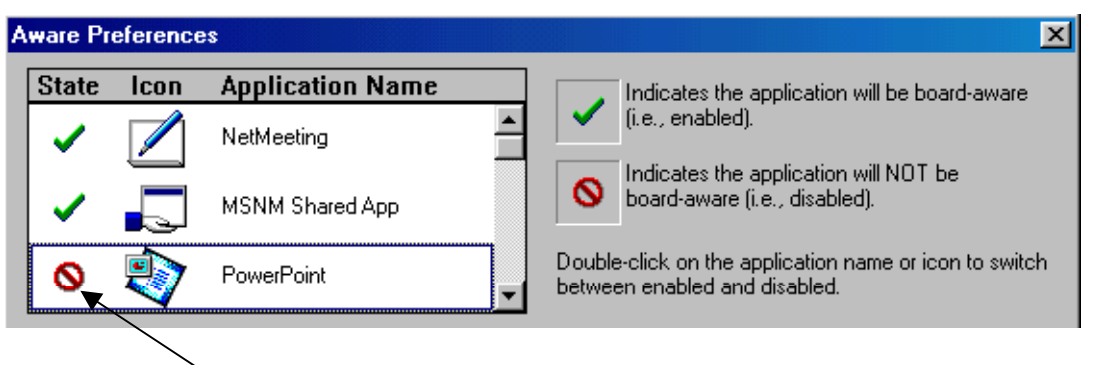

*In this example, Aware is disabled for PowerPoint software. Double-press to enable.*

**5** Press the **Apply** button, and then press **OK**.

### **Aware Online Help**

For more information about using third-party Aware applications, refer to the Aware online Help, which is included with SMART Board software.

# **Using PowerPoint Software on an Interactive Whiteboard**

SMART Board software is optimized for use with PowerPoint software. You can write annotations over any slide with a pen tray stylus, and your annotations will disappear when you advance to the next slide. However, you can also save your annotations with your PowerPoint presentation or Notebook file.

When you open PowerPoint software *in the Slide Show view* on an interactive whiteboard, the Slide Show toolbar appears:

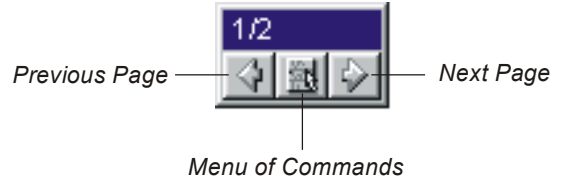

#### **Slide Show Toolbar**

The two arrow buttons on the Slide Show toolbar allow you to navigate through your presentation and the middle button provides access to the menu commands.

#### **Touch Shortcuts in PowerPoint Software**

When you're running a slide show on an interactive whiteboard, you can use several touch shortcuts:

- To advance your presentation by one slide, press twice on the screen, making the second press to the *right* of the first
- To reverse your presentation by one slide, press twice on the screen, making the second press to the *left* of the first
- To use a floating mouse, touch the screen and slide your finger across its surface

**NOTE**: *If you prefer to advance each slide with a single press, press the middle button of the Slide Show toolbar and uncheck the Settings > Double-Press to Advance option.*

#### **Saving the Annotations You Make over Your PowerPoint Presentation**

To retain annotations written over a presentation, you can:

- save the annotations on the current slide in PowerPoint software
- automatically save the annotations you make on any slide in PowerPoint software
- save the annotations on the current slide in Notebook software (without altering the actual slide)

**NOTE**: *These functions are not available if you're using the read-only PowerPoint Viewer program.*

#### **To save your annotations on the current slide in PowerPoint software**

Press the **Menu** button on the Slide Show toolbar and select **Save Annotations to PowerPoint**.

The annotation becomes part of the slide and is saved with the .ppt file.

#### **To automatically save the annotations you make on any slide in the PowerPoint software**

Press the **Menu** button on the Slide Show toolbar and select **Settings** > **Auto-Save Annotations on Slide Advance**.

Every time you advance to the next slide, the annotations you made on the previous slide become part of the PowerPoint presentation.

#### **To save your annotations on the current slide in Notebook software**

Press the **Menu** button on the Slide Show toolbar and select **Capture to Notebook**.

Notebook software opens automatically, and a captured image of your slide and the annotations are inserted on a new page. Your PowerPoint presentation remains unaltered.

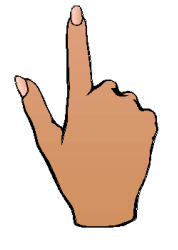

翘

**自** 

홰

### **Printing the Annotations You Make over Your PowerPoint Presentation**

You may prefer to print the slide with your annotations rather than saving it in a file.

#### **To print a slide**

- **1** Open a .ppt file and press the **Slide Show** button.
- **2** Pick up a pen tray stylus and write on the slide.
- **3** Press the **Menu** button on the Slide Show toolbar and select **PowerPoint Commands > Print Slide**.

SMART Board software sends an image of your annotations and the underlying slide to the default printer.

#### **Clearing/Restoring the Annotations You Make over Your PowerPoint Presentation**

You can clear all your annotations on the current slide or restore the annotations that you accidentally cleared.

#### **To clear your annotations**

Press the **Menu** button on the Slide Show toolbar and select **Clear Annotations**.

All the annotations on the current slide disappear.

#### **To restore your annotations**

Press the **Menu** button in the Slide Show toolbar and select **Restore Annotations**.

SMART Board software restores the last cleared annotations.

#### **Accessing the PowerPoint Menu**

With the PowerPoint menu, you can do such things as quit Slide Show mode, access the Meeting Minder or Slide Meter, and navigate through your presentation. This menu is only available while there are *no* annotations on the slide. Once you've written over a slide, you can't access this menu without clearing your annotations.

**NOTE**: *If the Pop-up menu on right-mouse click and Show pop-up menu button check boxes in the PowerPoint Options dialog box have been cleared, the PowerPoint Menu does not appear.*

#### **To access the PowerPoint Menu**

**1** Press the **Menu** button on the Slide Show toolbar and select **PowerPoint Commands > Show PowerPoint Menu.**

The PowerPoint Menu appears.

**2** When you finish using this menu, press the screen to make the menu disappear.

#### **Temporarily Blacking-Out the Slide Show Display**

To temporarily divert attention away from the SMART Board interactive whiteboard, black out the slide show display. When you're ready to resume the slide show, you can remove the black-out and reveal the slide.

#### **To enable/disable the black-out of a slide show**

Press the **Menu** button in the Slide Show toolbar and select **PowerPoint Commands** > **Black/Unblack Screen**.

liat.

鼬

回

剛

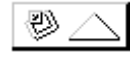

*PowerPoint Pop-Up Menu*

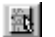

副

# **Customer Support**

SMART's Technical Support team welcomes your call. However, you may want to contact your local reseller first if you experience problems with any SMART product. SMART's resellers can readily provide you with quick advice so that you can start enjoying the benefits of the SMART Board interactive whiteboard or Sympodium lectern without delay.

#### **Contacting SMART Technical Support**

All SMART software includes free telephone, fax and e-mail support.

**Telephone**: 1.866.518.6791 (toll-free in Canada/U.S) or +1.403.228.5940 (all other countries) (Available 7 a.m. − 6 p.m. Mountain time from Monday to Friday)

**Fax**: +1.403.245.0366

**E-mail**: support@smarttech.com

**Web site**: www.smarttech.com

Please tell us when you purchased the product, the reseller's name, the version of your operating system, the serial number of your unit, and the name of the software application causing the problem, if applicable.

#### **General Inquiries**

**Main Switchboard**: 1.888.42.SMART (toll-free in Canada/U.S.) or +1.403.245.0333 (all other countries)

**Fax**: +1.403.228.2500

**E-mail**: info@smarttech.com

**Address**: SMART Technologies Inc. Suite 600, 1177 – 11th Avenue SW Calgary, AB CANADA T2R 1K9

#### **Product Warranty**

All SMART Board 500 Series models and the Sympodium interactive lectern product family are covered by a two-year limited equipment warranty. All *Rear Projection* SMART Board and SMART Board *for Plasma Displays* models are covered by a one-year limited equipment warranty. If you need to return defective merchandise, call SMART Technical Support to receive the appropriate Return of Merchandise Authorization, as well as shipping instructions so that the interactive whiteboard can be sent to an authorized service center.

#### **Warranty Shipping Charges**

Shipping charges incurred from warranty service are paid as follows: The customer is responsible for shipping the system to the service center. SMART pays return shipping via ground service on any product returned for service within the warranty period. Any charges associated with a customer-requested *rush order* are billed to the customer. Following the warranty period, the customer is responsible for shipping the product to and from the service center. Read the warranty shipped with your SMART Board interactive whiteboard or Sympodium lectern for details.

#### **Registration**

A User Registration Card has been shipped with your interactive whiteboard or lectern. To facilitate user support and to receive news and updates, fill in and mail the card to SMART Technologies Inc.

You can also register online at www.smarttech.com/registration. If you indicate that you would like to receive information on product upgrades, we will e-mail you information on the newest software and tools for your interactive whiteboard or lectern.

# **Appendix A: Using an Interactive Whiteboard without a Projector**

#### **WARNING**

If you own a SMART Board interactive whiteboard with the OptiPro<sup>™</sup> surface, disregard this section. The OptiPro surface is optimized for use with a projector. Do not mark it with dry-erase ink.

In non-projected (whiteboard mode), you can write on the screen with dry-erase markers just as you would on an ordinary whiteboard. However, unlike an ordinary whiteboard, what you write is simultaneously displayed on your computer monitor in the pen color you selected. You can save this electronic version of your writing as a Notebook file, PDF file, HTML file or a series of image files. You can also print the file.

You should purchase a set of high-quality, dry-erase markers in black, blue, red and green and place each pen in the matching slot of the pen tray.

## **Setting Up the Pen Tray for Non-Projected Use**

When you set up your pen tray, make sure you remove the Projection button label from the label recess, revealing the Whiteboard Mode button label.

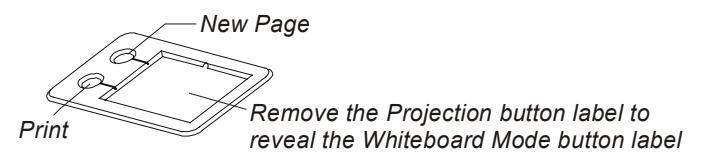

This label indicates that the upper pen tray button is the New Page button, which is a very important button for non-projected interactive whiteboard use. Pressing this button opens a new page in the current Notebook file for receiving fresh notes. The bottom button is the Print button, which sends your current page of notes to the default printer.

## **Configuring SMART Board Software for Non-Projected Use**

If you're using an interactive whiteboard without a projector or PDP, verify that SMART Board software is set for non-projected (whiteboard) use in the SMART Board Control Panel. Otherwise, when you write anywhere outside an application workspace with dry-erase ink, you may accidentally activate menu commands or other program elements.

When you install SMART Board software, the default setting is projected mode. The following procedure shows how to change that setting.

#### **To set the SMART Board driver for non-projected operation**

**1** Click the **SMART Board** icon and select **Control Panel**.

The *SMART Board Control Panel* opens.

- **2** Click the **Non-Projected** (**Whiteboard Mode)** option.
- **3** Click **OK**.

The SMART Board driver is now ready to function without a projector, and will effectively capture your dryerase ink in electronic form.

**NOTE**: *You don't need to orient the interactive whiteboard in non-projected mode; when it interprets your annotations, the computer automatically scales the entire screen to an image size equal to the writing area of the application in which you're working.*

⊠

## **Capturing Your Notes**

Before you write on the screen in non-projected mode, open Notebook software. If you make any annotations that you don't want to keep, simply erase the dry-ink markings on your interactive whiteboard. This erases the electronic ink on the computer as well.

If you fill the interactive whiteboard screen with notes, make sure they're captured in the open Notebook file before you erase them and write more notes. When you press the top (**New Page**) button on the pen tray or the **Insert Blank Page** button in Notebook software, your notes are captured in the current page and a new page opens for fresh notes. Don't forget to save your Notebook file when you finish.

You can, of course, verify that your notes have been captured simply by looking at the open page in Notebook software. You'll see your current notes on the final page in the Side Sorter. When you press the **New Page** button on the pen tray, the current page becomes a new, blank page, ready to receive fresh notes.

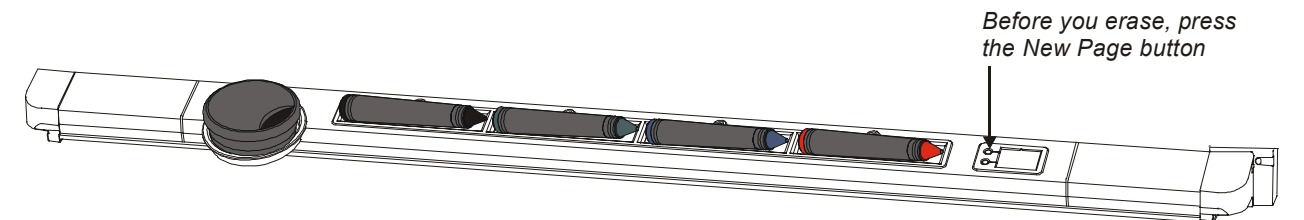

# **Appendix B: Floating Tools Options**

You can edit the default Floating Tools palette to contain as many tools as you like. To edit the Floating Tools, open the SMART Board Control Panel, press the Floating Tools tab, and drag individual tools from the List of Tools onto the Editable Floating Tool Bar.

The following table describes the function of each floating tool.

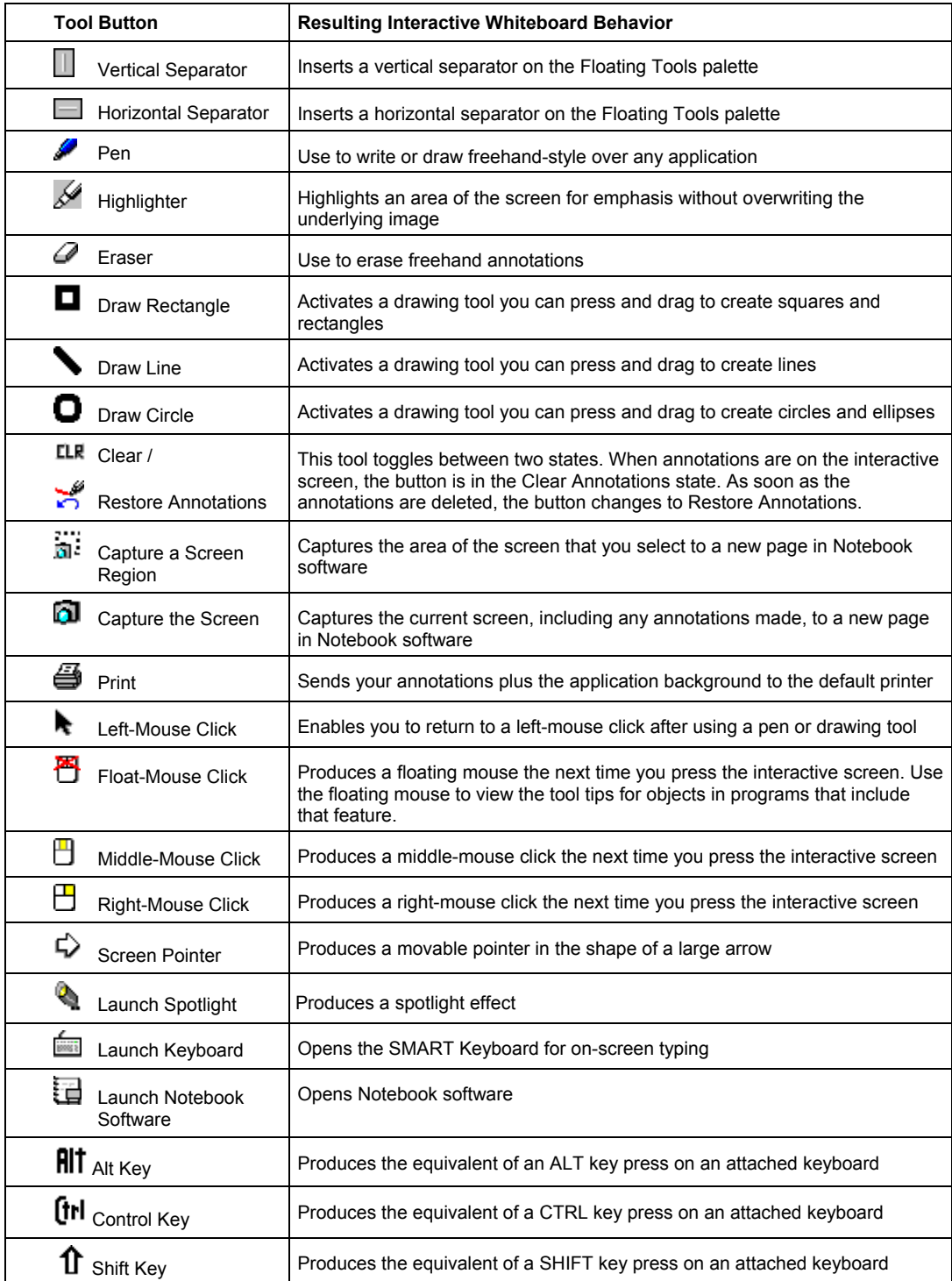

# **Appendix C: Toolbar and Menu Commands in Notebook Software**

Notebook software includes menu commands for all of its functions. You can also activate many functions by using a button on the Simple or Standard toolbar, or shortcut keys on your keyboard.

The following table identifies the menu commands and toolbar buttons for each function. The Simple toolbar includes the large buttons and the Standard toolbar includes the small ones.

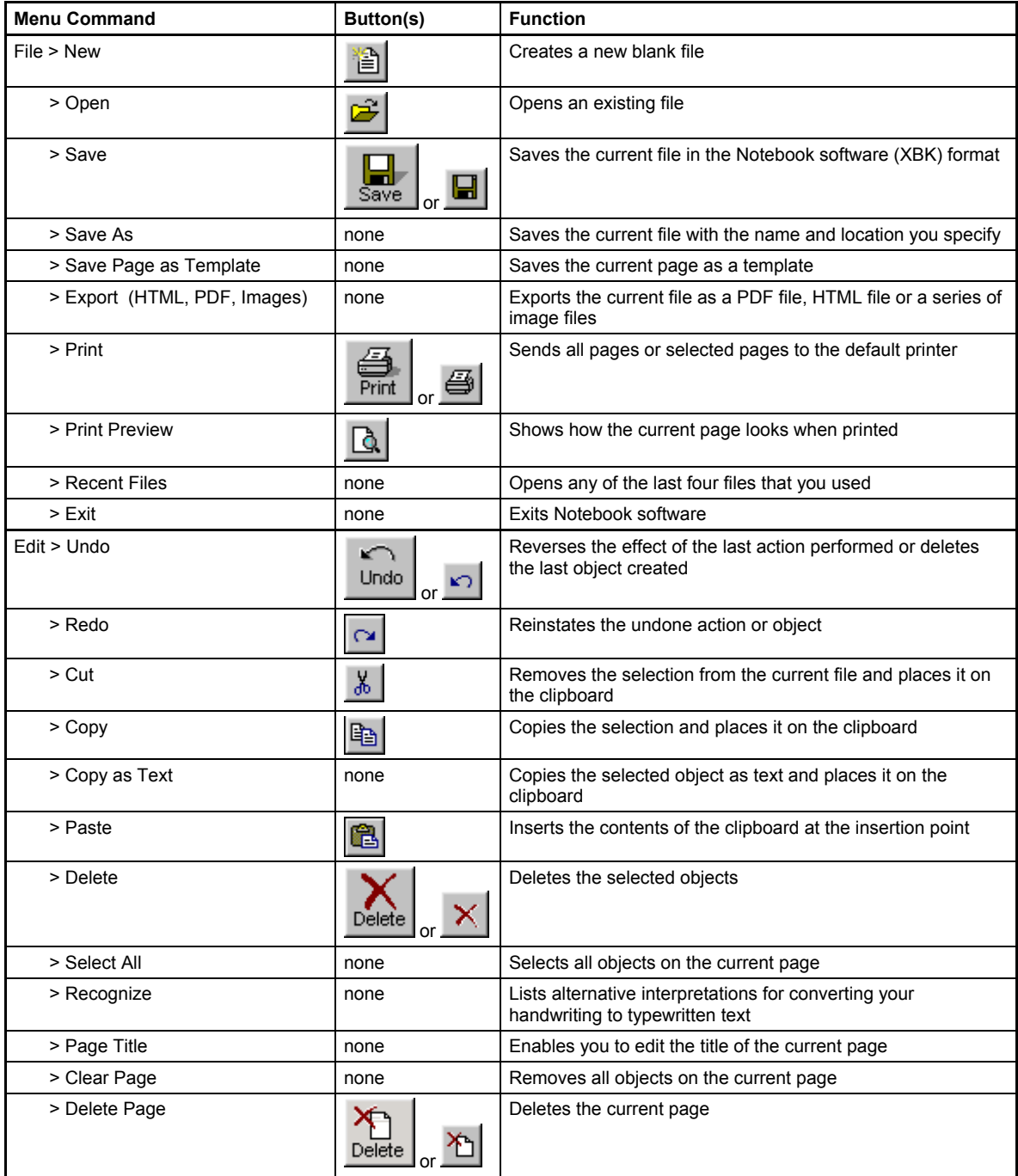

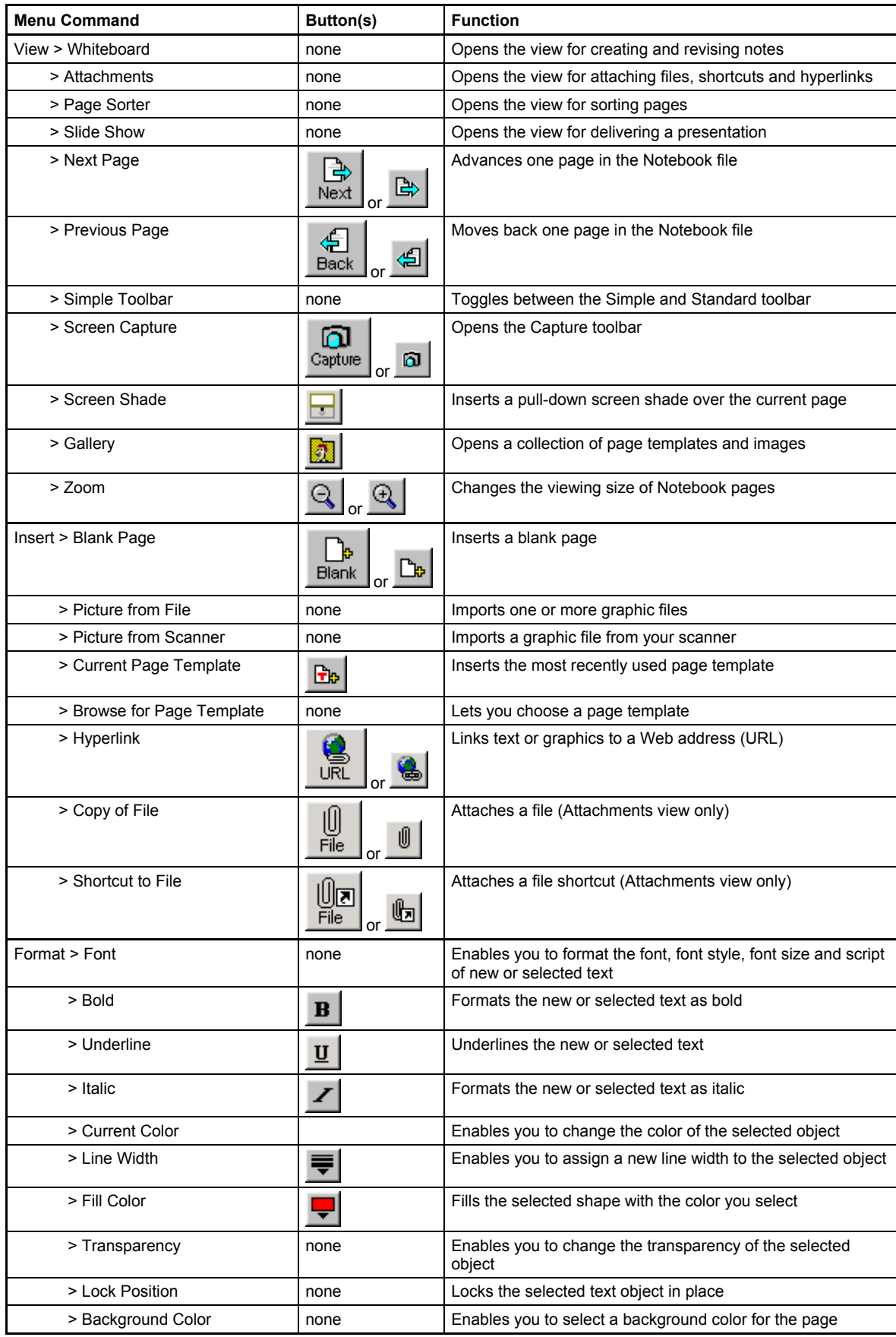

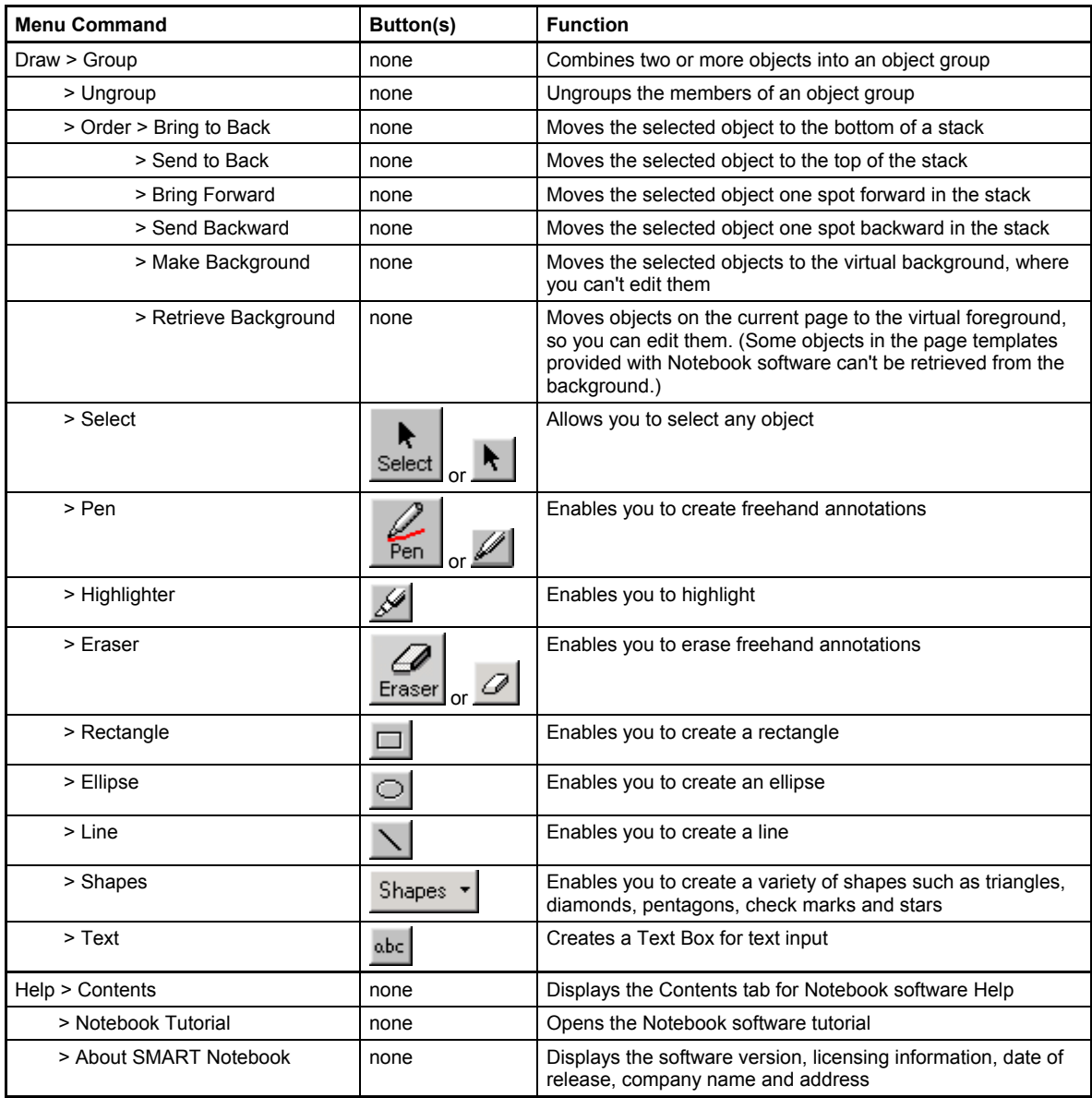

# **Appendix D: Using Multiple Screens**

You can operate multiple SMART Board interactive whiteboards from the same computer. None, all, or some of the whiteboards can be operated with projection.

The SMART Board tools work the same way on multiple interactive whiteboards as they do on a single one. Touch control is available on all units, but only on one unit at a time. In contrast, multiple users can use the pen tray styluses to write on more than one interactive whiteboard at the same time.

With multiple interactive whiteboards, you can show:

- a single desktop that is split over several screens (option 1)
- a different application window on each screen (option 1)
- copies of the same desktop on several screens (option 2)

When you're using multiple whiteboards, you can easily move objects from one screen to the next: With one hand, press an object on one screen and then with the other hand, press the adjacent screen. Release your finger from the first screen and the object you selected moves to the adjacent screen.

You'll find detailed instructions for setting up multiple whiteboards in the SMART Board tools online Help. If you require further assistance in setting up multiple whiteboards, call SMART Technical Support at 1.866.518.6791 (Canada/U.S.) or +1.403.228.5940 (all other countries).

#### **Option 1 – Splitting or Displaying Different Application Windows**

Suppose you're reviewing a spreadsheet and want to keep notes. You could display Microsoft Excel software on one interactive whiteboard and Notebook software on another (with both programs resident on the same computer), as shown below.

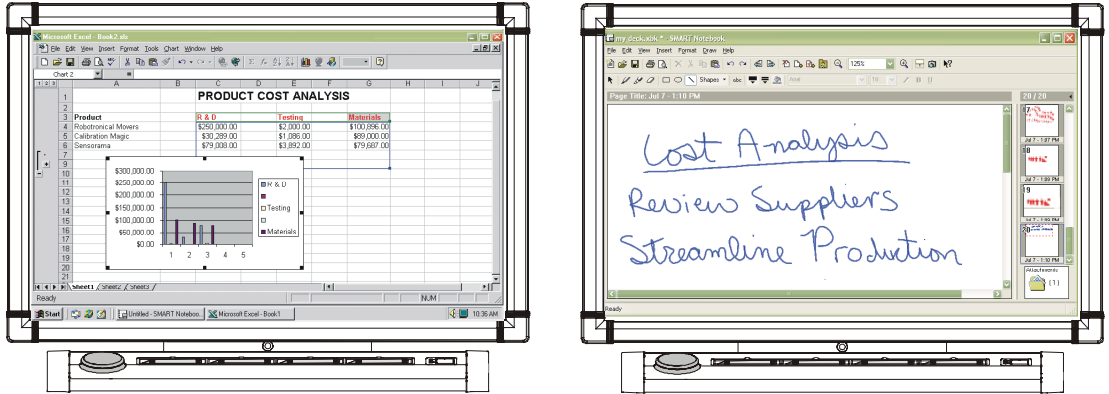

Or perhaps you're presenting complicated information that would benefit from a larger display area. In this case, you might want to split the window across a couple of screens, as shown below.

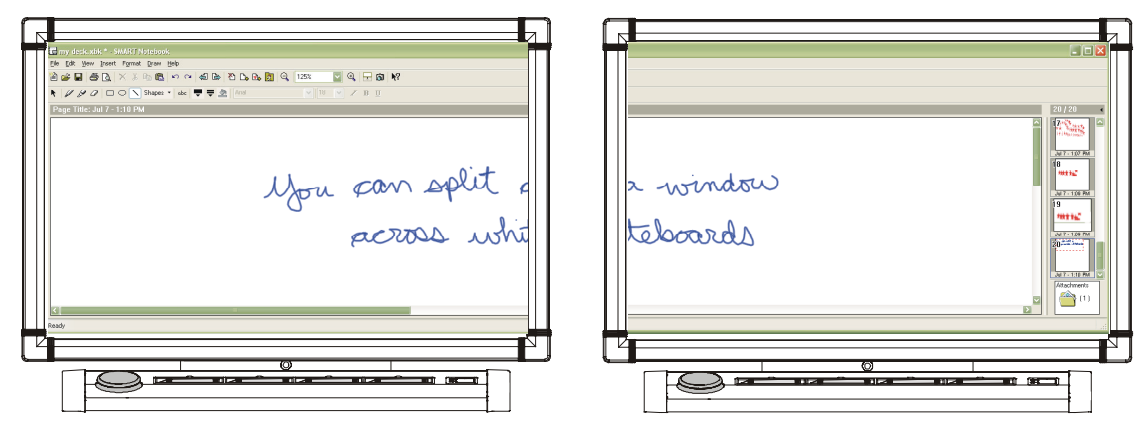

You could even have separate windows open on some of the screens and windows split over others.

To set up multiple interactive whiteboards that display windows from one computer desktop, you need either a separate video card for each unit or a single card that splits one video signal into multiple signals.

### **Option 2 – Displaying Copies of the Same Desktop**

It's particularly useful to display the same desktop on multiple screens when you're delivering a presentation in a large lecture hall or meeting room. By using multiple screens, you can display the same information at different locations in the room.

To set up multiple interactive whiteboards that display identical computer desktops, you must either connect the projectors to each other in a daisy-chain pattern or install a video-distribution amplifier between the projectors and the computer.

# **Index**

# **A**

Accessing Floating Tools, 22 Gallery Collections, 51 Notebook Software, 40 SMART Board Tools, 11 SMART Keyboard, 26 SMART Recorder, 30 SMART Video Player, 36 Adjusting the Projected Image, 13–14 Annotations Capturing in Microsoft Word or Excel, 62 Capturing Over Non-Aware Applications, 24, 53–54 Capturing Over Video, 39 Injecting in Microsoft Word or Excel, 62 Injecting in Non-Aware Applications, 19–20 Writing over Applications, 19 Attaching Files, Shortcuts and Hyperlinks, 50 AutoCAD Software, 62 Automatically Exporting Notebook Files, 56 AutoVue Software, 62 AVI File Format, 32 Aware, 10 Disabling Aware, 64 Enabling Aware, 64 Injecting Text in Microsoft Excel Software, 62 Injecting Text in Microsoft Word Software, 62 Injecting Text in Non-Aware Applications, 19–20 Online Help, 65 Supported Third-Party Applications, 62

# **B**

**Background** Putting Notebook Objects Into, 44 BMP File Format, 52–53

## **C**

**Capturing** Annotations in Microsoft Word or Excel, 62 Annotations over a PowerPoint Slide, 66 Annotations Over Non-Aware Applications, 24, 53–54 Annotations Over Video, 39 Capturing Notes on a Non-Projected SMART Board, 70 Changing Color and Size of Pen Tray Eraser, 21 Color and Size of Pen Tray Styluses, 20–21 Page Title in Notebook Software, 45 Shape Attributes in Notebook Software, 46 Text Attributes in Notebook Software, 45–46 Circle and Tap Erasing, 24, 47

Cleaning the SMART Board, i Clear Annotations Button, 22, 25 Clearing and Restoring PowerPoint Annotations, 67 Configuring On-Screen Display Controls, 15–17 Guest Laptop Switch, 16–17 Configuring the SMART Board For Use without a Projector, 69 Serial Port on Connected Computer, 3 Connecting a SMART Board Serial Cable, 1–3 USB Adapter Cable, 3–5 Converting Handwriting to Typed Text, 19–20, 62 Corel Grafigo Software, 62 Corel Presentations Software, 62 CorelDRAW Software, 62 Creating a Pack and Show File, 33 Creating Objects in Notebook Software Drawing Tools, 41 Highlighter Tool, 40–41 Pen Tool, 40 Typed Text, 41 Customer Support, 68 Cutting, Copying and Pasting Objects, 55

# **D**

Deleting Objects, 47 Circle and Tap Erasing, 24, 47 With Delete and Clear Page Commands, 47 Deleting Pages of a Notebook File, 49 Deleting Text in Handwriting, 29 Disabling Aware, 64 Disabling Hardware Acceleration, 35 Display Colors, 34 Dragging and Dropping via Task Bar, 55

# **E**

Enabling Aware, 64 Enhancing System Performance for Recording, 34–35 Enhancing Video Quality, 34 Erasing Changing Pen Tray Eraser Settings, 20–21 Circle and Tap Erasing, 24, 47 Clearing Annotations, 25 Notebook Software Objects, 47 Resizing the Eraser to Fingertip Size, 24 Exporting Notebook Files, 56

### **F**

Floating Tools, 21–22 Add Buttons, 23 Clear Annotations Button, 22 Customizing, 22–23 List of Tools, 71 Reconfiguring, 22–23 Remove Buttons, 23 Restore Annotations Button, 22 Saving User Profiles, 23

## **G**

Gallery Collections, 51–52 Assembling a New Collection, 51 Inserting a Page Template, 52 Inserting a Picture, 52 GIFF File Format, 52–53, 56 Grouping Objects, 44 Guest Laptop Image Problems, 14 Serial Port Unavailable, 14 Switch, 16–17

# **H**

Handwriting Recognition, 19–20, 62 Hardware Acceleration, 35 HTML File Format, 56 **Hyperlinks** Attachments, 50 Objects in Notebook Software, 46

# **I**

Image File Formats, 52–53, 56 Importing Information Cut, Copy and Paste, 55 Dragging and Dropping via the Task Bar, 55 Files Using Print Capture, 54–55 Screen Captures, 53–54 Injecting Handwriting Microsoft Excel Software, 62 Microsoft Word Software, 62 Non-Aware Applications, 19–20

# **J**

JPEG File Format, 52–53, 56

# **K**

Keystoning Problems, 13

## **L**

Laptop Computer Image Problems, 14 Serial Port Unavailable, 14 Switching to, 16–17 Linking to URLs in Notebook Software, 46 Locking Text in Notebook Software, 43–44

## **M**

Matching Projector and Computer Resolution, 14 Menu Commands in Notebook Software, 72–74 Microsoft Excel Software, 62 Injecting Handwriting, 62 Microsoft NetMeeting Software, 63 Microsoft Office Document Imaging Software, 62 Microsoft Paint Software, 62, 64 Microsoft PowerPoint Software, 62, 66–67 Accessing the PowerPoint Menu, 67 Blacking Out Slides, 67 Clearing Annotations, 67 Restoring Annotations, 67 Saving Annotations, 66 Microsoft Windows Journal Software, 62 Microsoft Word Software, 62 Injecting Handwriting, 62 Moving Objects in Notebook Software, 43 Multiple SMART Boards, 75–76

# **N**

Non-Aware Applications Capturing Annotations, 24, 53–54 Injecting Handwriting, 19–20 Non-Projected Mode, 69 Notebook Software Attachments, 50 Automatically Exporting Files, 56 Capturing Annotations, 53–54 Capturing Notes on a Non-Projected SMART Board, 70 Capturing PowerPoint Annotations, 66 Changing a Page Title, 45 Creating a New Notebook File, 48 Deleting Objects, 47 Deleting Pages, 49 Drawing Tools, 41 Editing Objects, 42–47 Erasing, 47 Exporting Files, 56 Gallery Collections, 51–52 Grouping Objects, 44 Highlighter Tool, 40–41 Inserting Hyperlinks, 46 Locking Text, 43–44 Menu Commands, 72–74 Moving Objects, 43 Opening a File, 48 Page Sorter, 58–59 Page Templates, 49, 52 Pen Tool, 40

Pictures, 52–53 Print Capture, 54–55 Protecting Objects from Further Editing, 44 Rearranging Stacked Objects, 44 Reformatting Shapes, 46 Reformatting Text, 45–46 Resizing Objects, 45 Rotating Objects, 43 Saving Files, 48 Scanned Pictures, 53 Screen Capture Tools, 54 Screen Shade, 60–61 Selecting Objects, 42 Side Sorter, 57–58 Slide Show View, 60 Sorting Information, 57–59 Text Tool, 41 Ungrouping Objects, 44 Watermark, 40 Whiteboard View, 60

# **O**

On-Screen Display Controls, 15–17 Guest Laptop Switch, 16–17 Orienting a SMART Board, 12–13

# **P**

Page Sorter in Notebook Software, 58–59 Page Templates in Notebook Software, 49, 52 PDF Format, 56 Pen Tray Buttons, 18 Changing Color and Size of Styluses, 20–21 Changing Eraser Settings, 20–21 Non-Projected SMART Board, 69 Ready Light, 18 Saving User Profiles, 23 Styluses, 18 Pictures in Notebook Software, 52–53 Playing Video Files, 34 Enhancing Quality, 34 PNG File Format, 52–53, 56 Port, Manually Configuring, 3 PowerPoint Software, 66–67 Accessing the PowerPoint Menu, 67 Blacking Out Slides, 67 Clearing Annotations, 67 Saving Annotations, 66 Precautions, i Print Capture, 54–55 Projected Image Adjustment, 13–14 Projected Mode, 12 Protecting Objects from Further Editing, 44

## **R**

Ready Light, 18 Rearranging Stacked Objects, 44 Recording Video Files, 32–33 Improving System Performance, 34–35 Reducing Screen Resolution and Display Colors, 34 Reformatting Shapes in Notebook Software, 46 Reformtting Text in Notebook Software, 45–46 Resizing Objects in Notebook Software, 45 Restoring Cleared Annotations PowerPoint Software, 67 Restoring Clearned Annotations Floating Tools Button, 22 Retrieving Notebook Objects from the Background, 44 Rotating Objects in Notebook Software, 43

# **S**

Safety Precautions, i Saving Notebook Files, 48 PowerPoint Annotations, 66 Scanned Pictures Importing into Notebook Software, 53 Screen Resolution, 34 Screen Shade in Notebook Software, 60–61 Selecting Objects in Notebook Software, 42 Serial Cable Setup, 1–3 Manually Configuring a Port, 3 Side Sorter, 57–58 Slide Show View in Notebook Software, 60 SMART Aware, 10 Injecting Text in Microsoft Excel Software, 62 Injecting Text in Microsoft Word Software, 62 Injecting Text in Non-Aware Applications, 19–20 SMART Board Capturing Annotations, 24 Cleaning, i Multiple SMART Boards, 75–76 Orientation, 12–13 Tips for Trouble-Free Performance, ii Unresponsive, 14 Without a Projector, 69 Writing on a SMART Board, 19 SMART Board Control Panel, 9 SMART Board Software Configuring for Use with Projector, 14–15 Configuring for Use without a Projector, 69 Downloading on a USB Storage Device, 5–6 SMART Board Control Panel, 9 SMART Board Software Service, 7 SMART Board Software Service, 7

# **Q**

Quality of Recording, 31

SMART Board Tools Accessing, 11 Exiting, 11 SMART Grouping, 44 SMART Keyboard, 26 SMART Recorder Creating a Pack and Show File, 33 Creating a Video File, 32–33 File Paths, 32 Playing Video Files, 34 Selecting Equipment, 30 Sound and Video Quality, 31 Video Format, 32 SMART Video Player Accessing, 36 Annotating over Video, 39 Capturing Annotations, 39 Defining Options, 36 Playing Video Hardware Output, 38 Selecting a Video Format, 37 TV Tuner Controls, 38 Using with Multiple SMART Boards, 36 Video Files, 38 Video Hardware Output, 37 Smooth Ink Setting, 25 Sorting Information in Notebook Software, 57–59 Sound Quality, 31 Support, Customer, 68 Switching Between Resident Computer and Guest Laptop, 16–17

# **T**

TIFF File Format, 52–53 Toolbar Tools Drawing Tools, 41 Highlighter Tool, 40–41 Pen Tool, 40 Text Tool, 41

### **U**

Ungrouping Objects, 44 Unresponsive SMART Board, 14 URL Addresses in Notebook Software, 46 USB Adapter Cable Setup, 3–5 USB Flash Drive, 5–6 USB Storage Device, 5–6 User Profile Deleting, 23 Saving, 23 Using Projected Mode, 12

## **V**

Video Files Improving Quality, 34 Improving System Performance for Recording, 34–35 Playing, 34 Recording, 32–33 Video Quality, 31 Viewing Attachments, 51 Views in Notebook Software Attachments, 50 Page Sorter, 58–59 Slide Show View, 60 Whiteboard View, 60 Volo View Express Software, 62

## **W**

Warranty, 68 Warranty Shipping Charges, 68 Watermark, 40 Web Addresses in Notebook Software, 46 Whiteboard Mode, 69 Whiteboard View in Notebook Sofware, 60 Windows Media Player, 34 Windows Operating Systems, iii WMF File Format, 52–53 Writing with Styluses over Applications, 19 Capturing Your Writing, 24

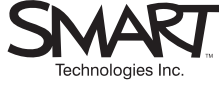

Suite 600, 1177 – 11th Avenue SW<br>Calgary, AB CANADA T2R 1K9<br>Support: 1.866.518.6791 (Canada/U.S.) or +1.403.228.5940 (all other countries)<br>Main Switchboard: 1.888.42.SMART (Canada/U.S.) or +1.403.245.0333 (all other coun support@smarttech.com www.smarttech.com

99-00484-00 REV A0